# **MINOLTA**

### The essentials of imaging

www.minoltaeurope.com

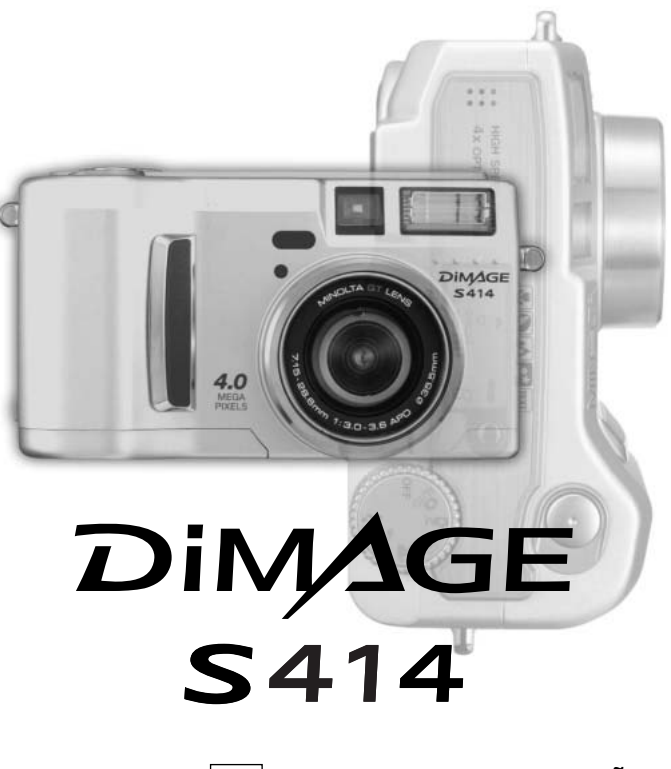

**P MANUAL DE INSTRUÇÕES**

### **ANTES DE COMEÇAR**

Obrigado por ter adquirido esta câmara digital Minolta. Por favor disponha de algum do seu tempo para ler este manual para poder disfrutar de todas as funções da sua nova câmara.

Verifique a lista de peças embaladas com a sua câmara, no caso de falha, contacte de imediato o seu revendedor.

Câmara Digital Dimage S414 Pilhas alcalinas tipo AA (conjunto de 4) Correia de pescoço NS-DG304 Tampa lente LF-236 Cartão compacto Flash Cabo vídeo A VC-100 Cabo USB USB-600 CD-ROM DiMAGEViewer CD-ROM do manual de Instruções DiMAGEViewer Mnual da câmara Garantia

### **Notas**

Dado que o rendimento das pilhas alcalinas é baixo com as câmaras digitais recomendamos o uso de pilhas Ni-MH. Apesar das pilhas alcalinas serem fornecidas com este equipamento, o seu rendimento será limitado; utilize-as apenas para testes fotográficos ou quando as pilhas Ni-MH, kit de pilhas externo da Minolta ou adaptador AC não está disponível. Carregue totalmente as pilhas Ni-MH no momento que antece a sua utilização na câmara.

Apple, logo Apple, Macintosh, Power Macintosh, Mac OS, e logo the Mac OS são marcas registadas da Apple Computer Inc. O Microsoft, e Windows são marcas registadas da Microsoft Corporation. O nome oficial de Windows é sistema operativo Microsoft Windows, Pentium é uma marca registada da Intel Corporation. Power PC é uma marca registada da International Business Machines Corporation. QuickTime é uma marca registada utilizada sob licença. Todas as outras marcas registadas são propriedade dos seus respectivos detentores.

### **PARA UM USO CORRECTO E SEGURO**

Leia e entenda todos os avisos e precauções antes de usar este produto.

### **AVISO**

O uso indevido das pilhas pode provocar danos, sobreaquecimento ou expolosões que podem provocar danos a pessoas e bens. Não ignores os seguintes avisos.

- Utilize apenas as pilhas especificadas neste manual.
- Não instale as pilhas com a polaridade invertida (+/–).
- Não use pilhas deterioradas.
- Não submeta as pilhas a fogo, altas temperaturas, água ou humidade.
- Não tente desmontar ou recarregar as pilhas.
- Não guarde as pilhas perto ou dentro de objectos metálicos.
- Não misture pilhas de diferentes idades, tipos ou marcas.
- Não recarregue pilhas alcalinas.
- Quando recarregar pilhas recargáveis utilize apenas o carregador recomendado.
- Não utilize pilhas com derrames, se o líquido entrar em contacto com os olhos, lave-os de imediato com água corrente e consulte o médico. Se o líquido entrar em contacto com a pele ou roupa lave a área afectada com água.
- Tape sempre os contactos das pilhas quando as deitar fora, para evitar curto circuito. Coloque-as nos dispositivos do lixo adequados para o efeito.
- Use apenas o adaptador AC especificado dentro do rácio de voltagem indicado na unidade do adaptador. Um adaptador impróprio pode provocar danos irreparáveis ou choques eléctricos.
- Não desmonte o adaptador, este contem circuitos de alta voltagem que podem provocar lesões graves.
- Retire de imediato as pilhas ou desligue o adaptador se a câmara cair ou for sujeita a impacto que exponha o seu interior com especial atenção para a unidade de flash. O Flash tem um circuito de alta voltagem que pode provocar choque eléctrico. O uso continuado de um produto defeituoso pode provocar ferimentos ou fogo.
- Mantenha as pilhas e outros acessórios pequenos fora do alcance de crianças.

Guarde este produto fora do alcance de crianças. Tenha cuidado quando tem crianças perto , para não os ferir durante o manuseamento do produto ou acessórios.

- Não dispare o flash directamente para os olhos. Pode provocar danos visuais.
- Não dispare o flash para condutores de veículos, pode provocar distrações ou cegueira temporária causadoras de acidente.
- Não use o monitor enquanto conduz ou caminha, pode provocar acidentes.
- Não olhe directamente para o sol ou para fontes de luz muito intensas através do visor. Pode procar danos de visão ou cegueira.
- Não use este produto em ambientes húmidos, ou com as mãos molhadas. Se entrar líquido no produto retire de imediato as pilhas, desligue o adaptador AC e não o utilize. O uso do produto exposto a líquidos pode provocar choques eléctricos ou fogo.
- Não utilize o produto perto de gases inflamáveis, como gasolina, benzina ou diluente. Não use líquidos inflamáveis como álcool, benzina ou diluente para limpar o produto. Estes inflamáveis ou solventes podem provocar explosão ou fogo.
- Quando desligar o adaptador AC, não puxe pelo cabo de energia. Segure o adaptador enquanto o retira da tomada de energia.
- Não danifique, retorça, modifique, aqueça nem coloque objectos pesados em cima do cabo do adaptador AC. Pode provocar danos causadores de electrocução ou fogo. Se o produto emitir cheiro, calor ou fumo retire de imediato as pilhas tendo cuidado para não se queimar em virtude poderem estar quentes devido ao uso.
- Contacte os serviços técnicos Minolta se necessitar de reparação.

### **CUIDADO**

- Não use ou guarde a sua câmara em ambientes quentes ou húmidos como o porta luvas de um carro. Pode danificá-la e as pilhas podem aquecer, explodir ou derramar líquido causador de ferimentos graves.
- Se as pilhas derramarem não as utilize.
- A temperatura da câmara aumenta devido ao uso. Previna queimaduras.
- Podem provocar-se queimaduras se as pilhas ou o cartão de memória se retiram imediatamente depois de períodos prolongados de utilização. Desligue a câmara e espere que esta arrefeça.
- Não dispare o flash enquanto está em contacto com pessoas ou objectos. A unidade de flash emite uma grande quantidade de energia podendo provocar queimaduras graves.
- Não aplique pressão sobre o monitor LCD. Se o líquido do monitor derramar e entrar em contacto com a pele lave de imediato, se entrar em contacto com os olhos lave com água corrente e consulte o médico.
- Quando utiliza o adaptador AC, insira com firmeza a ficha na tomada eléctrica.
- Não use o adaptador se o cabo estiver danificado.
- Não tape o adaptador AC, pode incendiar-se.
- Não obstrua o acesso ao adaptador AC, em caso de emergência poderia impedir o seu desligar.
- Desligue o adaptador AC quando o limpa ou quando o seu uso não é necessário.

Pode encontrar os símbolos seguintes nesta câmara.

Esta marca certifica que este produto responde aos requisitos da EU (União Europeia) no que se refere a regulamentação de equipamentos causadores de interferência. CE entende-se por Conformidade Europeia

Digital Camera: DiMAGE S414

Tested To Comply With FCC Standards

FOR HOME OR OFFICE USE

Este está de acordo com o parágrafo 15 das normas FCC. O seu uso está sujeito às seguintes condições: (1) Este aparelho não pode causar interferências estado de acordo graves, e (2) este aparelho deve aceitar qualquer com as normas FCC interferência recebida, incluindo as que possam causar funcionamentos deficiente. Para uso caseiro ou em escritório Testado pela Minolta Corporation 101 Wiliams Drive, Ramsey, New Jersey 07446 USA

Este aparelho da classe digital B está em conformidade com a norma canadiana ICES-0003. Este aparelho numérico da classe B está conformidade com a norma canadiana NMB-003.

### ÌNDICE

O funcionamento básico desta câmara é descrito da página 15 à 42. Esta secção do manual cobre os componentes da câmara, sua preparação e o modo básico de funcionamento para gravar, visualizar e apagar imagens.

As secções básicas e avançadas do modo de gravação auto cobrem todas as funções básicas da câmara neste modo e no modo de gravação multi-funções. Diponibilize algum do seu tempo para ler as secções anteriores antes de avançar para a secção do modo de gravação multi-funções. A secção de reprodução descreve como visualizar as imagens. As outras secções podem ser lidas quando delas necessitar.

Muitas das caracaterísticas desta câmara são controladas com menus. A secção do menu de navegação descreve sucintamente como alterar as configurações.Descrições de configuração seguem de imediato as secções de navegação.

Ao longo do manual encontram-se algumas dicas e notas. As dicas fornecem conselhos e informação sobre fotografia e de como utilizar a câmara para alcançar melhores resultados. As notas cobrem os detalhes de funcionamento da câmara.

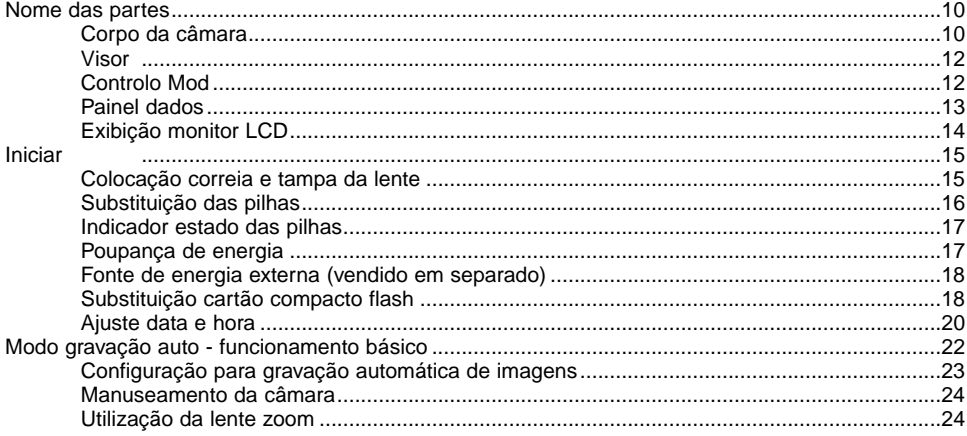

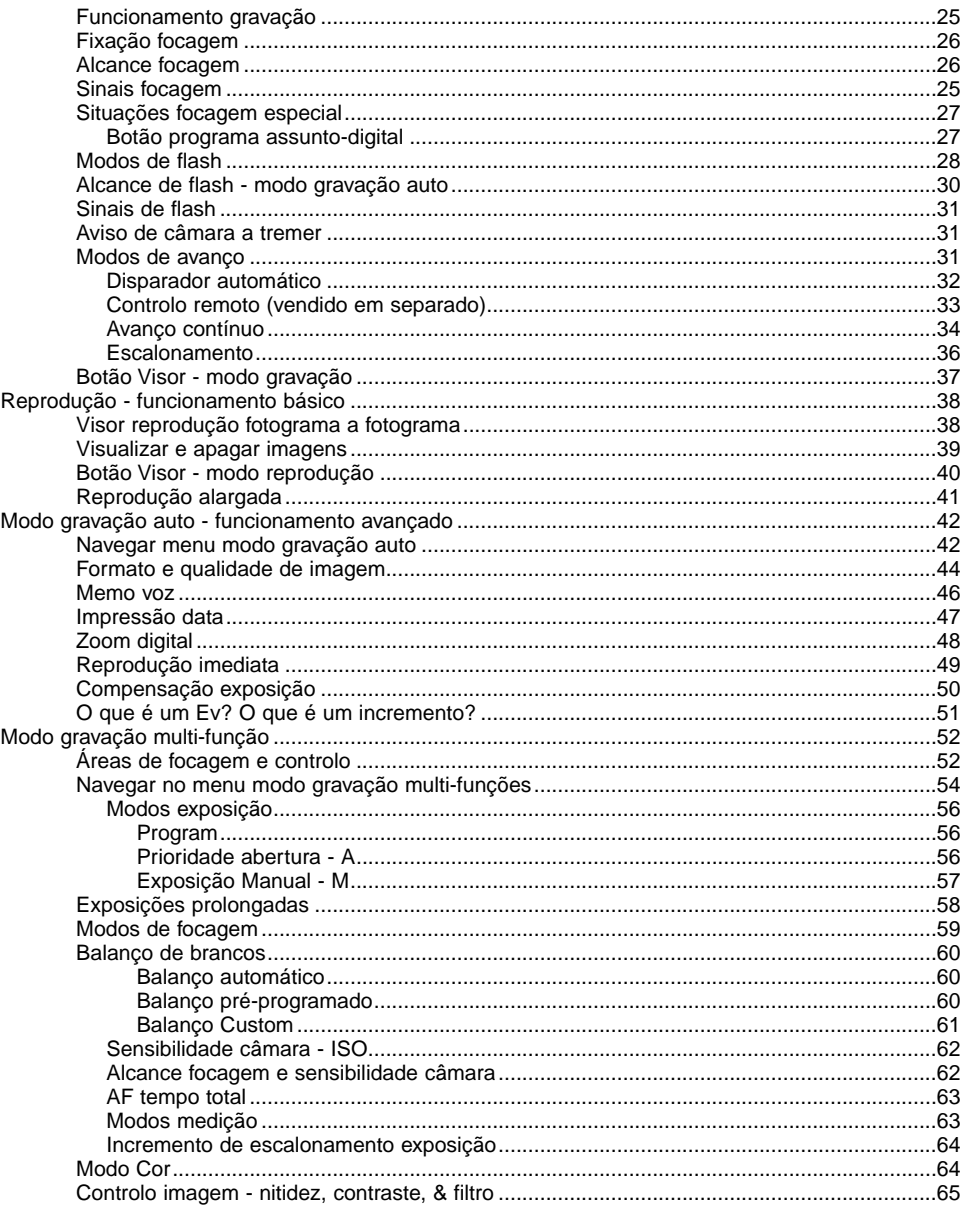

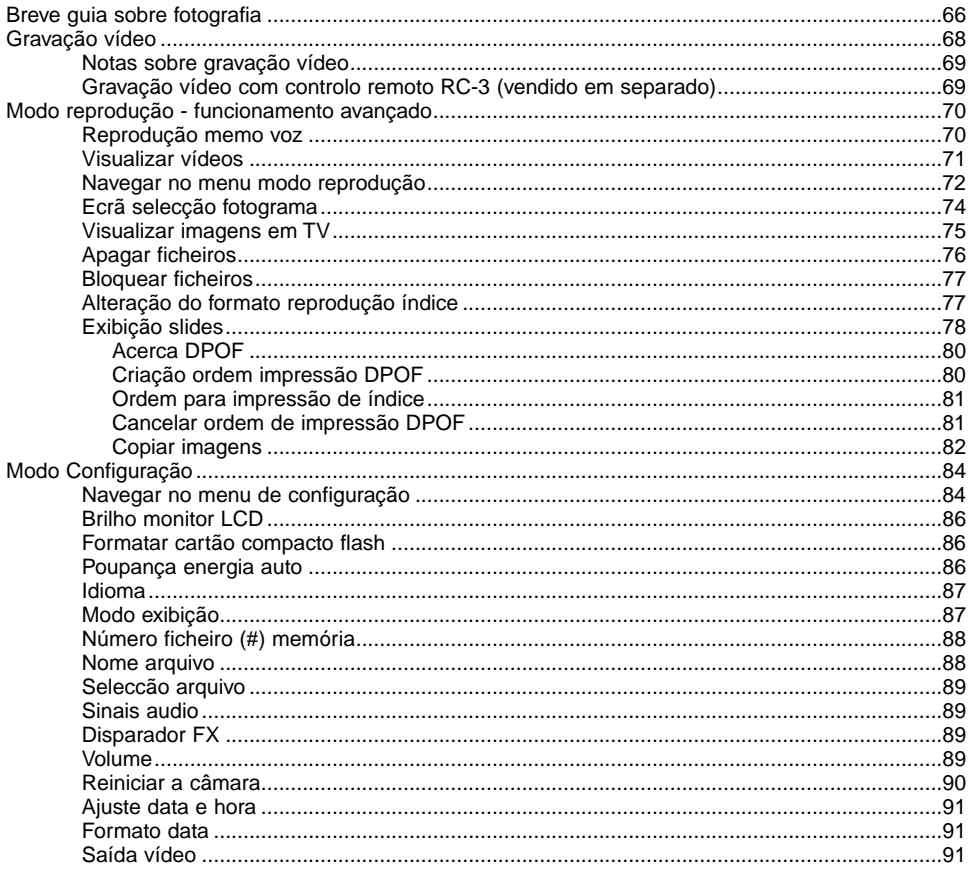

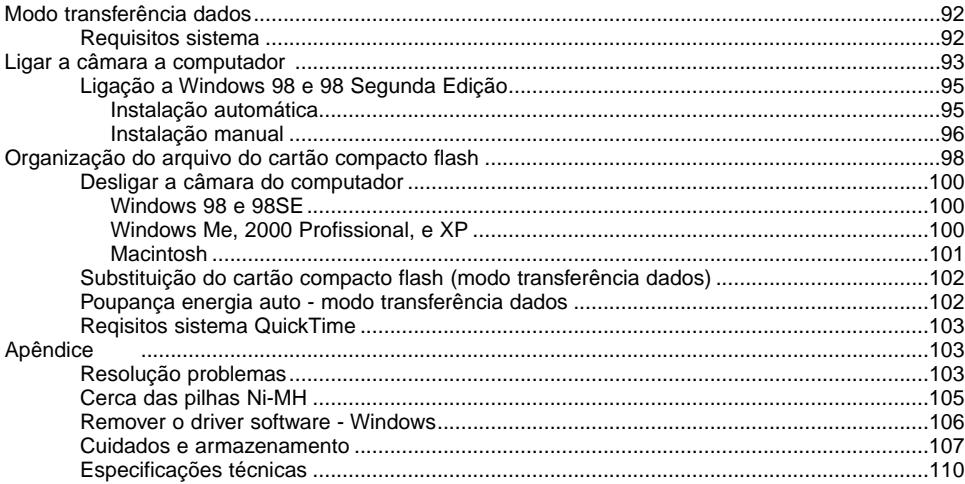

### <span id="page-9-0"></span>CORPO DA CÂMARA

\* Esta câmara é um instrumento óptico sofisticado. Deve manter todas as superfícies limpas. Leia as instruções para cuidados e armazenamento no fim do manual (p. 107).

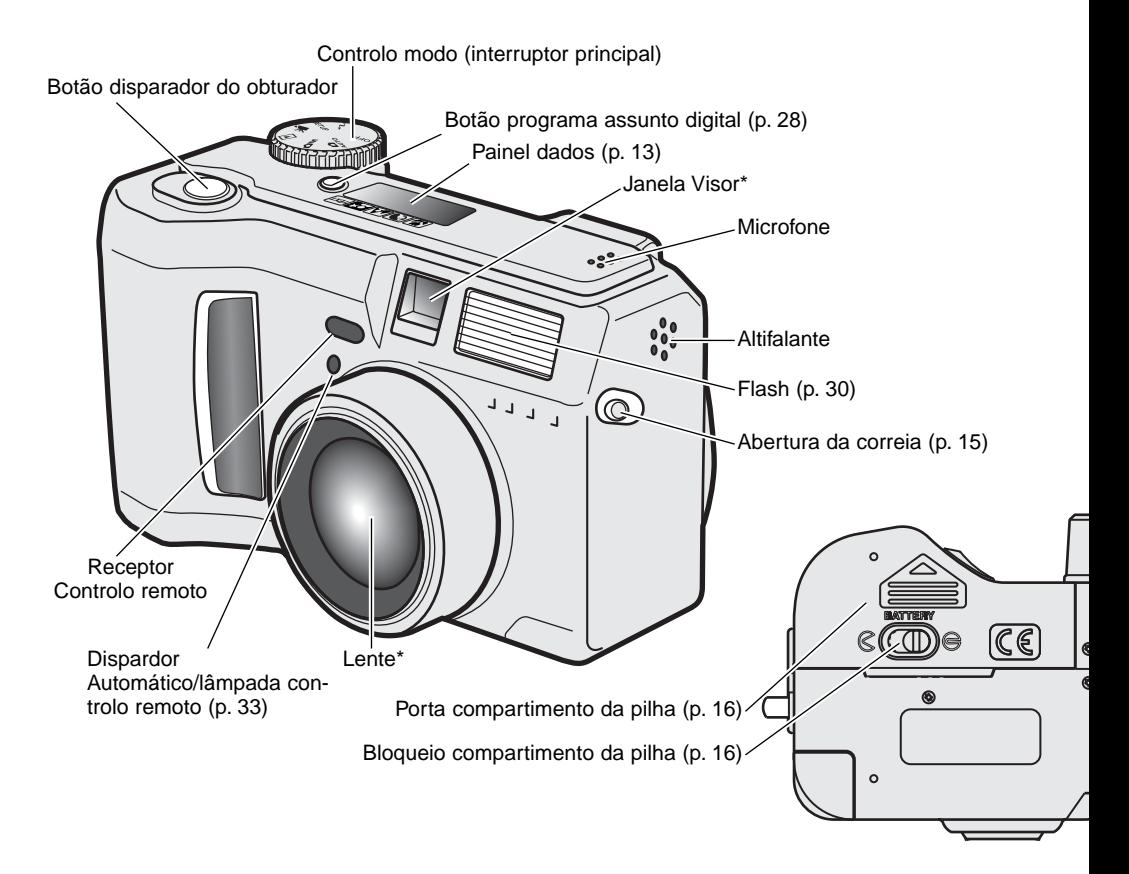

Modo flash/Botão de ampliação (p. 30, 41)

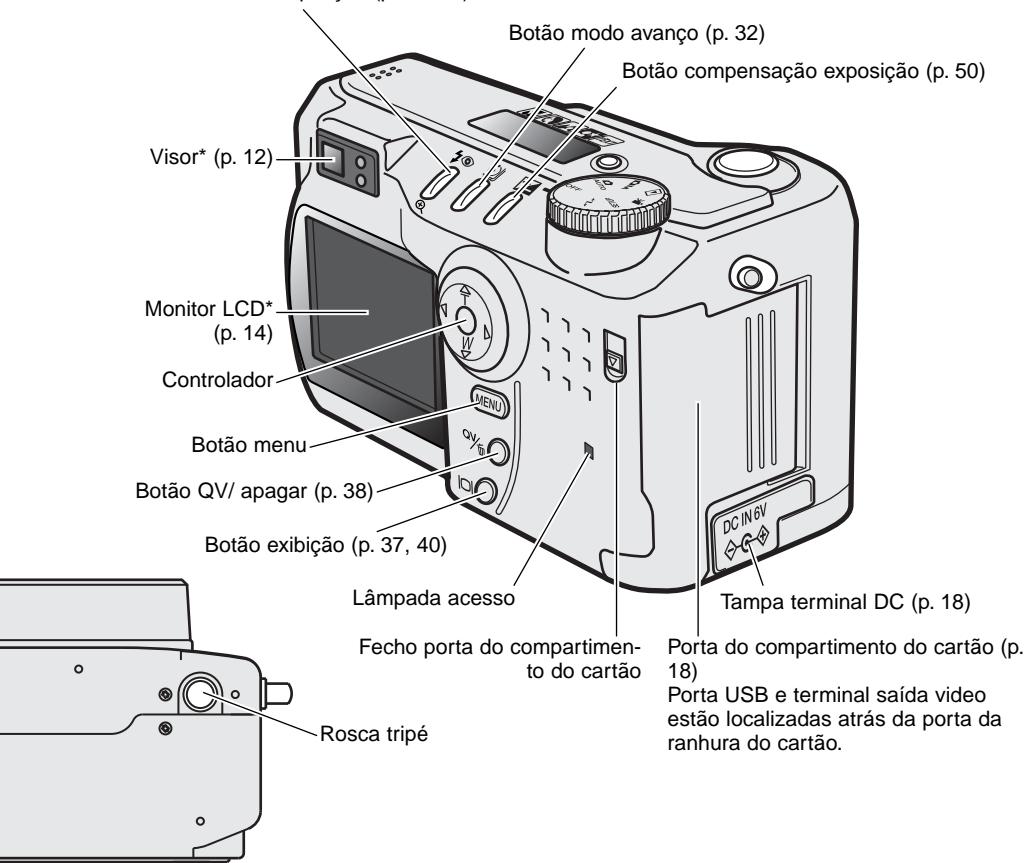

### <span id="page-11-0"></span>VISOR

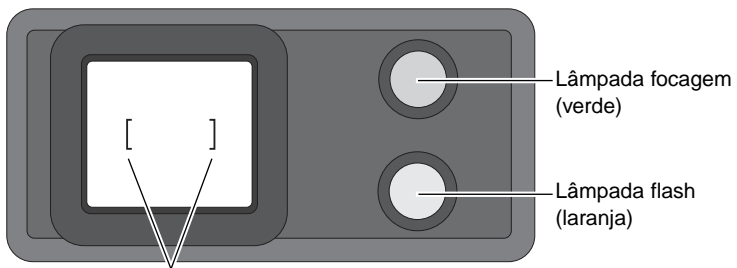

Enquadramento focagem

Porque o visor óptico e a lente estão ligeiramente separados, a imagem vista através de um deles não é exactamente igual, isto chama-se de paralaxe. Paralax pode causar erros no enquadramento em curtas distâncias e é mais pronunciado em focais longas. Quando o assunto está mais próximo do que 1m (3ft) em grande angular e 3m (10ft) em telefoto, use o monitor LCD para compor a imagem.

### CONTROLO MODO

Este controlo dá-lhe acesso directo e fácil à maioria dos modos de funcionamento da câmara. Também funciona como interruptor principal.

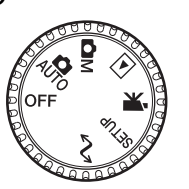

- $\mathbf{a}_{\text{H}^{\dagger}}$ Modo gravação auto (p. 22, 42)
- **OM** Modo gravação multi-funções (p. 52)
- $\blacksquare$ Modo reprodução (p. 38, 70)
- $\mathbf{r}$ Modo gravação vídeo (p. 68)
- Modo configuração (p. 84) **SETUP**
- Modo transferência dados (p. 92)  $\triangle$ 1

### <span id="page-12-0"></span>PAINEL DADOS

ΔN

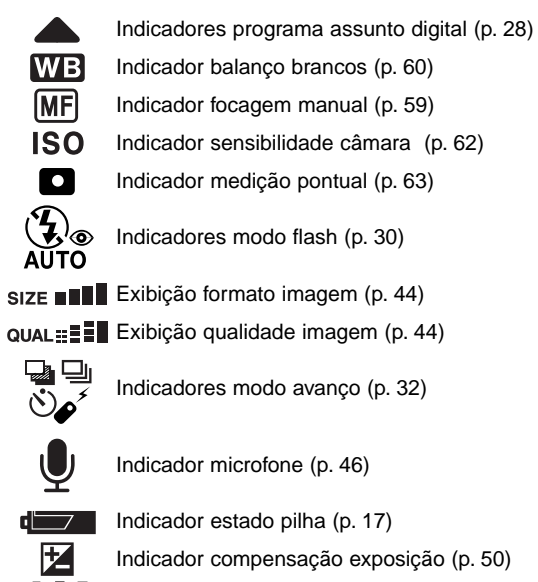

Indicadores modo exposição (p. 56)

Icones prgrama assunto digital (p. 28)

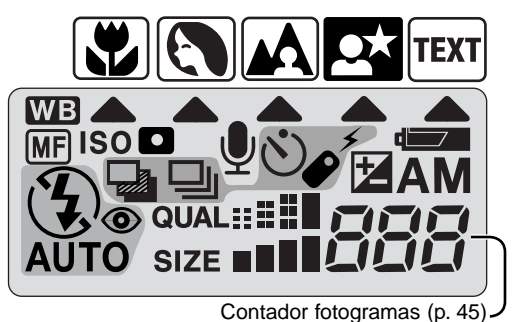

O contador de fotogramas não pode exceder 999. Quando o nº de imagens gravadas é maior, será exibido 999. O contador de fotogramas continua a contagem decrescente das imagens gravadas abaixo de um milhar.

### <span id="page-13-0"></span>EXIBIÇÃO MONITOR LCD

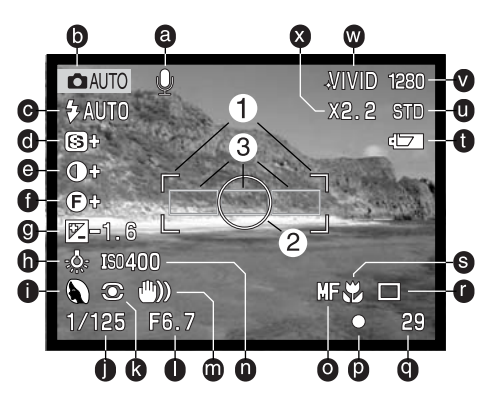

- a. Indicador memo voz (p. 46)
- b. Indicador de modo (p. 12)
- c. Indicador modo flash (p. 30)
- d. Exibição nitidez (p. 65)
- e. Exibição compens. contraste (p. 65)
- f. Exibição filtro (p. 65)
- g. Exibição compens. exposição (p. 50)
- h. Indicador balanço brancos (p. 60)
- i. Modo exposição (p. 56)/Indicador assunto digital(p. 28)
- j. Exibição velocidade obturação
- k. Indicador modo medição (p. 63)
- l. Exibição abertura
- m. Aviso câmara a tremer (p. 31)
- n. Exibição sensibilid. (ISO) câmara(p. 62)

o. Indicador focagem manual (p. 59)

- p. Sinais focagem (p. 27)
- q. Contador fotogramas (p. 13)
- r. Indicador modo avanço (p. 32)
- s. Indicador macro (p. 28)
	- t. Indicador estado pilha (p. 17)
- u. Indicador qualidade imagem (p. 44)
- v. Indicador formato imagem (p. 44)
- w. Indicador modo cor (p. 48)
- x. Exibição zoom digital (p. 48)
- 1. Enquadramento focagem (p. 25)
- 2. área medição pontual (p. 63)
	- Sensores AF (p. 25)

Indicadores e exibição dos modos de gravação auto e gravação multi-funções foram exibidos para maior escalrecimento.

## INICIAR

 $\overline{\sigma}$ ₹

### <span id="page-14-0"></span>COLOCAÇÃO DA CORREIA E TAMPA DA LENTE

Coloque a correia pequena na tampa da lente passando uma das voltas pela abertura da lente (1) de seguida a outra através da primeira (2) fechando.

MINOLTA

Coloque a correia nos encaixes como ilustrado. Mantenha sempre a correia à volta do pescoço para evitar que possa cair das suas mãos.

> Coloque e retire a lente fazendo pressão sobre a mola nos lados da tampa da lente.Quando a câmara não está a ser utilizada, coloque a tampa na lente para a proteger.

2

 $3 \mid 4$ 

1

### <span id="page-15-0"></span>SUBSTITUIÇÃO DAS PILHAS

Esta câmara usa 4 pilhas alcalinas tipo AA ou Ni-MH. As pilhas Ni-MH são recomendadas devido à sua maior durabilidade. Quando as utilizar carregue-as com o carregador de pilhas recomendado. Consulte o seu vendedor para o efeito.

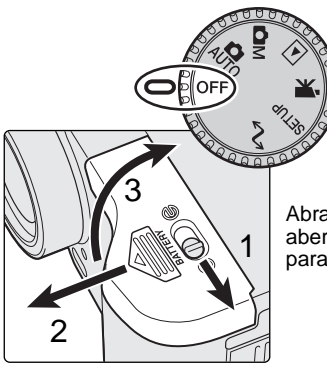

Quando substitui as pilhas, o controlo de modo deve estar na posição off. Se a câmara não está desligada, o aviso de pilha fraca pode não se reiniciar.

Abra a porta do compartimento das pilhas movendo a alavanca de abertura (1) para a posição de aberto. Deslize a porta para a frente (2) para a libertar; a porta deve abrir-se (3). 1

Coloque as pilhas. Certifique-se de que os terminais ficam orientados como ilustrado no diagrama no compartimento das pilhas.

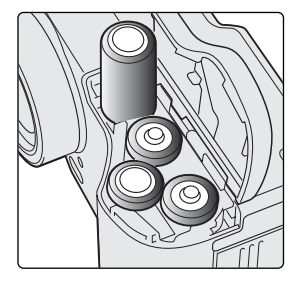

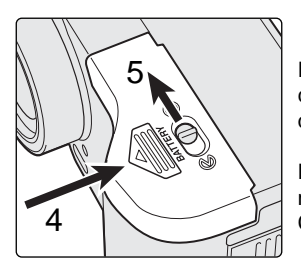

Feche a porta do compartimento das pilhas e deslize para trás contra o corpo (4) para encaixar o fecho de segurança. Mova a alavanca de bloqueio (5) para a posição de fechar.

Depois de instalar as pilhas, o ajuste da data e hora podem aparecer no monitor. O relógio e o calendário são configurados na secção 2 Custom do menu configuração (p. 20).

### <span id="page-16-0"></span>INDICADOR DO ESTADO DA PILHA

Esta câmara está equipada com um indicador automático do estado da pilha. Quando a câmara está ligada, o indicador aparece no painel de dados e monitor. O icon do monitor alteram de branco para vermelho quando a pilha está baixa. Se o painel de dados e o monitor estão vazios, as pilhas estão gastas ou mal colocadas.

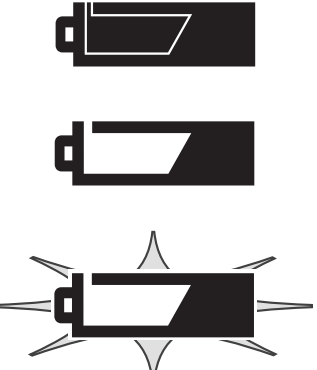

Icon de pilha cheia – a pilha está totalmente cargada Este icon é exibido durante cinco segundos quando a câmara é ligada. O icon permanece no painel de dados.

Aviso de pilha fraca – a energia das pilhas é muito baixa. Deve substituir as pilhas. Este aviso aparece automaticamente e permanece no monitor até que as pilhas sejam substituidas.

Icon de pilha fraca a piscar - quando exibido no painel de dados sem outros icons, a energia é insuficiente para as funções da câmara. O disparador fica bloqueado. Quando substitui as pilhas espere cerca de trinta segundos entre a remoção das pilhas velhas e a colocação das pilhas novas.

Quando instala as pilhas, note que os terminais devem estar limpos. Resíduos podem provocar falsos alarmes de pilha gasta. Limpe os contactos das pilhas com um pano seco.

### POUPANÇA DE ENERGIA AUTO

Para conservar energia a câmara desliga-se se não funcionar durante um certo período de tempo. O monitor LCD desliga-se ao fim de trinta segundos e o painel de dados ao fim de um minuto. Para restaurar a energia da câmara, pressione quualquer botão ou tecla ou rode o anel de modo para outra posição qualquer. O período de poupança de energia para o painel de dados pode ser alterado na secção básica do menu de configuração (p. 84).

### <span id="page-17-0"></span>FONTE DE ENERGIA EXTERNA (VENDIDO EM SEPARADO)

O adaptador AC permite que a câmara seja alimentada directamente através de tomada eléctrica. O adaptador AC é recomendado quando a câmara é ligada a um computador durante longos períodos de funcionamento.O adaptador AC modelo AC-1L é utilizado nos EUA, Japão e Twain, o AC-2L é usado nas restantes áreas.

O Kit EBP-100 é uma fonte de energia externa portátil, este Kit contem uma pilha de lítio de alto rendimento, suporte e carregador. Tanto a pilha como o carregador vendem-se em separado. Este Kit de energia aumenta consideravelmente o tempo de funcionamento da câmara.

#### Não substitua a fonte de energia com a câmara ligada. Deligue-a sempre.

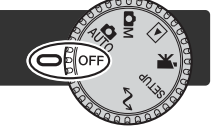

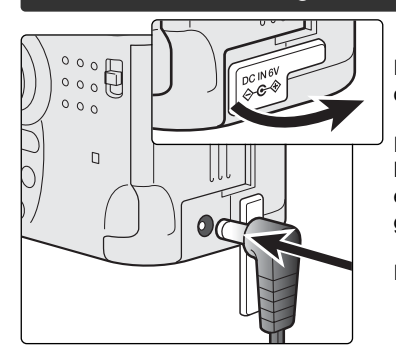

Retire a tampa do terminal DC. A tampa está acopolada ao corpo para evitar perdas.

Insira a mini ficha do adaptador AC ou o kit de pilhas no terminal DC. Retire sempre as pilhas gastas antes de ligar uma fonte de energia externa. Espere trinta segundos entre retirar as pilhas gastas e ligar a fonte externa.

Insira a ficha do adaptador AC na tomada de energia eléctrica.

### SUBSTITUIÇÃO DO CARTÃO COMPACTO FLASH

Um cartão compacto flash tipo I deve ser inserido para que a câmara funcione. Se não colocar na câmara nenhum cartão, surge automaticamente no monitor um aviso de "sem cartão" e três traços (- - - ) serão exibidos no contador de fotogramas do painel de dados, p. 109.

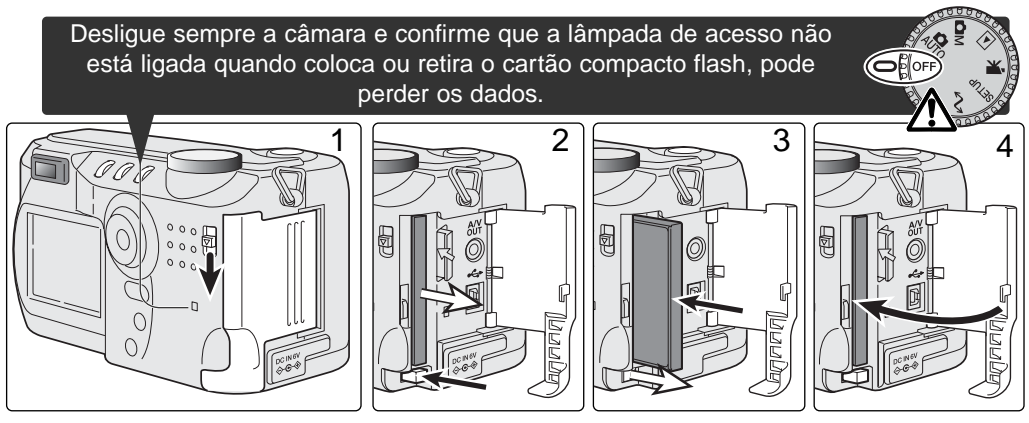

Deslize a alavanca do compartimento do cartão para baixo para abrir a porta do compartimento (1)

Para retirar um cartão compacto flash, pressione a alavanca de libertação do cartão (2). O cartão já pode ser puxado para fora. Tenha cuidado quando retira o cartão pode estar quente devido ao uso.

Insira o cartão de memória na ranhura até a alavanca de libertação do cartão ficar de novo no exterior (3). Insira o cartão de modo a que a face fique virada para a frente da câmara. Empurre o cartão a direito, nunca em ângulo. Não force a entrada do cartão. Se este não encaixar devidamente, verifique a sua orientação.

Feche a porta do compartimento do cartão (4).

Um cartão usado noutra câmara pode ter que ser formatado antes de ser utilizado. A formatação do cartão de memória faz-se na secção básica do menu de configuração (p. 84); esta operação apaga de uma forma definitiva todos os dados no cartão. Se aparece a mensagem de impossível usar cartão, o mesmo não é compativel com a câmara e não pode ser formatado.

### <span id="page-19-0"></span>AJUSTE DATA E HORA

Após colocar o cartão e pilhas, o relógio e o calendário da câmara devem ser ajustados. Quando são gravadas imagens, os dados da imagem são gravados com a data e hora de gravação. Dependendo da região, o menu de idioma pode também ter que ser ajustado. Para alterar o idioma, veja Nota na página seguinte.

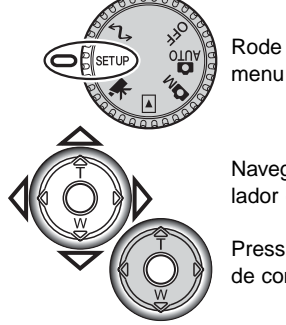

Rode o controlo de modo para a posição de setup. A câmara ligar-se-á e o menu de configuração será exibido.

Navegar através do menu é simples. As teclas cima/baixo e dta/esq. do controlador (1) movem o cursor e alteram os ajustes no menu.

Pressionando o centro do controlador selecciona as opções do menu e ajustes de configuração.

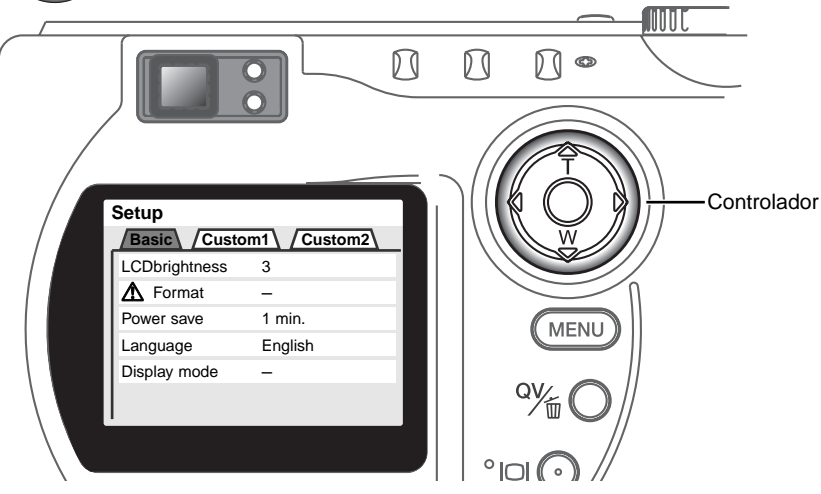

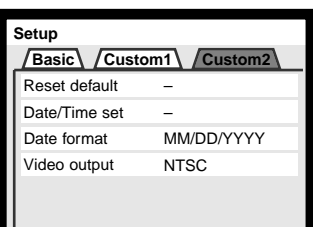

Secção Custom 2 do menu

Use a tecla direita para iluminar tab Custom 2 no topo do menu.

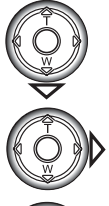

ajuste data/hora.

Use a tecla p/baixo para iluminar a opção do menu

Pressione a tecla direita. "Enter" aparecerá no canto direito do menu.

Pressione o centro do controlador para exibir o ecrã de ajuste data/hora.

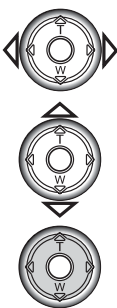

configuração

Use as teclas dta. e esq. para seleccionar o item a ser alterado.

Use as teclas para cima e baixo para ajustar o item.

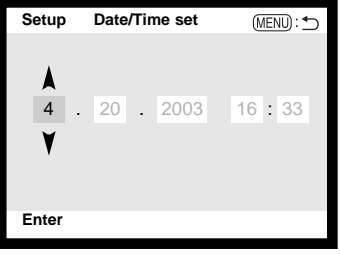

Ecrã ajuste data/hora

Pressione o centro do controlador para ajustar o relógio e calendário. O menu configuração será exibido.

### **Notas**

Para utilizadores em certas regiões, o menu idioma deve também ser ajustado. Ilumine a opção idioma no secção básica do menu. Pressione a tecla direita para exibir os ajustes de idioma. Usando as teclas para cima/baixo, ilumine o idioma pretendido. Pressione o centro do controlador para fixar o idioma; o menu de configuração será exibido no idioma seleccionado.

### <span id="page-21-0"></span>FUNCIONAMENTO BÁSICO MODO GRAVAÇÃO AUTO

Esta secção cobre o modo de gravação básico assim como as funções de gravação avançadas. Para iniciar a utilização da câmara, leia este manual.

A tecnologia sofisticada empregada no modo de gravação auto liberta o fotografo dos complicados ajustes da câmara para que este se possa concentrar no assunto e composição fotográfica. Apesar deste automatismo o funcionamento da câmara pode ser alterado para resposta a diversas situações assim como para aplicação de preferências pessoais.

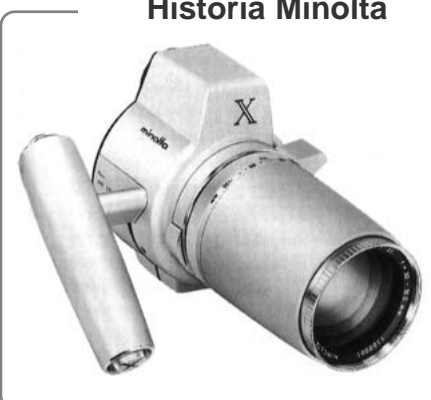

### **História Minolta**

Inovação e criatividade sempre foi um motor impulsionador por trás dos produtos Minolta. O Zoom eéctrico-X foi um exercicio puro na concepção das câmaras fotográficas e foi divulgado pela primeira vez na Photokina na Alemanha em 1966.

O Zoom eléctrico-X foi um controlo electrónico de prioridade de abertura nas SLR com lente incorporada de 30 - 120mm f/3.5 zoom oferecendo vinte imagens de 12 X 17mm num filme de 16mm. O botão disparador do obturador e compartimento das pilhas localizava-se no punho. Apenas alguns poucos protótipos foram construidos tornando-se assim em raridades Minolta.

### <span id="page-22-0"></span>AJUSTE DA CÂMARA PARA GRAVAÇÃO AUTOMÁTICA IMAGENS

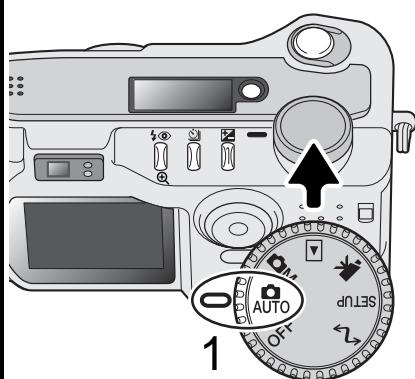

Rode o comutador de modo para a posição de gravação auto (1); todas as funções da câmara são agora totalmente automáticas. Os sistemas de exposição automática, focagem e imagem trabalharão em conjunto para optimização de resultados.

Enquanto a maior parte dos sistemas neste modo são automáticos, o funcionamento da câmara pode ser optimizado para objectos diferentes através do botão de programa assunto digital (p. 28). O modo flash (p. 30) a avanço (p. 32) também podem ser alterados. Formato e qualidade de imagem podem ser ajustados no menu modo de gravação auto. (p. 42).

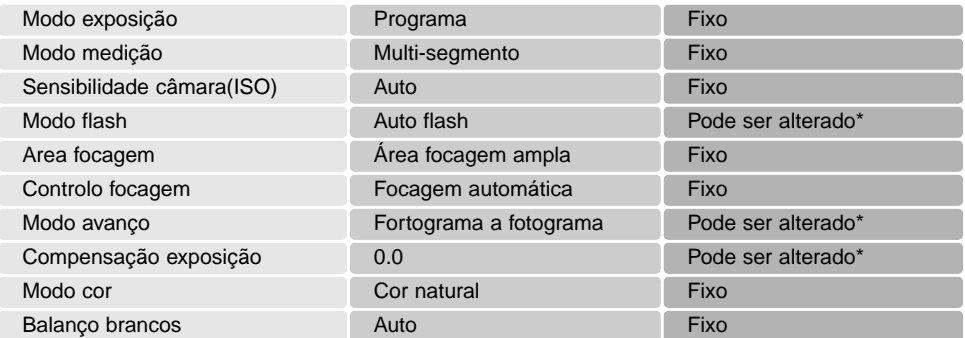

Alterações no flash ou modos de avanço serão reiniciadas quando o controlo de modo é mudado para outra posição. Ajustes feitos com compensação de exposição serão reiniciados a 0.0 quando a câmara é desligada ou alterada para outro modo.

### <span id="page-23-0"></span>MANUSEAR A CÂMARA

Enquanto usa o visor ou monitor LCD, segure firmemente na câmara com a sua mão direita enquanto que a esquerda suporta o corpo da máquina. Mantenha os braços encostados ao corpo e os pés ligeiramente afastados segurando a câmara com firmeza.

Quando tira fotografias na vertical, segure a câmara de modo a que o flash fique por cima da lente, tenha em atenção que não deve tapar a lente com os seus dedos ou correia.

### UTILIZANDO A LENTE ZOOM

Esta câmara está equipada com uma lente zoom de 7.15 a 28.6mm, equivalente a 35 - 140mm no formato 35mm. Na fotografia de 35mm, focais abaixo dos 50mm são referidas como grandes ângulares; o ângulo de visão é superior ao do olho humano. Acima dos 50mm são referidas como telefoto e fazem com que objectos distantes pareçam próximos. O efeito do zoom óptico é visível tanto no monitor LCD como no visor.

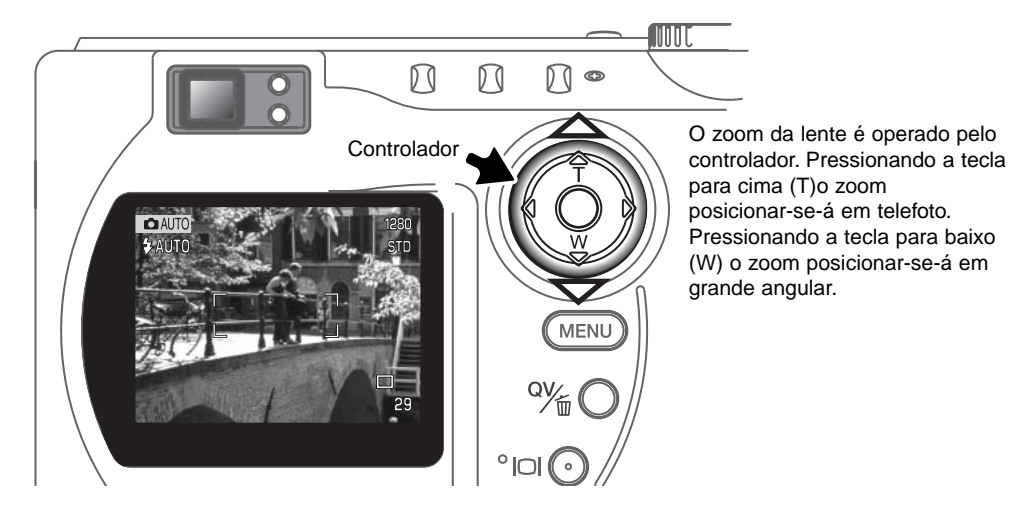

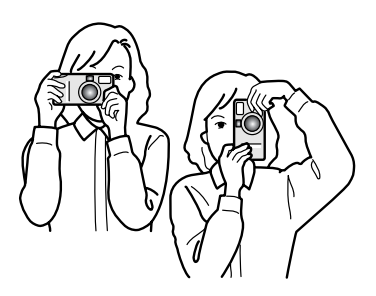

### <span id="page-24-0"></span>PROCESSO BÁSICO DE GRAVAÇÃO

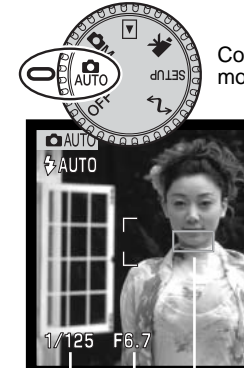

1

Com o controlo de modo na posição gravação auto, a câmara ligar-se-á e o monitor LCD ficará activo.

┍ 29

2

Coloque a assunto dentro das guias de focagem.

- a função de fixação focagem (p. 26) pode ser usado com assuntos descentrados.
- O assunto deve estar dentro do alcance de focagem da lente: 0,5m em grande angular e 0,9 em telefoto. Para assuntos mais próximos de que 0,6m use a função macro (p.28).
- Para assuntos mais perto do que 1m, use na posição grande angular ou 3m na posição telefoto, use apenas o monitor LCD para enquadrar o assunto. (p. 12).

Pressione o botão disparador do obturador parcialmente (1) para bloquear a focagem e a exposição.

- Os sinais de focagem (p.27) no monitor confirmarão que a imagem está focada. Se o sinal é vermelho, a câmara não consegue focar. Repita os passos anteriores até que o sinal fique branco.
- Quando a focagem está fixa, um sensor AF aparecerá por breves instantes na imagem real para indicar o ponto de focagem.
- Os valores de velocidade e abertura alteram de branco para negro indicando que a exposição está bloqueada.

Pressione o botão disparador do obturador (2) para tirar a fotografia.

A lâmpada de acesso acender-se-á para indicar que os dados da imagem estão sendo escritos no cartão compacto flash. Não retire o cartão de memória enquanto os dados estão a ser transferidos.

### <span id="page-25-0"></span>FIXAÇÃO FOCAGEM

A função de fixação de focagem é usada para assuntos descentrados ou fora do enquadramento de focagem. A fixação de focagem também pode ser usada em situações de focagem especial. Esta função é controlada com o botão disparador do obturador.

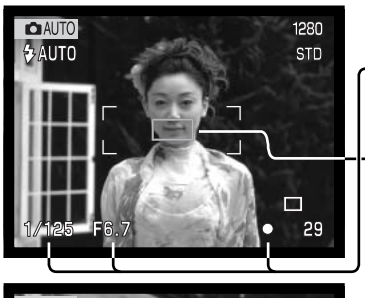

Centre o assunto dentro da guia de focagem. Pressione e mantenha o botão disparador do obturador parcialmente.

- Os sinais de focagem indicarão que a focagem está bloqueada. A velocidade de obturação e o valor da abertura alterarão de branco para negro indicando que a focagem está bloqueada.
- Quando a focagem está fixa, um sensor AF aparece por breves instantes na imagem real para indicar o ponto de focagem.

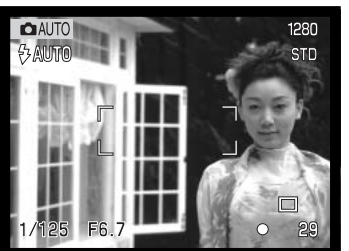

Sem retirar o dedo, recomponha a fotografia dentro da área de focagem. Pressione o botão disparador do obturador para realizar a fotografia.

### ALCANCE DE FOCAGEM

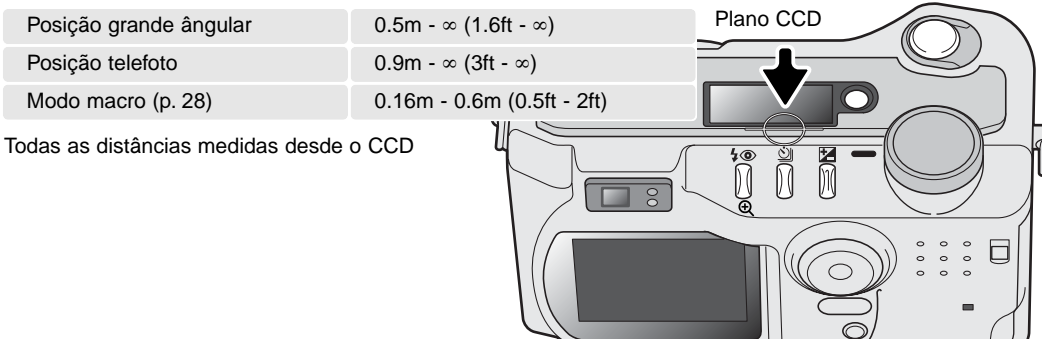

### <span id="page-26-0"></span>SINAIS FOCAGEM

Esta câmara digital tem um sistema de focagem rápido e preciso. O icon de focagem no canto inferior direito do monitor LCD e a lâmpada verde de focagem perto do vissor indicam o estado da focagem.

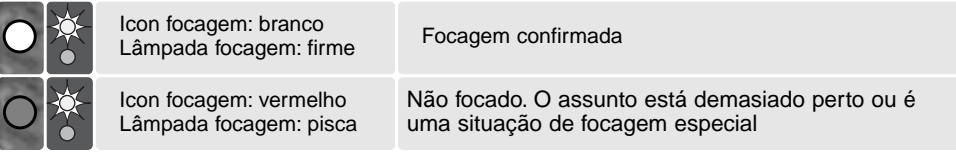

- O disparador pode ser libertado mesmo que a câmara não foque.
- Quando o sistema autofocus não consegue focar, a focagem é fixa em infinito. Quando usa flash, a focagem é fixa entre 3.0 e 3.8m. Neste caso, a fixação de focagem pode ser usada com um objecto à mesma distância da do assunto principal ou pode focar manualmente através do modo gravação multifunções (p. 59).

### SITUAÇÕES DE FOCAGEM ESPECIAL

A câmara pode não ser capaz de focar em certas situações.Se o sistema autofocus não consegue focar o assunto o icon de focagem fica vermelho. Nestes casos use a fixação de focagem para focar um outro assunto à mesma distância e de seguida recomponha a sua imagem para tirar a fotografia.

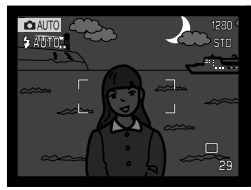

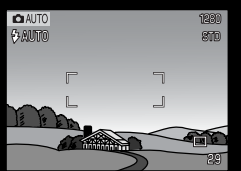

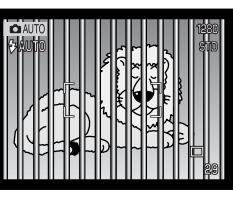

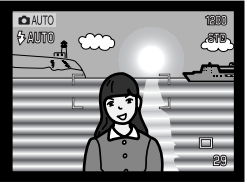

Assunto demasiado escuro

Assunto com pouco contraste

Dois assuntos a diferentes distâncias sobrepõem- se na área de focagem.

O assunto está muito perto de um objecto ou área muito brilhante.

### <span id="page-27-0"></span>BOTÃO PROGRAMA ASSUNTO DIGITAL

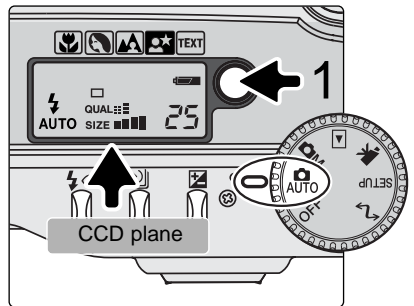

O botão programa assunto digital (1) optimisa os sistemas de exposição, balanço de brancos e processamento de imagem para várias condições e assuntos. Pressionado o botão de programa assunto circula através dos modos: macro, retrato, paisagem, retrato nocturno, texto e macro & texto, e modo de exposição original. Um ponteiro indicará o programa activo. O programa assunto permanecerá até ser alterado. Exceptuando para macro, o programa assunto digital não pode ser usado no modo gravação multi-funções.

Enquanto o programa assunto optimiza o rendimento da câmara para cada situação fotográfica, algumas alterações podem ser realizadas nos ajustes da câmara. O modo de flash (p.30) pode ser alterado, a exposição pode ser modificada usando a função de compensação de exposição (p.50). Em situações de luz extremas, alterações na compensção de exposição pode não produzir os resultados pretendidos em retrato, retrato nocturno ou modos de texto. O aviso de câmara a tremer (p.31) pode aparecer em macro, paisagem, retrato nocturno ou modos de texto.

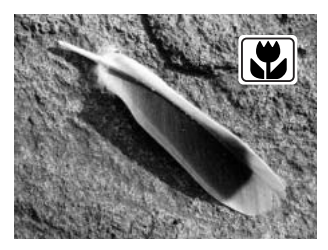

**MACRO** - usado para fotograr assuntos entre 16 e 60 cm de distância desde o CCD. Quando o modo macro é seleccionado, a lente colocar-se-á na posição correcta. A posição do zoom não pode ser alterada. O monitor LCD deve ser usado para compôr a fotografia e será activado automaticamente. O visor não pode ser usado devido ao erro de paralaxe. O flash é fixo em flash cancelado (p. 30). O flash de enchimento pode ser usado, mas pode provocar demasiada exposição e iluminação nublada.

Este programa assunto pode ser usado no modo de gravação multifunções. Não reiniciará se a posição do controlo de modo for alterada.

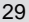

**RETRATO** - Optimizado para reproduzir os tons suaves e um ligeiro desfoque do fundo. O modo flash pode ser alterado (p. 30). A maioria dos retratos parecem melhores no ajuste telefoto; focais longas não exageram as características faciais e pouca profundidade de campo suaviza o fundo.

**PAISAGEM** - optimizado para produzir paisagens coloridas e nítidas.O modo de flash é fixo em flash cancelado. Flash de enchimento pode ser usado (p.30).

**RETRATO NOCTURNO** - para profundas e subtis cenas nocturnas. Quando usado com flash de enchimento, o assunto e exposição de fundo são balanceados. Quando fotografa paisagens à noite, use tripé para eliminar fotografia tremida Para fotografar retratos à noite, fixe o modo de flash em flash de enchimento (p. 30). Peça ao seu assunto para não se mexer após o disparo do flash; o obturador fica aberto para expor o fundo

**TEXTO** - para reprodução clara de textos a preto ou linhas em fundo branco. O modo flash é fixo em flash cancelado (p. 30). Pode usar o flash de enchimento. Use tripé para eliminar o tremer da câmara e assegurar imagens nítidas.

**MACRO & TEXTO** - para imagens macro de textos ou linhas entre 16cm a 60cm a partir do CCD. Dois ponteiros indicam os modos combinados no painel de dados e tanto os indicadores de macro como de texto são exibidos no monitor LCD. O uso de tripé é recomendado. O flash é fixo em flash cancelado. O flash de enchimento pode provocar demasiada exposição e iluminação nublada.

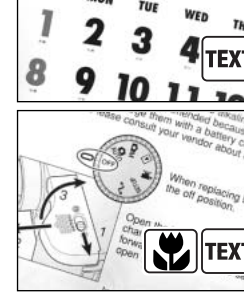

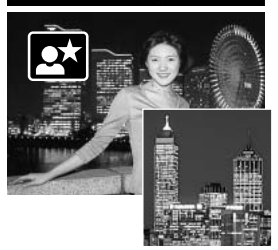

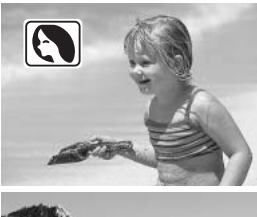

### <span id="page-29-0"></span>MODOS FLASH

Para ajsutar o modo de flash pressione o botão de modo de flash (1) nas costas da câmara até que o modo desejado seja exibido.

**Autoflash** - o flash dispara automaticamente em situações de fraca luminosidade e contraluz.

**Flash enchimento** - o flash dispara sempre que uma fotografia é tirada sem respeito pela luz existente. O flash de enchimento é usado para reduzir sombras causadas pela luz intensa ou solar.

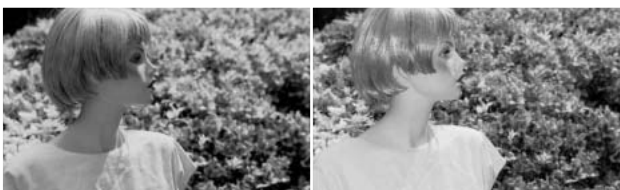

**Flash cancelado** - o flash não dispara. Use flash cancelado quando o seu uso é proibido, a luz natural é desejada para iluminar a cena ou o assunto está fora do alcnace de flash. O aviso de câmara a tremer pode surgir quando selecciona flash cancelado (p. 31).

**Redução de olhos vermelhos** - é usado quando se realizam fotografias de pessoas ou animais em situações de fraca luminosidade. O efeito de olhos vermelhos é causado pelo reflexo da luz na retina do olho. A câmara dispara um pré-flash antes do flash principal para contrair as pupilas dos olhos.

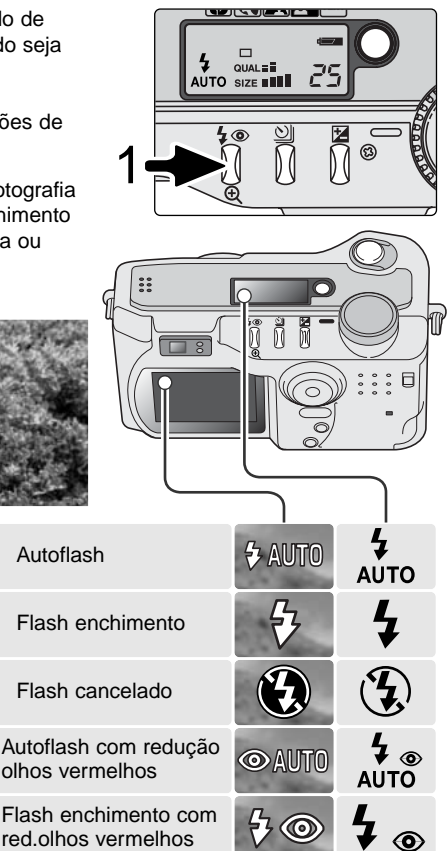

### <span id="page-30-0"></span>ALCANCE DE FLASH - MODO GRAVAÇÃO AUTO

A câmara controlça automaticamente a saída de flash . Para exposições de flash correctas o assunto deve estar dentro do alcance do mesmo. Devido ao sistema óptico o alcance de flash não é o mesmo na posição grande ângular e telefoto.

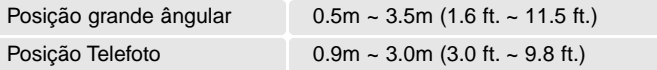

Na posição grande ângular quando utiliza flash em assuntos mais perto do que 1m (3ft.), pode ocorrer vinhetagem. Um ligeira sombra pode surgir na parte inferior de uma imagem horizontal.

### SINAIS FLASH

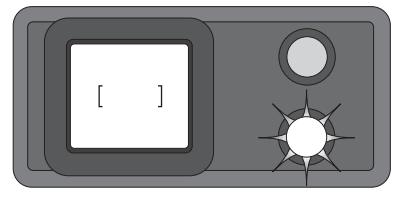

A lâmpada laranja perto do visor indica o estado do flash. Quando a lâmpada acende firme, o flash está carregado e pronto a disparar. Quando a lâmpada pisca rapidamente, o flash está à carga e o obturador não é libertado. A lâmpada de flash também é usada como um aviso de câmara a tremer, ver a seguir.

### AVISO DE CÂMARA A TREMER

Se a velocidade de obturação fôr inferior ao valor necessário para que a câmara possa ser manuseada com segurança, aparecerá no monitor LCD o aviso de câmara a tremer e a lâmpada laranja pisca lentamente. A câmara tremida presupõe uma imagem levemente enevoada, causada pelo subtil movimento da mão e é mais pronunciada no ajuste telefoto do que no ajuste de grande ângular. Apesar do aviso o obturador ainda pode ser libertado. Se o aviso aparecer siga os passos seguintes:

- Coloque a câmara num tripé.
- Use o flash incorporado
- ••Dirija o zoom para a posição de grande angular.

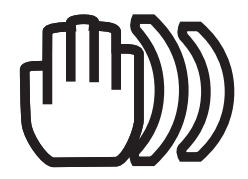

### <span id="page-31-0"></span>MODOS DE AVANÇO

Os modos de avanço controlam o valor e método em que as imagens são captadas. Os icons que indicam o modo de avanço seleccionado aparecem no painel de dados e monitor LCD

Para alterar o modo de avanço, pressione o botão de modo de avanço (1) nas costas da câmara até que o modo desejado seja exibido.

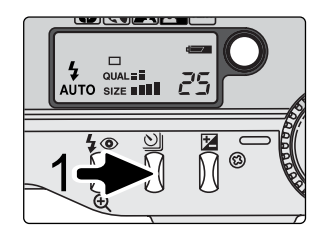

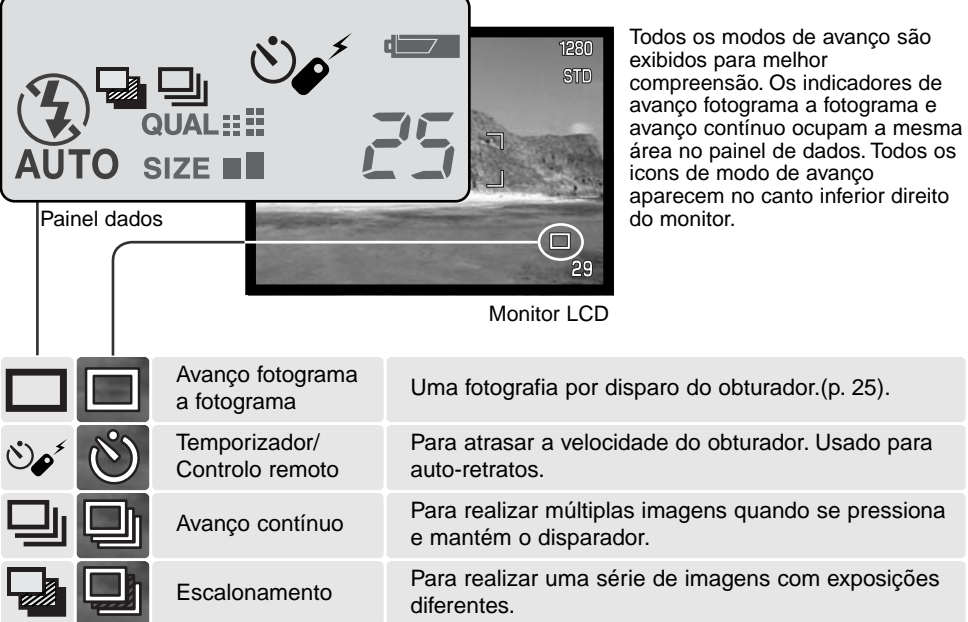

### <span id="page-32-0"></span>O DISPARADOR AUTOMÁTICO

Usado para auto-retrato, o disparador automático atrasará o disparo em aproximadamente 10 segundos após a libertação do obturador. O disparador do obturador é fixo com o botão de modo avanço (p. 32).

Com a câmara num tripé, componha a fotografia como descrito na secção de gravação (p. 25). Bloqueio de focagem (p.26) pode ser usado com assuntos descentrados. Pressione o botão disparador do obturador parcialmente para bloquear a exposição e focagem. Pressione o botão disparador do obturador totalmente para começar a contagem decrescente (2). Porque a focagem e exposição são determinadas quando o botão disparador é pressionado, não se coloque na frente da câmara quando tira uma imagem com temporizador. Confirme sempre a focagem com os sinais de focagem antes de começar a contagem decrescente (p.27).

Durante a contagem decrescente, a lâmpada do disparador na frente da câmara (3) piscará e será acompanhada de um sinal audio. Poucos segundos antes da exposição, a lâmpada pisca rapidamente e fixa-se no momento do disparo. Para parar a contagem decrescente, pressione o botão modo de avanço.

O dispador automático é cancelado após a exposição . O sinal audio pode ser desligado na secção básica do menu de configuração (p. 84).

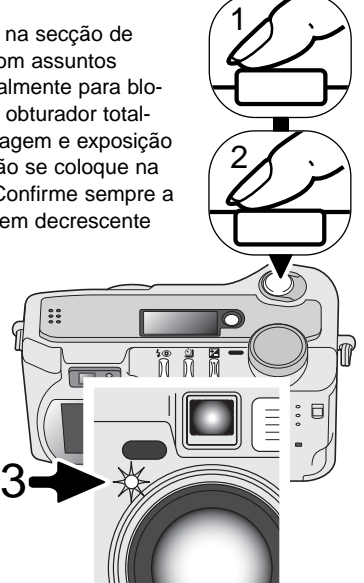

**Dicas**

O disparador automático pode ser usado para minimizar a câmara tremida em exposições longas. Quando usa a câmara num tripé, fotografias de assuntos estáticos (paisagens ou aproximações) podem ser realizadas com disparador automático. Porque não existe contacto com a câmara durante a exposição, não existe risco da câmara tremer devido ao manuseamento pelo utilizador.

### <span id="page-33-0"></span>CONTROLO REMOTO (VENDIDO EM SEPARADO)

O controlo remoto RC-3 permite o funcionamento da câmara afastado do assunto até uma distância de 5m (16 ft.). A unidade de controlo remoto pode ser usada em gravação de películas. (p. 68).

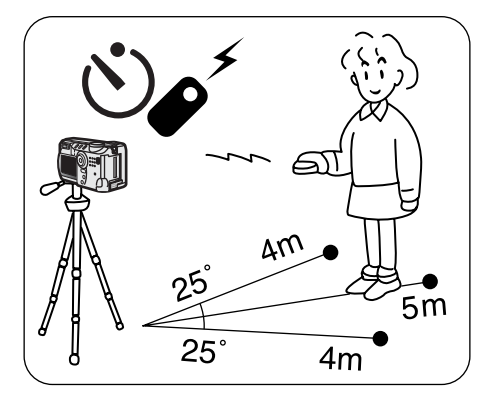

Coloque a câmara num tripé e ajuste em modo de disparador automático/controlo remoto (p. 32).

Disponha a câmara e o assunto para compôr a fotografia. Enquadre o assunto dentro da guia de focagem quando instala a máquina.

A fixação de focagem não pode ser utilizada com o controlo remoto. No modo de gravação multi-funções a selecção da área de focagem pode ser usada com assuntos descentrados. (p. 52).

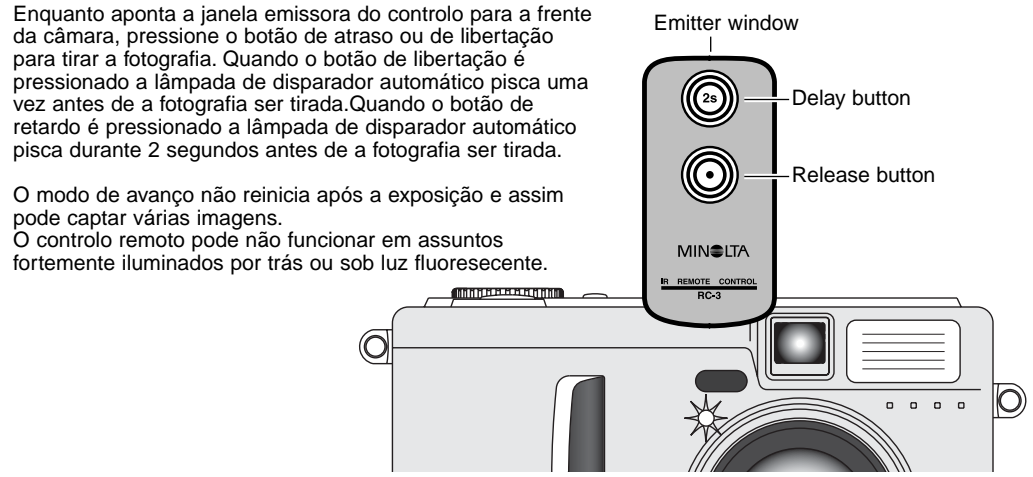

### <span id="page-34-0"></span>AVANÇO CONTÍNUO

O modo de avanço contínuo permite captar uma série de imagens enquanto mantém o disparador pressionado. O avanço contínuo actua com um motor de avanço numa câmara de filme. O número de imagens que se podem captar em série e o rácio de captura dependem da configuração de qualidade e formato da imagem. O rácio maior é de 1.6fps. O modo de avanço contínuo é ajustado com o botão de modo de avanço.(p.32).

Quando o botão disparador do obturador é presionado e mantido a câmara começará a gravar imagens até o nº máximo ser realizado ou o botão libertado. Este modo não pode ser usado com qualidade de imagem TIFF (p. 44). Pode usar o flash incorporado mas o rácio de captura é reduzido porque o flash deve ser carregado entre fotogramas

Componha a fotografia como descrito nna secção de funcionamento básico de gravação (p. 25). Pressione o botão disparador parcialmente (1) para fixar a exposição e focagem para as séries. Pressione o disparador totalmente (2) para iniciar a toma das fotografias.

O quadro seguinte mostra o número máximo aproximado de imagens que se podem capturar com as diferentes combinações de qualidade e tamanho de imagem

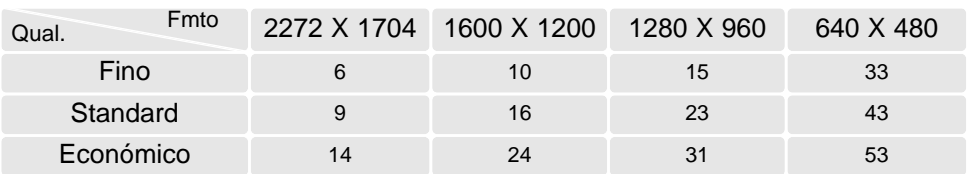

1

2

### <span id="page-35-0"></span>ESCALONAMENTO

Este modo de avanço consegue realizar uma série de 3 imagens escalonadas. Escalonamento é um método que consiste em tirar uma série de imagens de um objecto estático, em que cada imagem tem uma ligeira variação em termos de exposição. O modo de escalonamento é fixo com o botão de

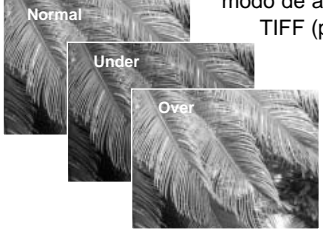

modo de avanço (p.32). Não é possível efectuar escalonamentos com imagens TIFF (p.44).

> A ordem da série de escalonamento é exposição normal (como indicado pelos visores de velocidade de obturação e abertura), sub exposição e sobre exposição. O escalonamento de exposição no modo gravação auto está configurado em incrementos de 0,5 passos. No modo multi-funções pode ser ajustado em 0.3, 0.5 ou 1.0EV (p.54)

Componha a fotografia como descrito na secção de funcionamento básico de gravação (p.25). Pressione o botão disparador do obturador parcialmente (1) para fixar a exposição e focagem para as séries. Pressione e mantenha o botão totalmente (2) para realizar as séries de escalonamento, são captadas três imagens consecutivas. Se o cartão de memória está cheio ou o botão é libertado antes das séries estarem completas, a câmara será reiniciada e a série na sua totalidade tem que ser de novo executada. Quando usa flash existe um atraso entre os fotogramas como as carga do flash. O número de fotogramas restantes na série é exibido no monitor perto do icon de escalonamento.

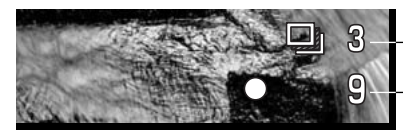

Nº de fotogramas na série escalonamento Contador fotogramas 2

1

Quando usa a compensação de exposição (p. 50), as séries de escalonamento serão executadas em relação à exposição compensada. Sob condiç~ies extremas, uma das exposições escalonadas pode ser não ser apurada porque está fora do alcance de controlo de exposição da câmara.
#### BOTÃO EXIBIÇÃO - MODO GRAVAÇÃO

O botão de exibição controla o visor do monitor LCD. A exibição faz o ciclo perto da próxima posição cada vez que o botão é pressionado: standard, apenas enquadramento de focagem, histograma tempo real, imagem real apenas e monitor desligado.

A energia da pilha pode ser conservada desligando o monitor e utilizando o visor para tirar fotografias. Quando o botão de compensação exposição ou botão menu é pressionado ou modo macro é activado, o monitor liga-se automaticamente. AF tempo total (p.63) e O zoom digital (p.48) estão inactivos quando o monitor está desligado.

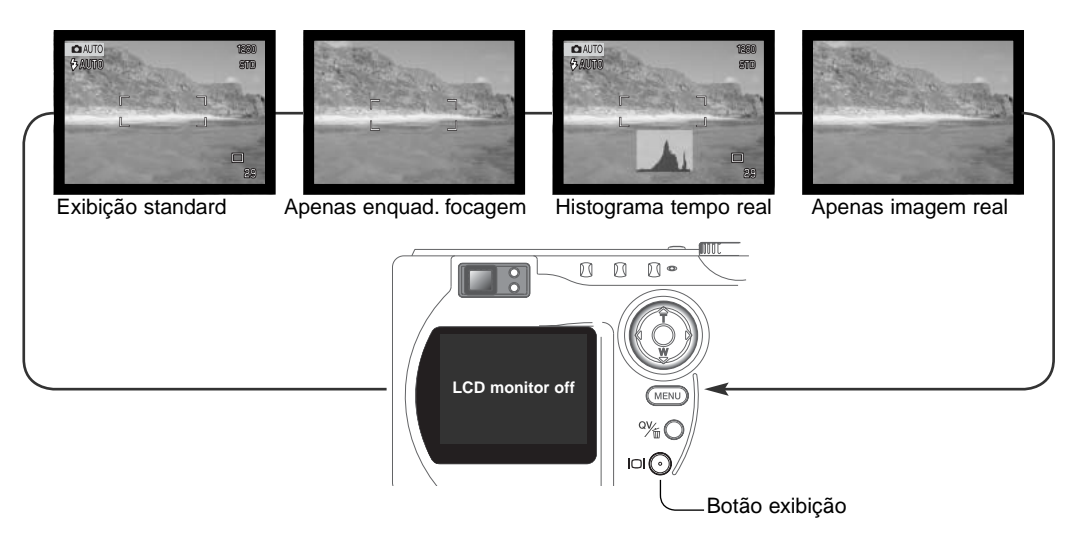

O histograma tempo-real mostra a distribuição de ilumimancia aproximada da imagem real. O histograma não é preciso quando a imagem no monitor é ampliado em condições de pouca luz, ou quando a câmara está a focar. O histograma da imagem gravada pode não ter a mesma distribuição como o histograma tempo-real.

# REPRODUÇÃO-FUNCIONAMENTO BÁSICO

As imagens podem ser visualizadas em modo de Visualização rápida ou reprodução. Esta secção cobre as operações básicas de ambos os modos O modo de reprodução apresenta funções adicionais, ver pág. 70.

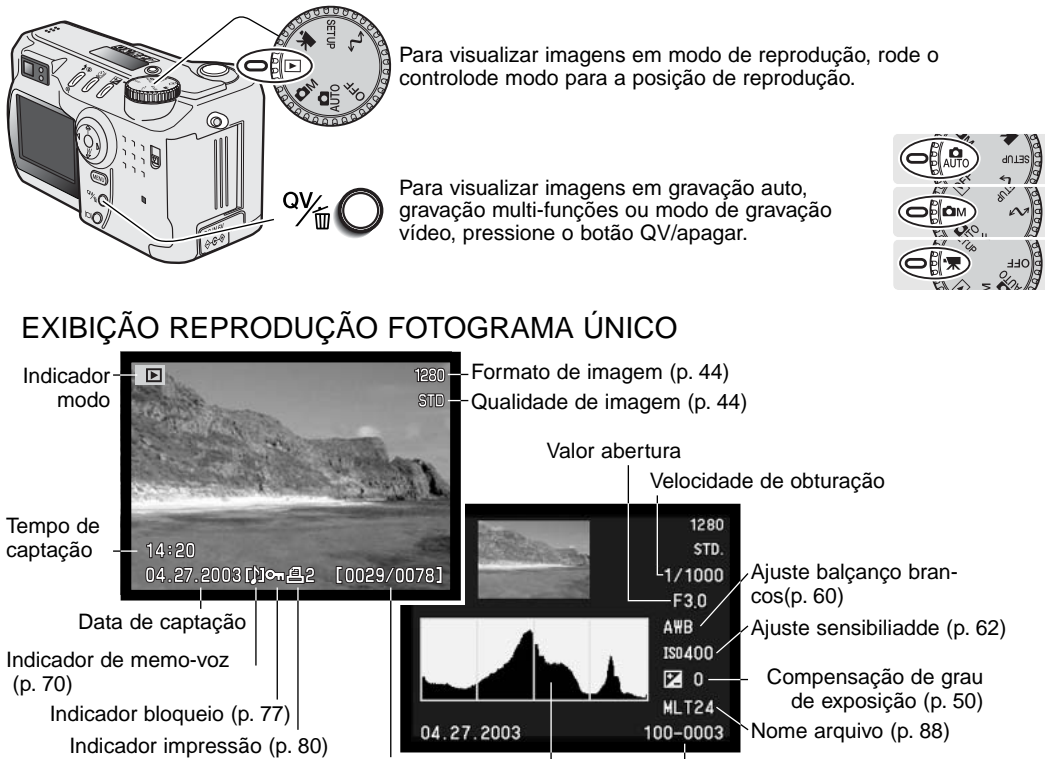

Nº fotograma / nº total imagens Nº do arquivo - número do ficheiro de imagem Histograma

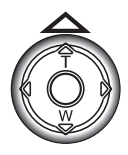

Par visualizar o histograma de uma imagem fixa exibida, pressione a tecla para cima. o histograma mostra a distribuição da luminosidade da imagem desde o preto (esquerda) ao branco (direita). Cada uma das 224 linhas verticais indicam a proporção relativa daquela valor de luz na imagem. O histograma pode ser usado para avaliar a exposição, mas não exibe informação colorida. Para voltar à reprodução fotograma único, pressione a tecla para baixo.

#### VISUALIZAR E APAGAR IMAGENS

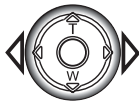

No modo reprodução ou visualização rápida, use as teclas dta/esq do controlador para navegar através das imagens.

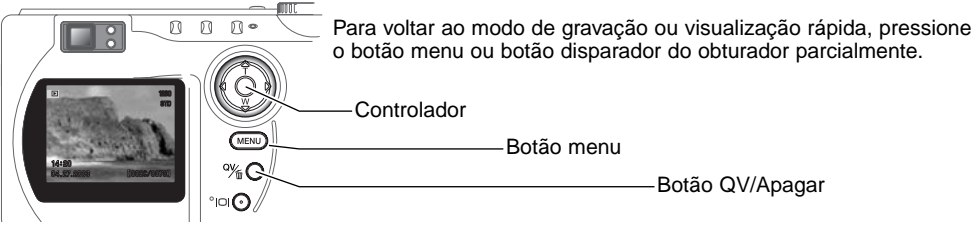

A imagem exibida pode ser apagada. Uma vez apagada uma imagem não pode ser recuperada.

Para apagar a imagem exibida, pressione o botão QV/apagar. O ecrã de confirmação aparecerá.

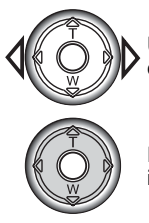

Use as teclas dta/esq para iluminar "Yes", "No" cancelará a operação.

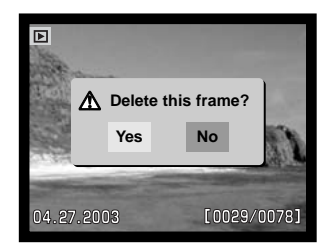

Pressione o centro do controlador para apagar a imagem.

#### BOTÃO EXIBIÇÃO - REPRODUÇÃO

O botão exibição controla o formato de exibição. nn n  $\sqrt{ }$  $\sqrt{ }$ Cada vez que o botão é pressionado, a exibição n circula para o formato seguinte: exibição total, apanas imagem real, índice impressão. MENU Exibição total ∘ ) ا∩ا Apenas imagem Botão exibição

Reprodução índice

Na reprodução indice, as 4 teclas do controlador deslocarão uma moldura amarela. Quando a imagem é iluminada com a moldura, a data de gravação, indicador de modo de voz, bloqueio e estado de impressão e o nº de fotograma da imagem são exibidos no fundo de ecrã. A imagem iluminada pode ser apagada usando o botão QV/apagar (p.39), ou uma pista audio ou video clip pode ser reproduzido pressionando o controlador (p.70). Quando o botão é de novo pressionado, a imagem iluminada será exibida no modo de reprodução fotograma singular. Pode exibir nove ou quatro imagens índice. O formato do índice reprodução pode ser alterado na secção básica do menu do modo de reprodução (p.72).

#### REPRODUÇÃO ALARGADA

Na reprodução de fotografias singulares, uma imagem fixa pode ser ampliada para uma examinação macro.até 3.5X em 0.2X incrementos. As imagens formato 640 x 480 apenas podem ser ampliadas entre 1.2X e 2.0X. A ampliação máxima de imagens zoom digital é de 3.2X. Imagens TIFF não podem ser ampliadas.

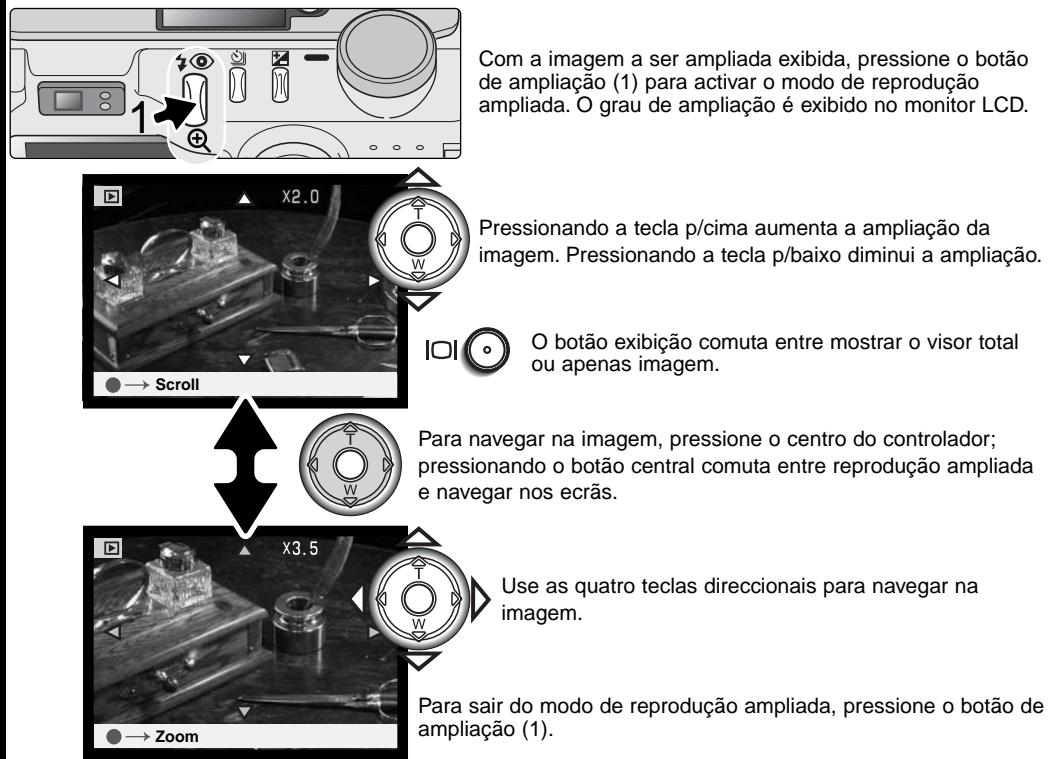

## MODO GRAVAÇÃO AUTO - FUNCIONAMENTO AVANÇADO

#### NAVEGAR NO MENU MODO GRAVAÇÃO AUTO

No modo de gravação auto, pressione o botão de menu (1) para activá-lo. O botão do menu também desliga o menu após realização dos ajustes. As 4 teclas de direcção do controlador (2) são usadas para mover o cursor no menu. Pressionando o centro do controlador introduzirá um ajuste.

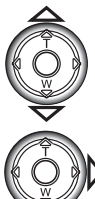

Use as teclas cima/baixo para navegar através das opções do menu. Ilumine a opção cujo ajuste necessita ser alterado. Quando navega numa direcção, o cursor saltará entre o topo e o fundo do menu.

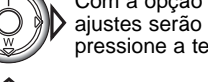

Com a opção menu a ser alterada iluminada, pressione a tecla ditreita do controlador; os ajustes serão exibidos com o ajuste actual iluminado. Para voltar às opções de menu, pressione a tecla.esquerda.

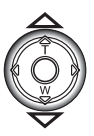

Use as teclas para cima/baixo para iluminar o novo aiuste.

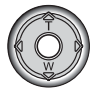

Pressione o centro do controlador para seleccionar o ajuste iluminado.

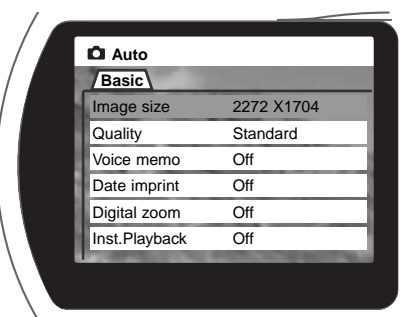

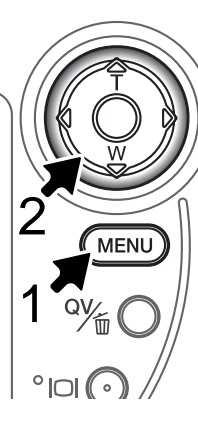

Uma vez o ajuste seleccionado, o cursor voltará às opções do menu e o novo ajuste será exibido. Mais alterações podem ser executadas. Para voltar ao modo de gravação, pressione o botão de menu.

Alterações realizadas no menu modo gravação auto também afectarão o modo gravação multifunções.

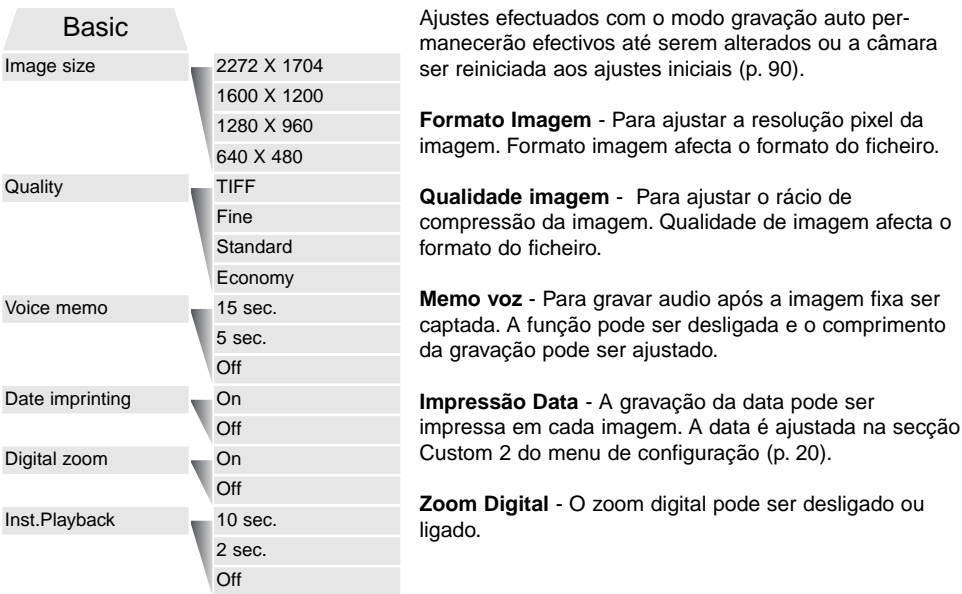

**Reprodução instântanea** - Após tirar a fotografia, a imagem será exibida no monitor durante dois ou dez segundos. A imagem exibida pode ser apagada depois de ser gravada no cartão compacto flash

Leia as secções seguintes para mais detalhes acerca destas opções e ajustes. Todas estas funções aparecem no menu modo gravação multi-funções (p.54).

#### FORMATO E QUALIDADE DE IMAGEM

Alterar o formato de imagem afecta o número de pixels de cada imagem. Quanto maior for o formato maior é o tamanho do ficheiro. Escolha o formato de imagem com base no uso final da imagem. Imagens mais pequenas serão mais práticas para páginas web, atendendo a que imagens maiores produzem impressões de maior qualidade.

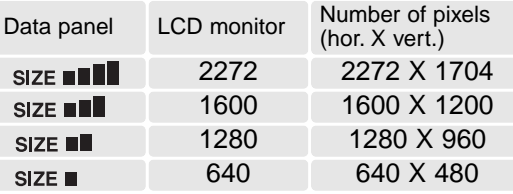

A qualidade de imagem controla o rácio de compressão, mas não afecta o nº de pixels na imagem. Quanto maior é a qualidade de imagem mais baixo é o valor de compressão e maior o tamanho do ficheiro. Se a utilização económica do cartão é importante, utilize o modo económico. A qualidade de imagem standard é suficiente para o uso normal. O modo TIFF produzirá a qualidade de imagem mais elevada e os maiores ficheiros. Uma barra de estado é exibida quando imagens largas são gravadas.

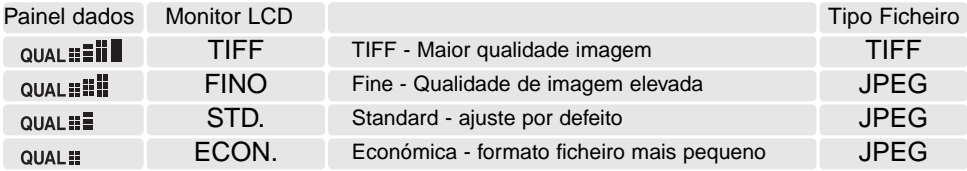

Formatos de ficheiros variam com a configuração da qualidade de imagem. As configurações de fino, standard e económico são formatados como JPEG. Ficheiros TIFF, fino, standard, e económico são gravados como imagens de cor ou monocromáticas (p.64) no modo gravação multi-funções.

O formato de imagem e qualidade devem ser configurados antes da fotografia ser realizada. As alterações que se realizam são visualizadas no painel de dados e monitor LCD. O formato e qualidade devem ser reiniciados manualmente. Ver secção de navegação do menu modo de gravação auto na pág. 42. No modo de gravação multi-funções, qualidade e formato de imagem são controlados na secção básica do menu de gravação multi-funções. (p.54).

Se a qualidade de imagem ou formato são alterados, o contador de fotogramas exibirá o número aproximado de imagens que podem ser gravadas na configuração instalada no cartão memória. Um cartão pode conter imagens de diferentes formatos e qualidades. O  $n<sup>o</sup>$  de imagens que podem ser armazenadas num cartão depende do formato do cartão e do formato do ficheiro de imagem. O formato actual do ficheiro é determinado pela cena; alguns assuntos podem ser mais comprimidos do que outros.

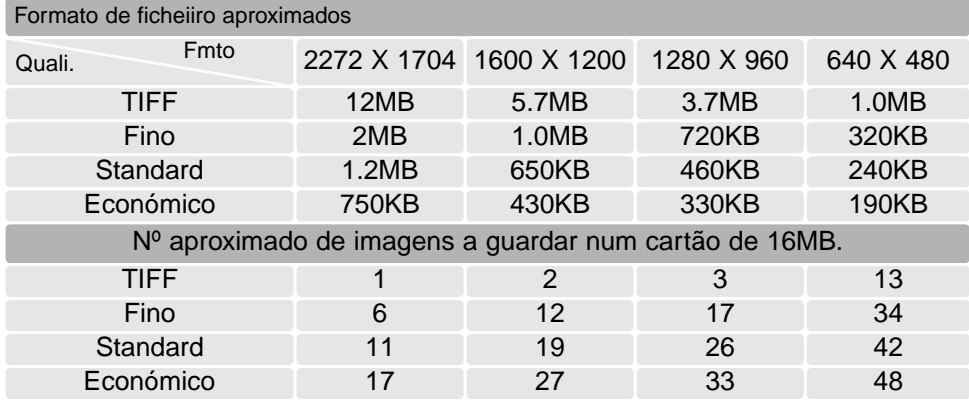

#### **Notas**

O contador de fotogramas indica o número de imagens aproximado que podem ser gravadas no cartão de memória no ajuste de formato e qualidade da câmara. Se os ajustes são alterados, O contador de fotogramas ajusta de acordo com a alteração verificada. Porque o contador usa formatos de ficheiro aproximados, a fotografia acabada de realizar pode não alterar o contador ou diminui-lo numa unidade. Quando o contador de fotogramas exibe zero, isto indica que mais nenhuma fotografia naquele ajuste de qualidade e formato pode ser captada. Alterando os ajustes pode permitir a gravação de mais imagens no cartão.

#### ⋓ MEMO VOZ

Memo voz permite a gravação conjunta de uma pista audio até 15 segundos com uma imagem fixa. A função é activada e o tempo de gravação é ajustado no menu modo gravação auto (p.42). No modo de gravação multi-funções, memo voz é controlado na secção custom 2 do menu de gravação multi-funções (p.54). Quando a função é activa, o icon de microfone é exibido no painel de dados e monitor LCD. O memo voz deve ser configurado antes de tirar a fotografia e permanecerá até ser reiniciado.

Após a imagem ser captada, aparece um ecrã indicando que a gravação audio começou. Um gráfico bar (1) exibirá o total do tempo de gravação restante. A gravação auto para automaticamente quando o tempo limite foi atingido Para parar a gravação e apagar a pista audio pressione a tecla para baixo do controlador (2).ou o botão disparador (3) antes do tempo de gravação esgotar.

O memo voz é acopolado ao último fotograma em avanço contínuo ou série de escalonamento (p.32). O memo voz pode ser reproduzido em modo de reprodução em Visualização rápida ( p.70). Imagens com pistas audio memo voz tem exibido junto um icon nota.

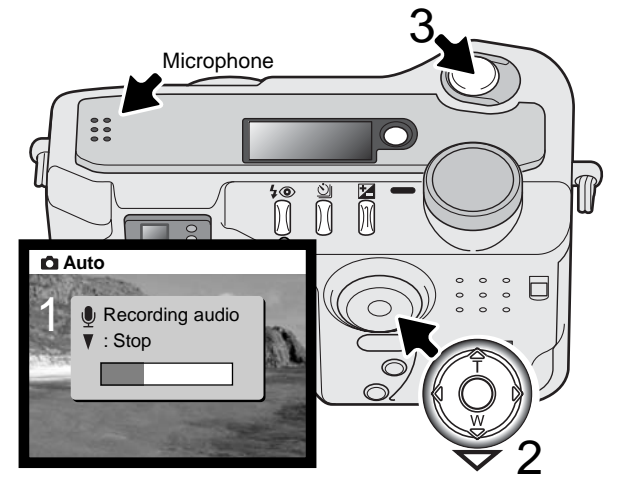

#### **Dicas**

Quando faz gravações audio tenha cuidado em não tocar ou cobrir o microfone. A qualidade da gravação é proporcional à distância do assunto ao microfone. Para optimização de resultados afaste a câmara aproximadamente 20 cm da sua boca.

#### IMPRESSÃO DATA

A data da gravação pode ser impressa directamente na imagem. A função de impressão deve ser activada antes de a fotografia ser tirada. Uma vez activada a data permanece até a função ser reiniciada; uma barra amarela é exibida por trás do contador de imagens no monitor para indicar que a impressão data está activa.

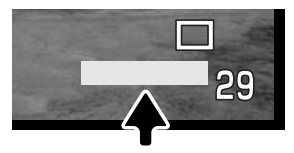

Indicador impressão data

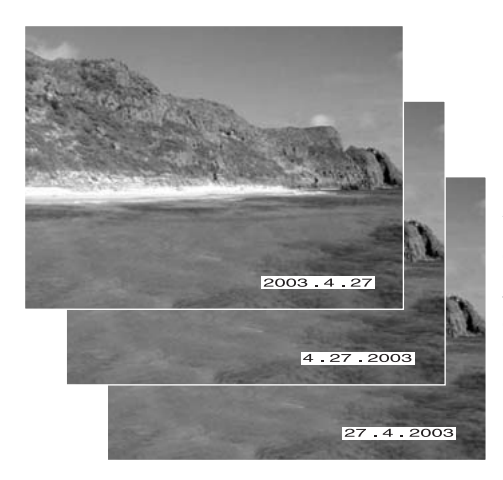

Impressão data é activada com um menu, consulte navegar no menu modo de gravação pág. 42. No modo gravação multi-funções, a impressão da data é controlada na secção custom 2 do menu modo gravação multi-funções (p. 54).

A data será impressa no canto inferior direito da imagem quando visionado na horizontal. É impresso directamente na fotografia sobre a informação escrita na imagem. A data pode ser impressa em três formatos: ano/mês/dia, mês/dia/ano e dia/mês/ano. A data e formato data são configurados na secção 2 custom do menu modo de configuração (p. 84).

#### **Notas**

Cada vez que uma imagem é gravada, é guardada com um exif tag que contem a data e hora da gravação assim como informação de disparo. Esta informação pode ser visualizada com a câmara em modo de Visualização rápida ou de reprodução ou então num computador com o software Dimage Viewer.

#### ZOOM DIGITAL

Assistindo o zoom óptico está um zoom digital de 2.2X. O zoom digital duplica o rendimento da posição telefoto do zoom óptico oferecendo um equivalente a 308mm numa câmara de formato 35mm. O efeito é visível apenas no monitor LCD. O zoom digital é cancelado no menu gravação-auto (p.42) No menu modo gravação multi-funções, o zoom digital é activado na secção custom 1 (p.54).

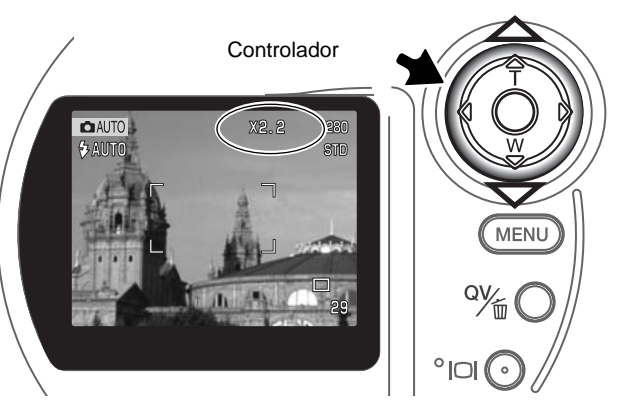

No máximo da posição telefoto, pressione a tercla para cima (T) para activar a zoom digital. X2.2 será exibido no canto superior direito do monitor.

Para cancelar o zoom digital, pressione a tecla para baixo.

Quando uma imagem é tirada com zoom digoital, o formato final da imagem depende do ajuste na câmara, veja quadro.

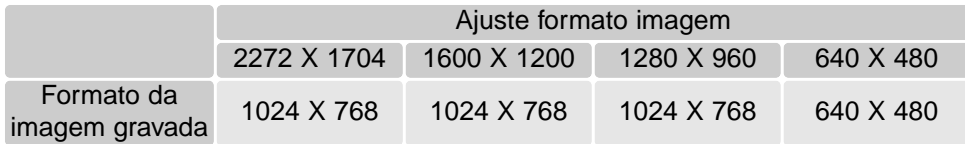

#### REPRODUÇÃO INSTANTÂNEA

Após a imagem ser captada será visualizada nos monitores antes de ser gravada. Uma exibição índice é usado com modo de avanço contínuo ou escalonamento (p.32). Quando usado com memo voz a gravação audio começa após a imagem ser reproduzida.

A reprodução instantânea é activada com um menu, consulte navegar no modo gravação auto na pág.42. A reprodução instântanea é também ajustada na secção Custom 2 do modo gravação multifunções (p.54). Existem três menus de ajuste.

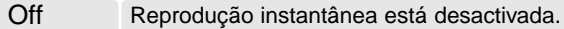

2 segs 10 segs A imagem captada será exibida durante 2 ou 10 segundos. Enquanto é exibida a imagem pode ser apagada depois de ser gravada.

#### Para guardar imagem durante reprodução Para apagar a imagem

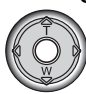

Se o centro do controlador é pressionado durante a reprodução instântanea a imagem exibida será gravada e a reprodução cancelada. Para apagar uma imagem durante a reprodução, pressione o botão QV/apagar (1). Aparecerá um ecrã confirmação.

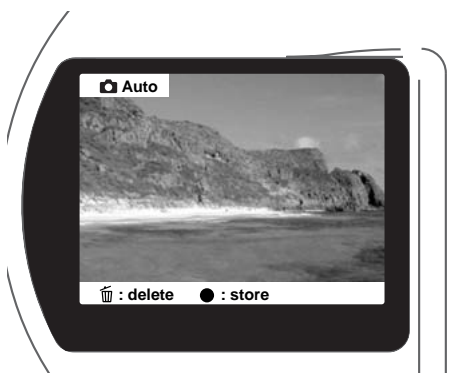

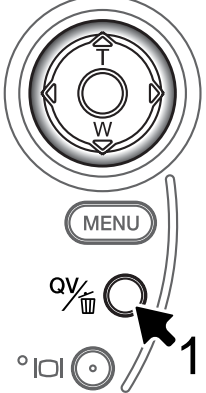

**Delete this frame? Yes No**

Use as teclas dta/esq do controlador para iluminar "YES." "NO" cancelará a operação.

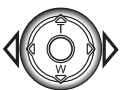

Pressione o controlador para apaga a imagem.

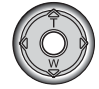

#### COMPENSAÇÃO EXPOSIÇÃO 匛

A exposição pode ser ajustada para tornar a imagem final mais clara ou mais escura em ±2Ev em incrementos de 1/3. No modo gravação auto, compensação exposição é reiniciado quando o controlo de modo é movido para outra posição. O valor da compensação de exposição permanecerá até ser reajustado no modo de gravação multi-funções.

A compensação de exposição deve fazer-se antes de captar a imagem. Quando se fixa a compensação de exposição, a alteração é exibida no monitor junto ao indicador de compensação de exposição. Após realizar o ajuste, os visores de velocidade de obturação e abertura indicarão a exposição actual. Porque a exposição pode ser ajustada em 5 passos, os valores de exposição e velocidade de obturação exibidos podem não alterar. Quando ajusta valor diferente de 0.0, o indicador de compensação de exposição permanece no painel de dados e monitor LCD como um aviso.

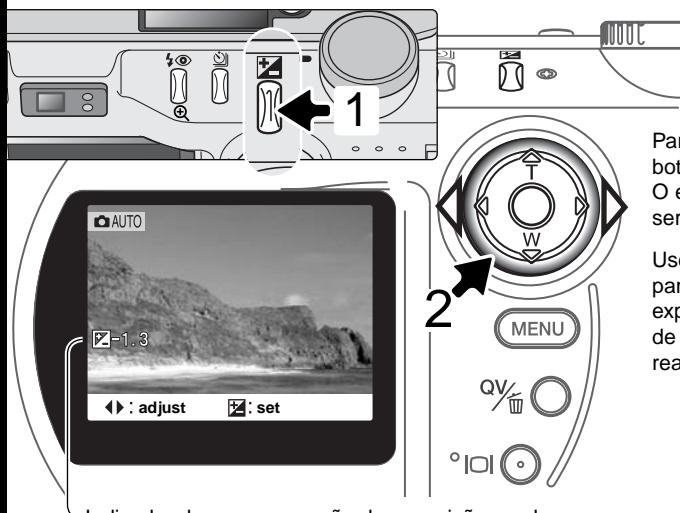

Para ajustar a exposição, pressione o botão de compensação de exposição (1) O ecrã de compensação de exposição será exibido.

Use as teclas dta/esq. do controlador (2) para ajustar o valor da compensação exposição. Alterações na compensação de exposição são visíveis na imagem real e no monitor.

Indicador de compaensação de exposição e valor

#### **Dicas**

Algumas vezes o medidor de exposição da câmara é enganado em certas condições. Uma alteração no valor de exposição pode compensar estas situações. Ex: uma cena muito brilhante como uma cena de neve ou praia, pode aparecer demasiado escura na imagem captada. Antes de fazer a foto, ajustar a exposição em +1 ou +2 EV resultará numa imagem com valores de tons normais.

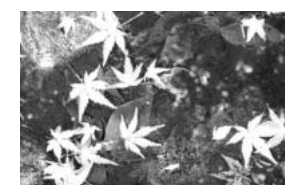

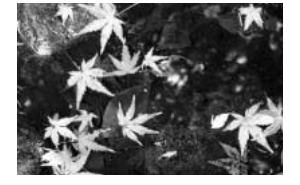

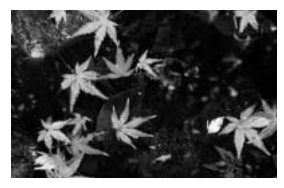

Exposição calculada –1.0Ev –2.0Ev câmara

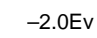

Neste exemplo à direita a água escura causada pela câmara para sobre expôr a imagem torando-a demasiado brilhante e desbotada. Pela compensação de exposição, os detalhes são realçados nas folhas e as rochas e água aparecem mais brilhantes.

#### O QUE É UM EV? O QUE É UM PASSO?

Entende-se por EV valores de exposição. Passo refere-se ao ruido de click de paragem nas lentes antigas. Uma alteração de um Ev ou um passo ajustará a exposição calculada pela câmara por um factor de dois.

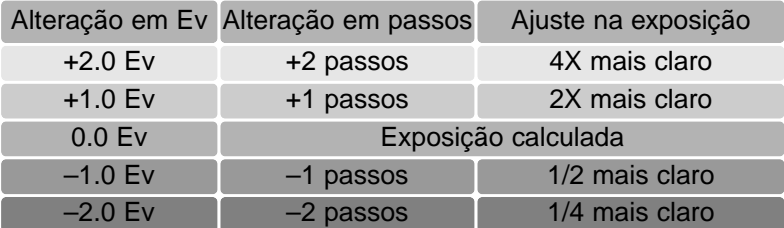

### MODO DE GRAVAÇÃO MULTI-FUNÇÕES

Excepto para os programas assunto digital, o funcionamento básico da câmara no modo gravação multi-funções é idêntico ao modo de gravação auto. Familiarize-se com as secções anteriores antes de avancar.

O modo gravação multi-funções permite maior flexibilidade sobre a execução da imagem. Este modo permite também maior controlo sobre a exposição e composição. Os controlos do menu são extensivos permitindo ajustes criticos sobre a qualidade de imagem como cor, nitidez e contraste. Ao contrário do modo de gravação auto, ajustes realizados em gravação multi-funções não são reiniciados quando a posição do controlo de modo é alterado.

#### ÁREAS DE FOCAGEM AUTOMÁTICA E CONTROLO

No modo gravação multi-funções, o controlador selecciona a área de focagem usada. A área ampla e a selecção da área de focagem permite flexibilidade em diversas situações.

A área de focagem ampla é uma exibição das áreas de focagem locais que trabalham em conjunto para controlar a focagem. Este sistema é especialmente efectivo com assuntos em movimento ou instantâneos . Quando a focagem bloqueia, um dos sensores AF dentro da área ampla indicará por breves instantes o ponto de focagem.

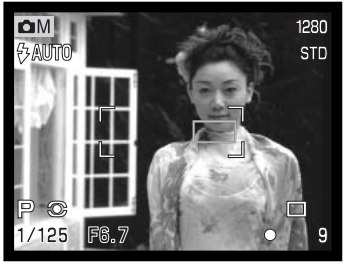

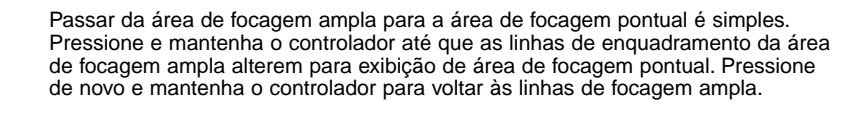

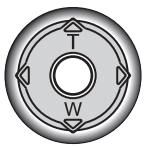

A selecção da área de focagem controla qual a área pontual activa. Esta função pode ser usada para assuntos descentrados ou destacar um assunto individulizando-o do grupo.

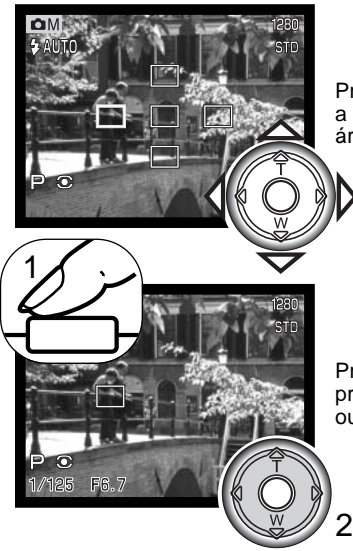

Pressione e mantenha o controlador para exibir as áreas pontuais, a área activa é azul. Use as 4 teclas do controlador para iluminar a área autofocus desejada.

Pressionado parcialmente o disparador do obturador (1) ou pressione o centro do controlador (2) para seleccionar a área; as outras 4 áreas desaparecem.

Uma vez seleccionada uma área pontual, ela permanece activa mesmo após a fotografia ser tirada. Apenas quando uma área é exibida, pode o controlador ser usado para zoom (p. 24) ou ajuste de exposição (p. 56).

Para seleccionar outra área de focagem, pressione o centro do controlador, todas as 5 áreas devem ser exibidas. O controlador pode agora ser usado para alterar a área de focagem pontual. A selecção da área de focagem seleccionada permanece efectiva quando o monitor LCD é desligado.

#### NAVEGAÇÃO NO MENU DO MODO DE GRAVAÇÃO MULTI-FUNÇÕES

No modo de gravação multi-funções, pressione o botão de menu (1) para activá-lo. O botão do menu também apaga o menu após realização dos ajustes. As 4 teclas de direcção do controlador (2) são usadas para mover o cursor no menu. Pressionando o centro do controlador pode introduzir um ajuste.

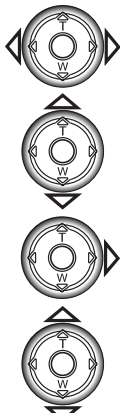

Active o menu do modo de gravação com o botão de menu. O tabulador "básico" no topo do menu será iluminado. Use as teclas dta/esq.do controlador para iluminar o tabulador do menu apropriado, Os menu alteram com a iluminação dos tabuladores.

Quando a secção do menu desejado é exibida, use as teclas cima/baixo para navegar através das opções do menu. Ilumine a opção cujo ajuste necessita ser alterado. Quando navega numa direcção, o cursor saltará entre o topo e a parte inferior do menu.

Com a opção menu a ser alterada iluminada, pressione a tecla direita do controlador; os ajustes serão exibidos com o ajuste actual iluminado. Para voltar às opções de menu, pressione a tecla.esquerda.

**Multi Basic Custom1 Custom2** Exposure mode Image size **Quality** White balance Focus mode Program 2272 X 1704 **Standard** Auto AF Sensitivity **Auto** 

Use as teclas para cima/baixo para

iluminar o novo ajuste.

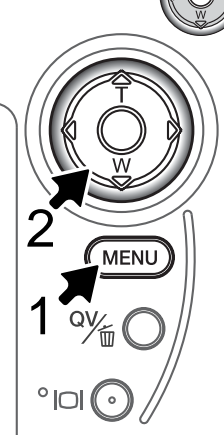

Pressione o controlador para seleccionar o ajuste iluminado.

Uma vez o ajuste seleccionado, o cursor voltará às opções do menu e o novo ajuste será exibido. Mais alterações podem ser executadas. Para voltar ao modo de gravação, pressione o botão de menu. Alterações feitas ao formato de imagem, qualidade, memo voz, impressão data, zoom digital e reprodução imediata afectarão o modo de gravação auto.

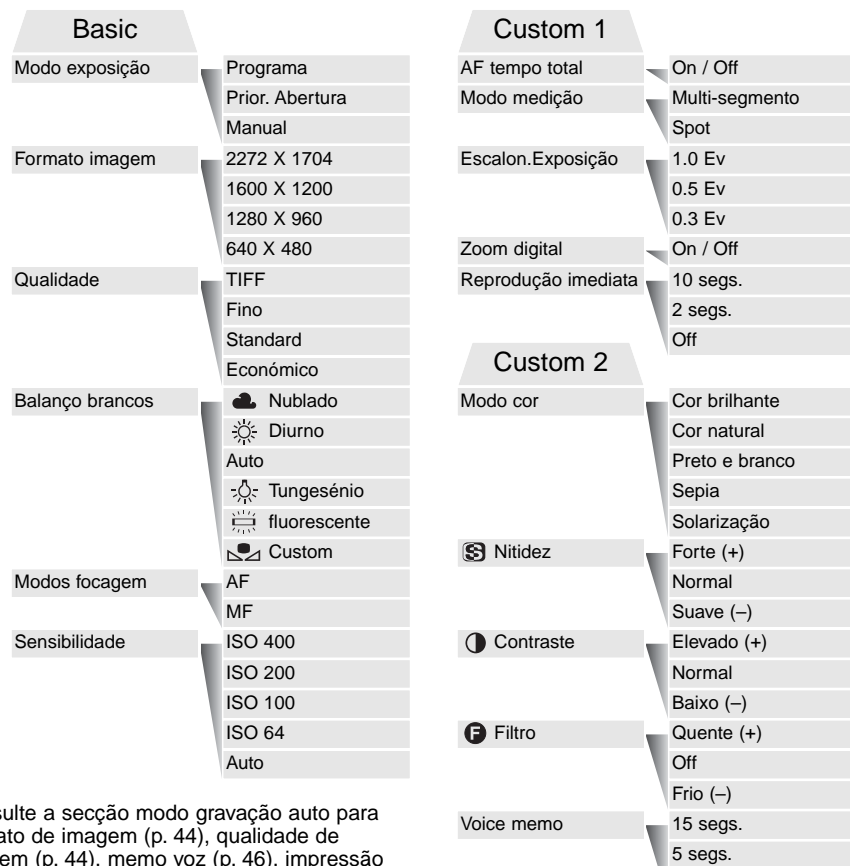

Date imprinting

On

Off

Off

Consulte a sec<br>forma formato de imagem (p. 44), qualidade de imagem (p. 44), memo voz (p. 46), impressão data (p. 47), zoom digital (p. 49) e reprodução imediata. (p. 49).

#### MODO EXPOSIÇÃO

Os três modos de exposição permitem um controlo extensivo sobre a imagem: Programa, prioridade à abertura e exposição manual. Os modos são configurados na secção básica do menu modo de gravação multi-funções (p. 54).

#### Programa

O modo programa controla a velocidade e obturação para exposições perfeitas. O sistema de exposição sofisticado oferece ao fotografo a liberdade necessária para fotografar sem se preocupar com detalhes técnicos de ajuste de exposição. Os valores da velocidade de obturação e abertura são exibidos no monitor. Se a exibição da velocidade de obturação e abertura fica vermelha, a cena está fora do alcance de controlo de exposição da câmara.

#### Prioridade à abertura - A

O fotografo selecciona a abertura e a câmara fixa a velocidade apropriada para assegurar a exposição correcta. Quando se selecciona prioridade à abertura o valor da abertura nos monitores ficam azuis e uma seta dupla aparece perto do valor. Se o monitor é desligado, o valor é fixo no último ajuste e não pode ser alterado. O modo de flash é cancelado. Pode seleccionar flash enchimento (p.30) .

Use as teclas dta/esq. do controlador (1) para configurar o valor de abertura desejado. Pressione o disparador para activar o sistema de exposição; o valor de velocidade correspondente será exibido no monitor.

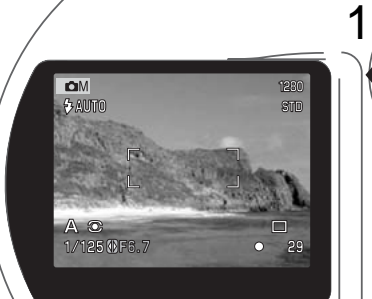

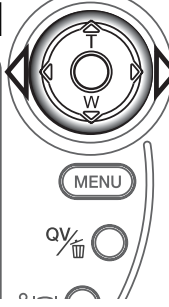

Os valores de abertura podem alterar-se em dois passos: f/3.0 e f/6.7 na posição de grande angular e entre f/3.6 a f/8.0 na posição de telefoto. Se a lente realizar zoom a abertura altera. Se o valor de abertura é superior ao alcance de velocidade do obturador a velocidade do obturador visualizada piscará no painel de dados e fica vermelha nos monitores. Para mais informação consulte pág. 66.

#### Exposição manual - M

O modo de exposição manual permite a selecção individual de velocidade e abertura. Este modo não respeita o sistema de exposição dando ao fotografo o controlo total sobre a exposição final. Os valores de velocidade podem ser alterados em incrementos entre 1/1000 e 4 segundos.

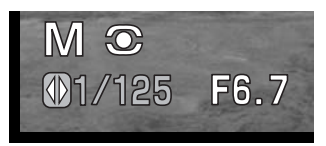

As alterações feitas na na exposição são visíveis no monitor. A exibição de velocidade e abertura piscam no painel de dados e ficam vermelhos para indicar que a imagem está sobre exposta ou sub exposta. Se o monitor está negro aumente a exposição aé que a imagem fique visível; diminua a exposição se o monitor está branco.

No modo manual, o ajuste automático de sensibilidade da câmara será fixo em ISO 100. A sensibilidade pode ser alterada na secção básica do menu modo gravação multi-funções (p.54). O modo de flash é o de cancelado mas pode seleccionar flash de enchimento (p.30) Exposição Bulb (prolongada) pode ser feita, veja p.58.

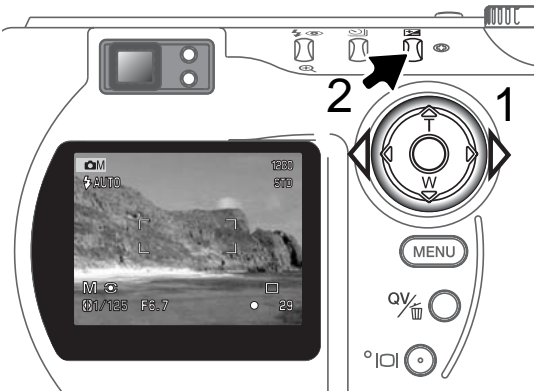

Para alterar a velocidade de obturação, use as teclas dta/esq. do controlador (1) para ajustar a velocidade desejada.

Para alterar a abertura, Pressione o botão de compensação de exposição (2). O valor da abertura ficará azul. Use as teclas dta/esq. do controlador (1) para ajustar o valor desejado.

O botão de compensação de exposição comuta entre exibição de abertura e velocidade. O valor que pode ser ajustado ficará azul com uma seta dupla na sua parte esquerda.

#### EXPOSIÇÕES PROLONGADAS

Fotografias de pose podem ser tiradas no modo de exposição manual (M) (p. 57). Exposições até 15 segundos podem ser feitas pressionando e mantendo o botão disparador do obturador. O uso de um tripé é recomendado. O sistema de exposição da câmara não pode ser usado para calcular exposições prolongadas; recomenda-se a utilização de um medidor de luz. em separado.

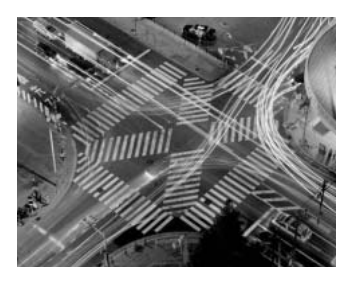

Configure o modo de exposição para manual na secção básica do menu modo de gravação multi-funções (p. 54). Ajuste o modo de avanço para fotograma único. (p. 32).

# 1 2 3

Use o controlador (1) para diminuir a velocidade de obturação abaixo dos 15 segundos até "bulb" ser exibido.

Para ajustar o valor da abertura, pressione o botão de compensação de exposição (2); a abertura exibida deve tornar-se azul. Use o controlador (1) para ajustar a abertura.

Para tirar a fotogafia, pressione e mantenha o botão disparador do obturador (3) durante a exposição. Os monitores ficarão vazios durante a exposição. Libertando o disparador finalizará a exposição

Indicador de exposição prolongada

#### **Notas**

Quando realiza exposições prolongadas, o ruído pode ser pronunciado devido ao tempo de exposição mais prolongado, especialmente em ISO 400. Para exposições mais prolongadas o ajuste de sensibilidade da câmara de 64 ou 100 produzirá resultados excelentes. Em ajustes ISO mais elevados, usando tempos de exposição mais curtos ( 8 segundos ou menos) reduzirá o efeito do ruído.

#### MODO DE FOCAGEM

Esta câmara tem controlo de focagem manual e autofocus. O modo de focagem é ajustado na secção básica do menu modo gravação multi-funções (p. 54).

Autofocus produzirá excelentes resultados na maior parte das situações, contudo sob certas condições o sistema de focagem automática não trabalha devidamente, veja situações especiais de focagem na pág. 27: Nestas situações a câmara pode ser focada manualmente.

Após configurar a câmara para modo focagem manual (MF), "ZOOM" e "FOCUS" aparecerão no topo do monitor LCD. Pressione o centro do controlador para comutar entre as duas funções; a função iluminada a azul é a função activa. Com "FOCUS" iluminado, use as teclas cima/baixo do controlador para focar, a distância de focagem aproximada é exibida na parte inferior do monitor perto do contador de fotogramas. Todas as distâncias são medidas a partir do CCD.

Quando a focagem é ajustada na distância mínima, assim que a lente realiza o zoom, a distância alterará para coincidir a distância mínima em cada comprimento focal. A focagem manual não está disponível quando o monitor é desligado. A função do controlador comuta automaticamente para zoom.

Pressione o controlador para comutar entre focagem e zoom (1). A função activa é iluminada  $a$  azul  $(2)$ .

Use as teclas cima/baixo para

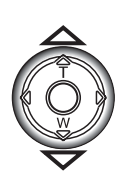

realizar zoom ou focar. NEW WEB 1988 CONTROLLER Distância focagem desde CCD  $\frac{1}{2}$ 

#### BALANÇO BRANCOS

O balanço de brancos é a habilidade da câmara para fazer diferentes tipos de luz parecem neutros. O efeito é semelhante a seleccionar película para luz diurna ou tunsgesteno, ou usar filtros de compensação de cor em fotografia convencional.

Um indicador é exibido no monitor se outro ajuste diferente do balanço de brancos auto fôr escolhido. O balanço de brancos é ajustado na secção básica do menu modo gravação multi-funções(p. 54).

#### Balanço de Brancos Automático

O balanço de brancos automático compensa a temperatura de cor de uma cena. Na maioria dos casos, a configuração auto balança a luz ambiente e cria bonitas imagens, mesmo sob condições de luz variadas. Quando o flash incorporado é utilizado, o balanço de brancos é fixo para a temperatura de cor do flash

#### Balanço de Brancos Pré-programado

Deve reconfigurar os parâmetros do balanço de brancos antes de raealizar a fotografia. Uma vez estabelecidos o efeito é imediatamente visível no monitor LCD.

O flash incorporado pode ser usado com parâmetros de balanço de brancos pré configurados, mas criará um aspecto rosado ou azulado com configurações fluorescente e tungsteno. O flash é balanceado com a luz diurna e produzirá resultados excelentes com as configurações para luz do dia e nublado.

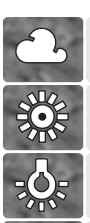

**Nublado**- Para cenas com exteriores nublados

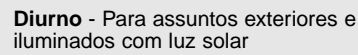

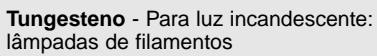

**Fluorescente** - Para luz fluorescente: luz de tectos de escritórios

A função balanço de brancos à medida permite ao fotógrafo calibrar a câmara para uma condição de luz específica. O ajuste pode ser usado repetitivamente até ser reiniciado. O balanço de brancos à medida é especialmente útil com mistura de luzes ou quando é necessário um controlo crítico sobre a cor. O objecto usado para realizar a calibração deve ser branco. Uma folha branca de papel é a superfície ideal e pode ser transportada facilmente no saco da câmara. Para calibrar o balanço de brancos para exposições ambientes, fixe o modo de flash em flash cancelado (p. 30).

Para calibrar a câmara, seleccione o ajuste à medida na opção balanço de brancos na secção básica do menu gravação multifunções; uma janela abre pedindo para escolher "set" ou "recall". Use o controlador para iluminar "Set" e pressione o centro do controlador para introduzir o comando; o ecrã de ajuste de calibração de branco à medida aparece.

Preencha a área de imagem com um objecto branco; o objecto não precisa estar na área de focagem. Pressione o disparador do obturador para realizar a calibração. O ajuste permanece até outra calibração ser realizada ou o ajuste de balanço de brancos alterado.

Se o ajuste de balanço de brancos à medida for necessário de novo seleccione o ajuste custom na secção básica do menu; aperecerá uma janela. Ilumine "recall" e pressione o controlador para introduzir o comando; o último ajuste será aplicado na câmara.

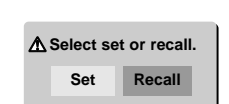

Set WB with shutter button

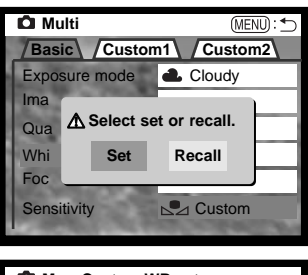

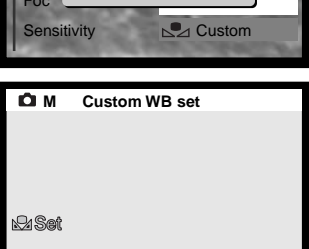

#### SENSIBILIDADE DE CÂMARA - ISO

Pode seleccionar 5 configurações para a sensibilidade da câmara : Auto, 64, 100, 200, 400, os valores numéricos são baseados num ISO equivalente. ISO é o padrão usado para indicar a sensibilidade do filme: quanto mais alto é o valor mais sensível é o filme. A sensibilidade da câmara é configurada na secção básica do menu modo de gravação multi-funções (p. 54).

A configuração auto ajusta automaticamente a sensibilidade da câmara e as condições de luminosidade entre ISO 64 e 320. Quando o flash é activado e a sensibilidade da câmara é ajustada em auto o valor do ISO é fixo entre 64 e 200. Quando outro qualquer ajuste é usado "ISO" aparecerá no painel de dados e tanto a palavra "ISO" como o valor fixado são exibidos no monitor.

O fotógrafo pode seleccionar um ajuste de sensibilidade específico.Se o valor do ISO duplica, a sensibilidade da câmara duplica também. Tal como o grão em películas de prata aumenta com a velocidade, o ruído aumenta-se com a sensibilidade em imagem digital, um ISO de 64 terá o menor ruído e o de 400 o maior. Um ISO 400 deve permitir que a câmara seja manuseada com segurança em situações de fraca luminosidade sem necessidade de flash.

#### ALCANCE DE FLASH E SENSIBILIDADE DA CÂMARA

O alcance de flash é medido desde o CCD. Devido ao sistema óptico, o alcance de flash não é o mesmo na posição grande ângular e telefoto.

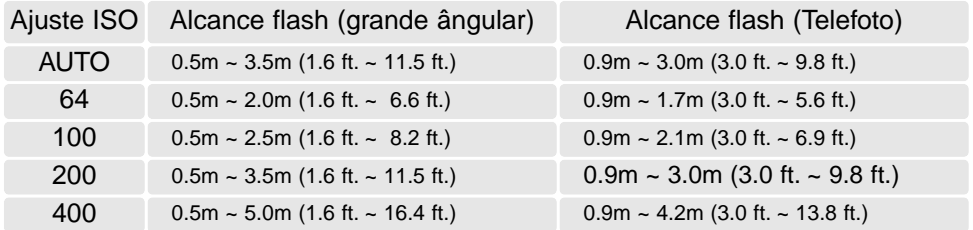

Na posição grande ângular com flash e assuntos mais perto do que 1m (3ft), pode ocorrer vinhetagem. Um sombreado pode aparecer na parte inferior de uma imagem horizontal.

#### AF TEMPO INTEGRAL

Com AF integral activo, o sistema de focagem automática faz focagem contínua para manter sempre a imagem nítida no monitor. Isto também reduz o tempo de focagem automática quando tira fotografias. AF integral pode ser activado na secção custom 1 do menu modo gravação multi-funções (p. 54).

Quando o monitor é desligado ou quando a câmara é fixa em focagem manual. AF integral é desactivado, Desligando a função AF integral pode ajudar a conservar as pilhas.

#### MODOS MEDIÇÃO

Os icones indicando os modos de medição são visualizados no monitor. O modo de medição é alterado na secção custom 1 do menu do modo de gravação multi-funções (p. 54).

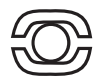

A medição em multi-segmento: usa 270 segmentos para medir a iluminação e a cor. Estes dados são combinados com a informação de distância para calcular a exposição da câmara. Este avançado sistema de medição proporciona exposições precisas e sem preocupações para a maioria das situações fotográficas.

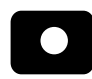

A medição pontual: usa uma pequena área dentro da imagem para calcular a exposição. Quando este modo é seleccionado, o monitor LCD é actvdo e aparece um

círculo no meio da imagem real indicando a área de medição. Este medição permite exposições precisas de um objecto sem influência das áreas de brilho ou escuras da cena.

Se o monitor LCD é desligado a medição pontual continua activa.

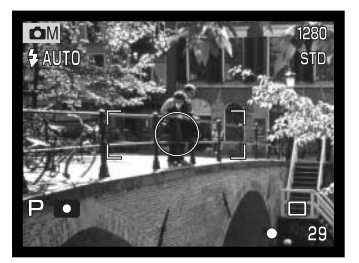

#### INCREMENTO DE ESCALONAMENTO DE EXPOSIÇÃO

No modo gravação multi-funções, três passos de escalonamento pode ser seleccionado: 0.3 Ev, 0.5 Ev, 1.0 Ev. O número maior representa a maior diferença em exposição entre as imagens na série escalonada. Para mais informação consulte a pág. 36. O incremento de escalonamento pode ser alterado na secção custom 1 do menu modo gravação multi-funções. (p. 54).

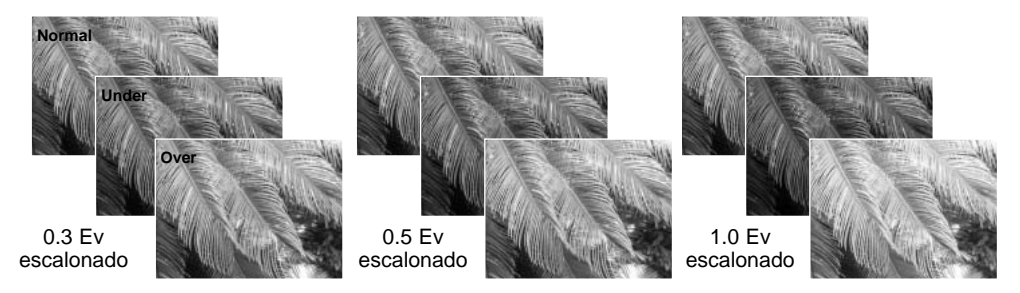

#### MODO COR

O modo cor controla a aparência de uma imagem fixa. Deve ser ajustada antes de a imagem ser gravada. O modo de cor é configurado na secção custom 2 do menu modo de gravação multi-funções (p. 54). A imagem real nos monitores reflectirá o modo seleccionado. O modo de cor não tem efeito no formato de imagem.

Cor Natural reproduz as cores da cena de uma maneira fiel. Este modo não apresenta no monitor qualquer indicador quando está activo. Cores Vivas ou Brilhantes aumenta a saturação das cores. Preto e branco produzem imagens monocromáticas. O modo sepia cria imagens monocromáticas de tons quentes. Solarização produz uma inversão parcial dos tons e cores nos pontos luminosos.

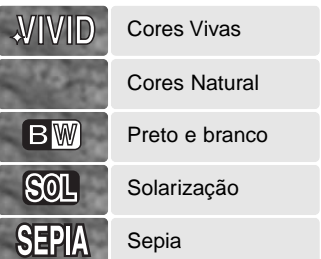

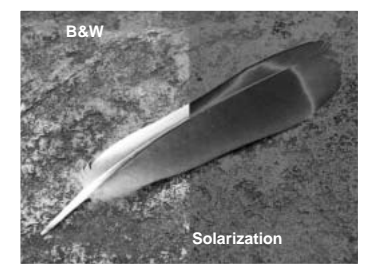

#### CONTROLO DE IMAGEM - NITIDEZ, CONTRASTE & FILTRO

Alterações na cor, nitidez e contraste podem ser realizados na secção custom 2 doda gravação multi-finções (p. 54). os controlos de imagem de nitidez, contraste e filtro dão ao fotógrafo a capacidade de maximizar a informação da imagem na cena.

Qualquer alteração nestas funções são aplicadas na imagem real no monitor. Alterações realizadas à nitidez e contraste podem ser de difícil visualização no monitor. Contudo quando visualizadas num computador as alterações são evidentes. Os níveis devem ser configurados antes de a imagem ser gravada. Seoutro ajuste que não o normal ou off é selccionado, será exibido um indicador mostrando um aumento (+) ou diminuição (–) na qualidade seleccionada. Desligar a câmara não reinicia as funções.

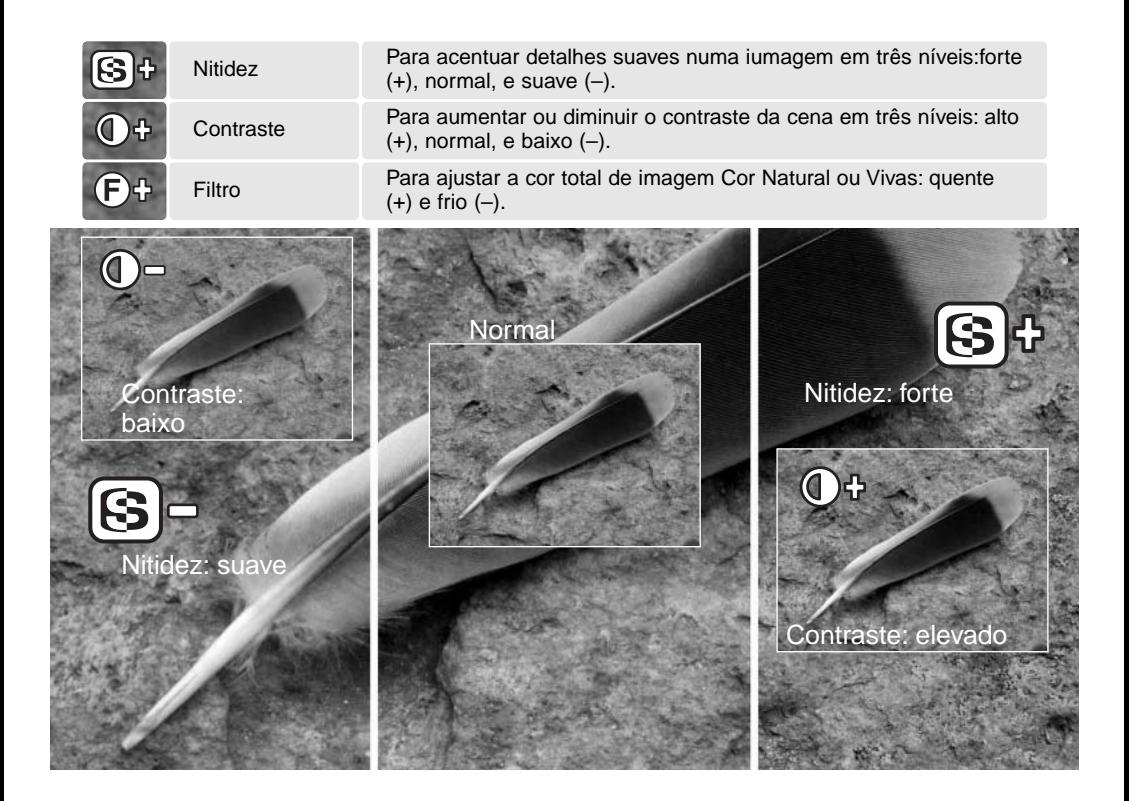

#### BREVE GUIA SOBRE FOTOGRAFIA

A fotografia pode ser uma actividade recompensadora. Este guia é uma breve introdução a alguns princípios básicos da fotografia.

A Abertura da lente controla não só a exposição como também a profundidade de campo e perspectiva; a profundidade de campo é a área entre o assunto mais próximo no foco e o mais afastado no foco. Maior valor de abertura implica maior profundidade de campo necessitando de velocidades de obturação mais lentas para realizar a exposição. O menor valor de abertura, terá o efeito contrário, menor profundidade de campo e velocidades de obturação mais rápidas.

Habitualmente as fotografias de paisagem usam grande profundidade de campo (valores de abertura maiores ) para manter o fundo no

focus e os retratos menor profundidade de campo (valores de aberturas mais pequenos) para destacar o assunto principal do fundo.

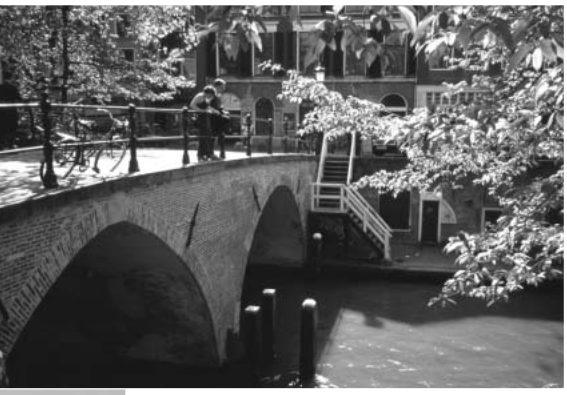

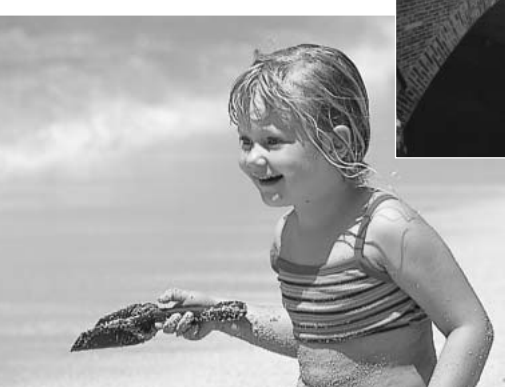

A profundidade de campo também altera com a distância focal As lentes grande angular também criam uma forte perspectiva que dá a noção de profundidade à imagem; as lentes telefoto comprimem o espaço entre o assunto e o fundo criando uma fraca perspectiva.

O obturador controla não só a exposição mas também a capacidade de congelar a acção. Velocidades de obturação rápidas são usadas em fotografia de desporto para congelar o movimento. Velocidades lentas podem ser usadas para mostrar o decorrer do movimento tal como o cair da água numa cascata. É importante o uso de tripé com velocidades lentas.

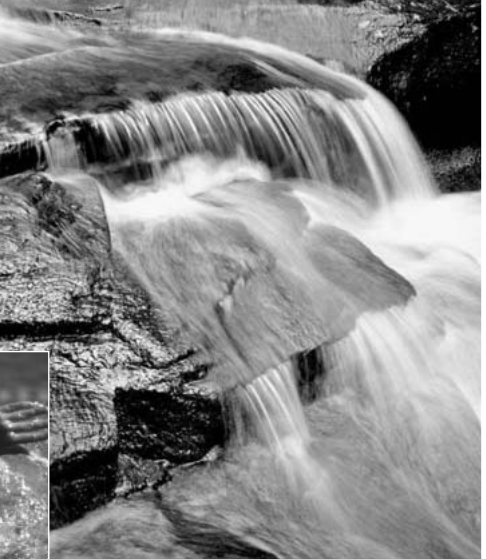

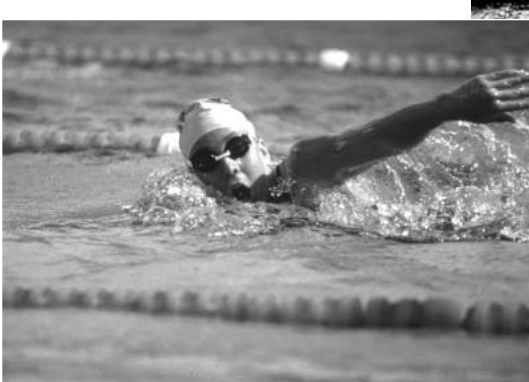

A alteração na abertura e velocidade não é aparente na imagem real. Ao contrário das câmaras de película, testes fotográficos podem ser realizados e visualizados de imediato. Para trabalhos críticos, faça um teste fotográfico num ajuste de abertura ou velocidade e veja o resultado em visualização Rápida. A imagem pode ser apagada se não fôr do seu agrado e outra imagem teste pode ser realizada com outro ajuste.

# GRAVAÇÃO VÍDEO

Esta câmara pode gravar até 60 segundos de vídeo digital com som. A imagem em movimento JPEG é de 320 X 240 pixeles (QVGA). A área de imagem efectiva é de 284 X 211 pixeles; duas linhas finas aparecerão no canto esquerdo e direito da imagem quando reproduzidas. Sob certas condições pode acontecer gravar menos de 60 segundos.

O tempo total de gravação com um cartão de 16 MB é de aproximadamente 51 segundos. O rácio de gravação vídeo digital é aproximadamente 296KB por segundo. A capacidade actual do cartão compacto flash depende do assunto e do número de imagens fixas captadas.

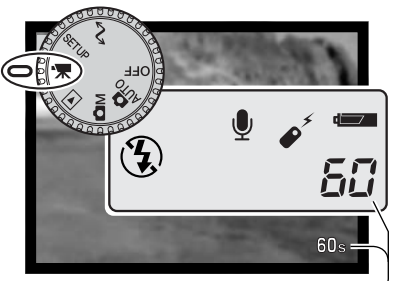

Ajuste o controlo principal para gravação. Antes de gravar, o painel de dados e contador de fotograma mostrarão o tempo máximo em segundos que pode ser gravado no vídeo clip seguinte. Um máximo de 60 segundos é exibido até o o total de tempo que resta cair abaixo do minuto, então o número de segundos que ainda pode gravar é exibido.

Tempo gravação disponível

Enquadre a fotografia como descrito na secção de funcionamento gravação básico (p.25) Pressione parcialmente o botão disparador do obturador para fixar a focagem. Pressione o disparador do obturador para começar a gravar. Um indicador aparecerá no canto inferior direito do monitor durante a gravação.

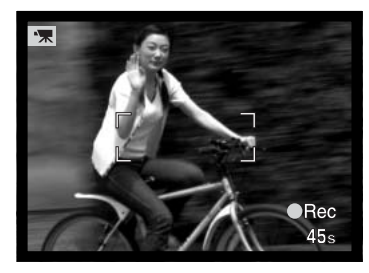

Durante a gravação a focagem e o zoom estão fixos. A câmara continuará a gravar até esgotar o tempo de gravação ou o botão disparador ser pressionado de novo. Quando em gravação o painel de dados e o contador de fotogramas contará em ordem decrescente o tempo restante.

#### NOTAS SOBRE GRAVAÇÃO VÍDEO

Na gravação vídeo podem ser utilizadas algumas funções, algumas são pré-programadas e outras estão indisponíveis. Este modo não tem controlos de menu.

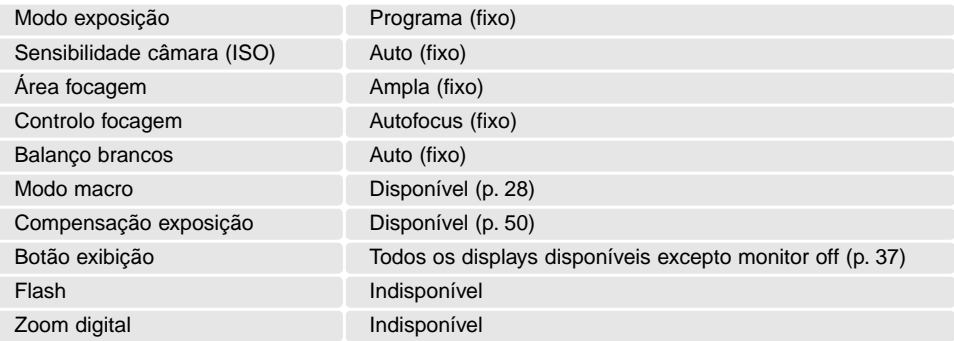

#### GRAVAÇÃO VÍDEO COM CONTROLO REMOTO RC-3

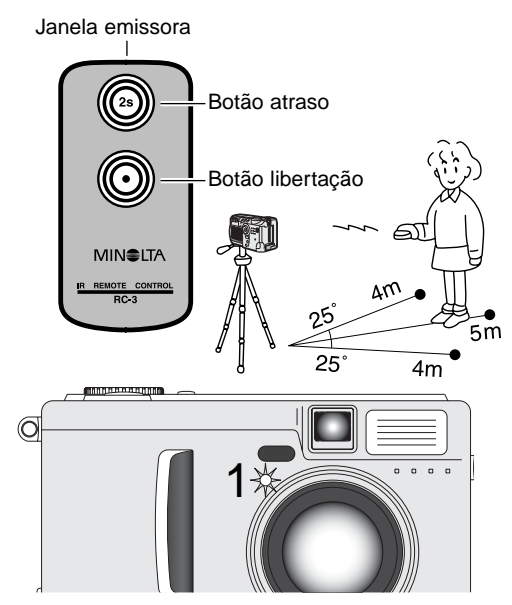

O controlo remoto RC-3 (vendido em separado) permite o funcionamento da câmara afastado do assunto até uma distância de 5m (16 ft.). Simplesmente aponte o controlo remoto para a frente da câmara e use o botão de libertação ou de atraso para iniciar ou parar a gravação.

Quando o botão de libertação é pressionado a lâmpada de disparador automático (1) pisca uma vez antes da câmara começar a gravar; existe um atraso de 2 segundos quando o botão de retardo é pressionado antes da lâmpada acender para indicar a gravação. Ambos os botões param a gravação quando são pressioados novamente. O controlo remoto pode não funcionar com assuntos sob luz fluorescente ou fortemente iluminados por trás.

# MODO REPRODUÇÃO - FUNCIONAMENTO AVANÇADO

As funções básicas neste modo são descritas na secção básica de reprodução nas páginas 38 a 41. Esta secção cobre como reprodução vídeo clips e memos voz assim como as funções avançadas no menu de reprodução.

#### REPRODUÇÃO MEMOS VOZ

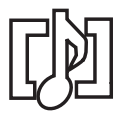

Memos voz (p. 46) podem ser reproduzidos em Visualização Rápida e modo de reprodução. Um idicador na parte inferior do monito será mostrado se uma pista audio estiver anexada à imagem fixa exibida.

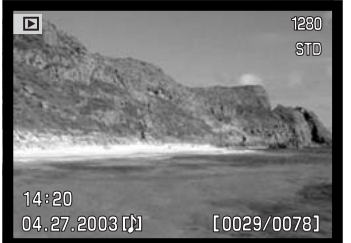

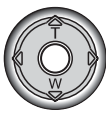

Pressione o centro do controlador para iniciar a reprodução audio.

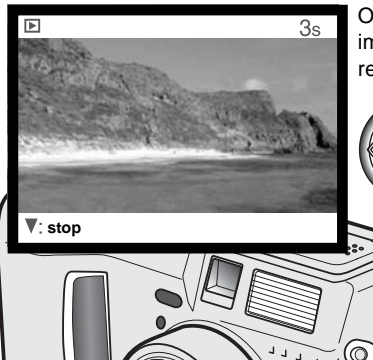

O tempo de reprodução é exibido numa barra no topo da imagem. A exibição voltará a Visualização rápida ou modo de reprodução quando a pista audio termina.

> Durante a reprodução use a tecla para baixo para cancelar a reprodução.

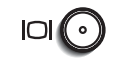

Pressione o botão de exibição para visualizar a imagem com ou sem barra

Altifalante

#### VISUALIZAR VÍDEOS

Vídeo clips podem ser reproduzidas em Visualizaçãi rápida e modo reprodução. Um indicador do primeiro fotograma do clip indica um ficheiro vídeo.

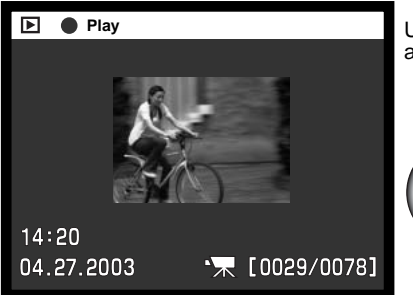

Use as teclas dta/esq. do controlador para exibir o vídeo clip a ser visualizado.

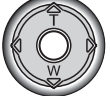

Pressione o centro do controlador para reprodução do vídeo.

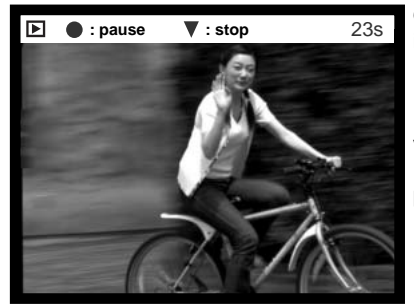

O tempo de reprodução é exibido numa barra no topo da imagem. A exibição volta a Visualização rápida ou modo de reprodução quando o clip de vídeo termina.

Pressione o controlador para realizar pausa na reprodução vídeo ou audio; pressionando de novo o controlo reumirá a reprodução. Qiuando o vídeo clip termina, é exibido o primeiro fotograma.

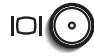

Pressione o botão exibição para visualizar a película com ou sem barra quia.

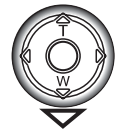

Para cancelar a reprodução, pressione a tecla para baixo do controlador.

#### NAVEGAR NO MENU MODO REPRODUÇÃO

Use as teclas para cima/baixo para seleccionar o novo ajuste.

No modo reprodução, pressione o botão de menu (1) para o activar. O botão de menu também desliga o menu modo quando as configurações terminam. As quatro teclas de direcção (2) são utilizadas para mover o cursor no menu. Pressionando o controlador será introduzido um novo ajuste.

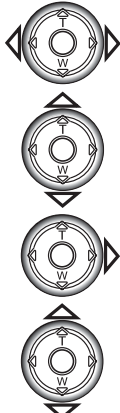

Active o menu do modo de reprodução com o botão de menu. O tabulador basic no topo do menu será iluminado. Use as teclas dta/esq. do controlador para iluminar o tab do menu apropriado; os menus alteram à medida os tabuladores são iluminados.

Quando o menu desejado é iluminado, com as teclas para cima/baixo navega através das opções. Seleccione a opção cujo parâmetro pretende alterar. Quando navega numa direcção, o cursor saltará do topo para a parte inferior do menu.

Com a opção do menu que deseja alterar iluminada, pressione a tecla direita do controlador para exibir os ajustes com o parâmetro actual seleccionado. Para voltar ao menu de opções, pressione a tecla esquerda.

**Play Basic Custom1 Custom2 △** Delete Lock Index format – – 9 frames

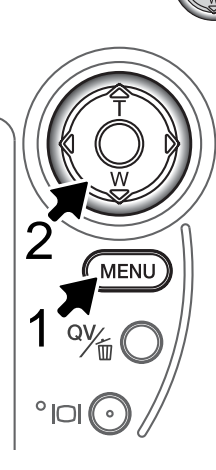

Pressione o controlador para aceitar a selecção escolhida.

Uma vez seleccionado um ajuste, o cursor voltará ao menu de opções e o novo ajuste será exibido. Pode continuar a realizar ajustes. Para voltar ao modo reprodução, pressione o botão de menu.
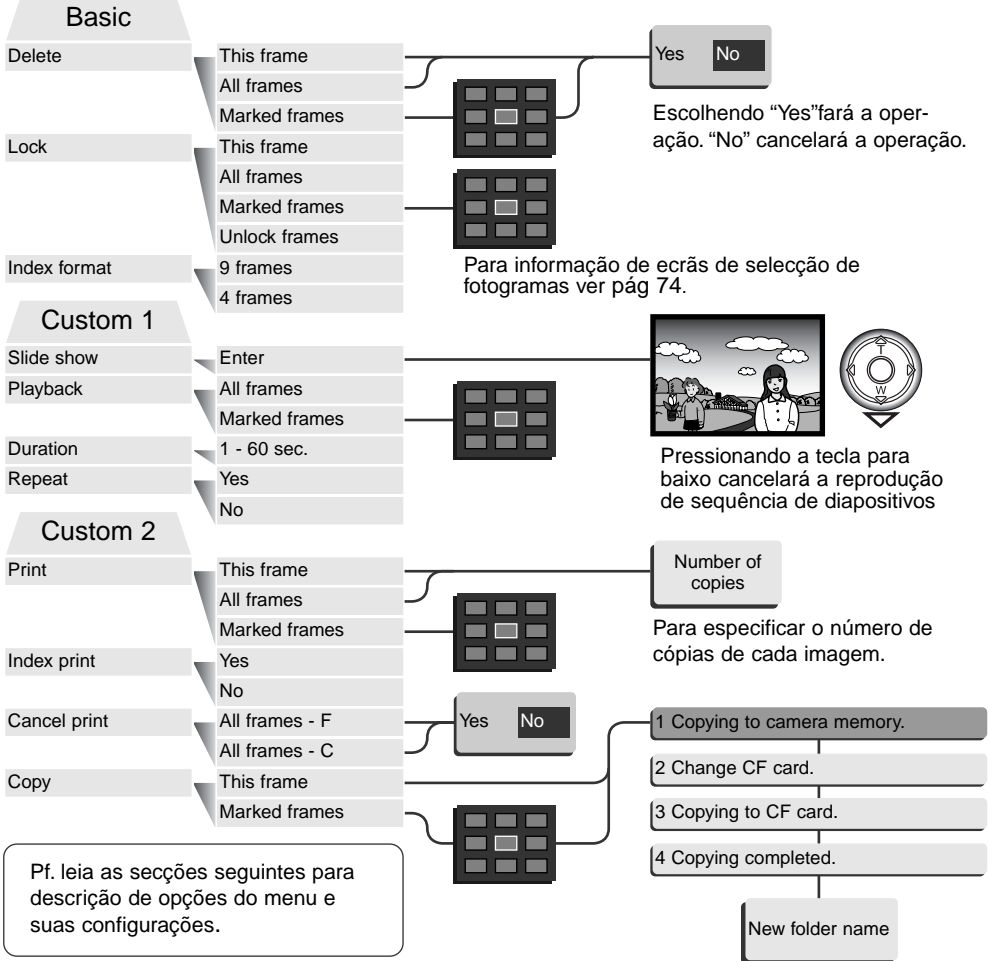

# ECRÃ SELECÇÃO FOTOGRAMAS

Quando um ajuste de fotogramas marcados é escolhido no menu. O ecrã de selecção de fotograma aparecerá. Este ecrã permite que imagens múltiplas sejam escolhidas. Um indicador no canto inferior esquerdo mostra se a imagem é um vídeo clip ou tem memo de voz. O formato índice do ecrã pode ser alterado na secção básica do menu de reprodução (p.72).

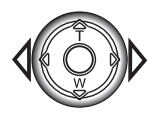

A tecla dta e esq. move a moldura amarela para a imagem a seleccionar

#### **Botão Menu**  Cancela o ecrã e qualquer operação feita

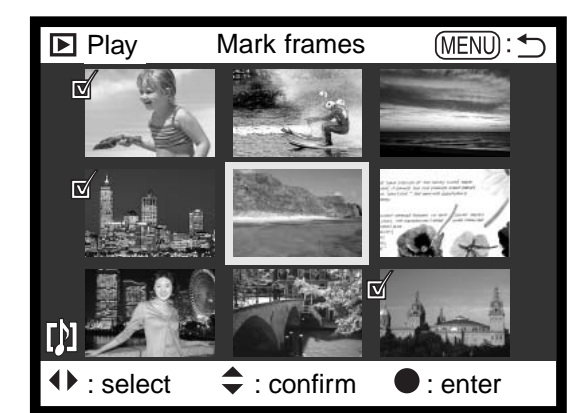

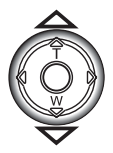

Pressionando a tecla p/cima do controlador selecciona o fotograma: quando seleccionada um icon aparacerá perto da imagem. Pressionando a tecla p/baixo anula a selecçao removendo o icon.

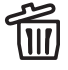

O icon de caixa do lixo indica que a imagem está seleccionada para apagar.

O icon de verificação indica que a imagem está seleccionada para exibição slide ou para ser copiada para outro cartão compacto flash.

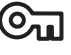

A chave indica que a imagem está bloqueada ou seleccionada para bloqueio.

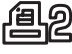

O icon de impressora indica que a imagem está seleccionada para impressão. O número próximo perto do icon mostra se duas ou mais cópias estão pedidas.

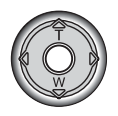

Pressione o controlador para completar a operação

# VISUALIZAR IMAGENS NUM TELEVISOR

É possível visualizar as imagens da câmara no seu televisor. A câmara tem uma saída de video que pode ser usado para conectar a câmara a um televisor usando o cabo de video fornecido. A câmara é compatível com os standards NTSC e PAL. O ajuste de saída de video pode ser verificado e fixo com a secção Custom 2 do menu de configuração (p. 84).

- 1.Desligue o televisor e a câmara.
- 2.Insira o terminal do cabo de video no terminal de saída de video da câmara.
- 3.Introduza a outra extremidade do cabo no terminal de video da televisão.A ficha amarela é a saída de vídeo. A ficha branca é a saída audio mono. A saída audio também pode ser ouvida através do altifalante da câmara enquanto ligado ao televisor.
- 4.Ligue o televisor.
- 5.Altere a televisão para o canal de vídeo
- 6.Coloque a câmara no modo de reprodução. Os monitores da câmara não se activam quando a câmara está ligada ao televisor. A exibição do modo de reprodução será visível no ecrã do televisor.
- 7.Visualize as imagens como descrito na secção reprodução.

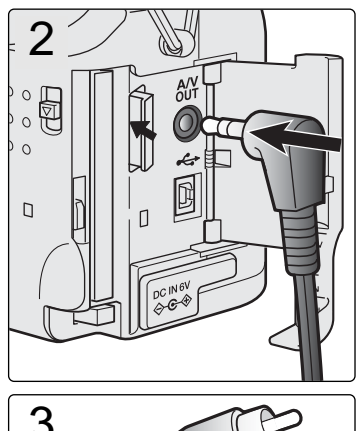

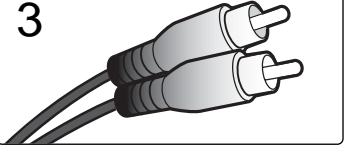

#### APAGAR FICHEIROS

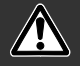

#### Apagar elimina permanentemente o ficheiro. Uma vez apagado não mais pode ser recuperado. Tenha cuidado quando apaga imagens.

As imagens de um ficheiro podem ser apagadas uma a uma, em bloco ou a totalidade com o menu do modo de reprodução. Antes de eliminar uma imagem surge um ecrã de confirmação; escolhendo "Yes" executará a operação, "No" cancelará a operação. Para apagar ficheiros noutros arquivos, o arquivo deve primeiro ser seleccionado na secção custom 1 do menu de configuração (p.84). A opção de apagar apresenta três ajustes:

**Este fotograma** - O ficheiro exibido ou iluminado em modo de reprodução será apagado.

**Todos fotogramas** - Todos os ficheiros desbloqueados serão apagados.

**Fotog. marcados** -Para apagar vários ficheiros. Quando este ajuste é escolhido, o ecrã de selecção fotograma será exibido. Use as teclas direita/esquerda para seleccionar o 1º ficheiro a ser apagado. Pressionando a tecla p/cima marcará o thumbnail com o icon de "lata de lixo". Para deixar a selecção de um ficheiro a apagar, seleccione com a moldura amarela e pressione a tecla p/baixo, o icon "lata lixo" desaparecerá. Continue até todos os ficheiros a serem eliminados estejam marcados. Pressione o controlador para continuar ou o botão menu para cancelar a operação e voltar ao menu de reprodução. No ecrã de confirmação seleccionando e introduzindo "Yes" os ficheiros marcados serão eliminados.

A função apagar apenas apagará ficheiros desbloqueados. Se um ficheiro está bloqueado, deve ser desbloqueado para poder ser apagado.

## BLOQUEAR FICHEIROS

Os ficheiros podem ser bloqueados um a um, em bloco ou na totalidade. Um ficheiro bloqueado não pode ser apagado com o menu do modo reprodução ou botão QV/Apagar. A função bloquear encontra-se na secção básica do menu de reprodução (p.84). A opção de bloqueio tem 4 possibilidades:

**Este fotograma** - O ficheiro exibido ou que está seleccionado no modo de reprodução será bloqueado.

**Todos fotogramas** - Todos os ficheiros no cartão serão bloqueados.

**Fotogramas marcados** - Para bloquear vários ficheiros. Quando este ajuste é escolhido, o ecrã de selecção fotograma será exibido. Use as teclas direita/esquerda para seleccionar o ficheiro a bloquear. Pressionando a tecla p/cima marcará o thumbnail com o icon de bloqueio. Para desbloquear um ficheiro, seleccione-o com a moldura amarela e pressione a tecla p/baixo, o icon desaparecerá. Continue até todos os ficheiros a serem bloqueados estarem marcados. Pressione o botão central do controlador para bloquear os ficheiro marcados, ou pressione o botão de menu para cancelar a operação e voltar ao menu de reprodução.

**Fotgramas desbloqueados** - Todas os ficheiros serão desbloqueados.

Bloquear um ficheiro protege-o de ser eliminado. Contudo a função de formatação (p. 86) apagará todos os ficheiros no cartão compacto flash quer estejam bloqueados ou não.

# ALTERAR O FORMATO DO ÍNDICE DE REPRODUÇÃO

A opção formato índice permite a reprodução índice de quatro ou nove imagens. Isto afecta todas as exibições índice.

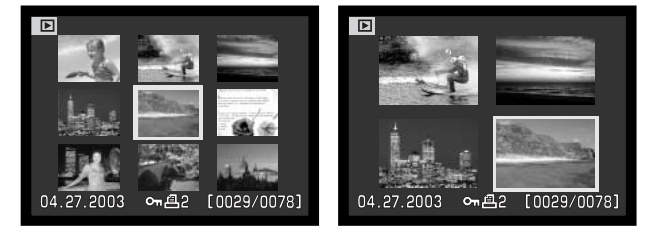

# EXIBIÇÃO SLIDES

A secção custom 1 do menu modo reprodução controla a função de visualizar diapositivos. Esta função automaticamente exibe todas as imagens fixas num arquivo em sequência.

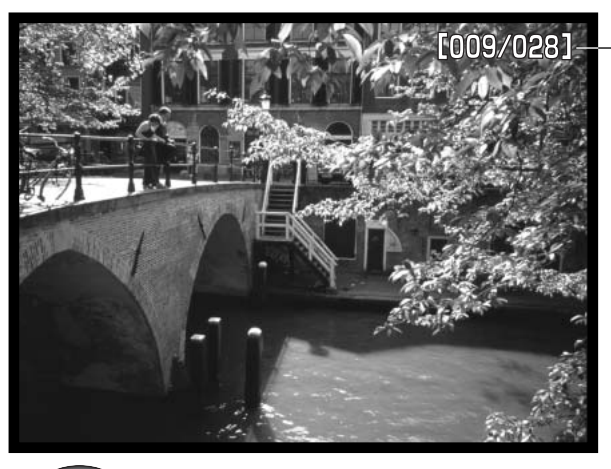

Contagem descrescente/ número total de imagens na apresentação.

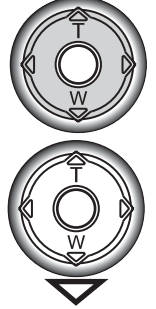

Pressione o controlador para realizar pausa e reiniciar a apresentação.

Para cancelar a apresentação, pressione o botão menu.

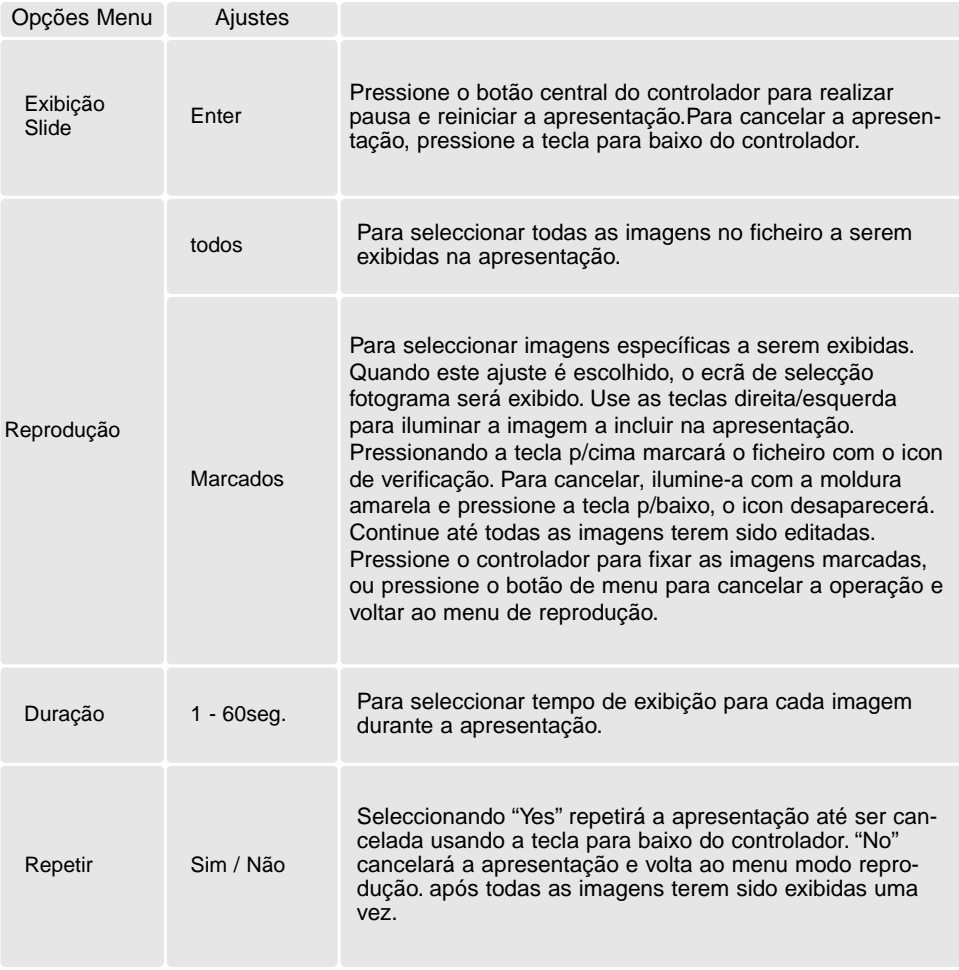

## ACERCA DPOF

Esta câmara tem como suporte a versão 1.1 de DPOF™. O DPOF (Digital Print Order Format) ou seja Formato de Ordem de Impressão Digital permite a impressão directa de imagens fixas a partir de câmaras digitais. Após o ficheiro DPOF ser criado, o cartão de memória é simplesmente levado a um laboratório ou inserido na ranhura do cartão de memória de impressoras compatíveis com DPOF. Quando se cria um ficheiro DPOF é criado automaticamente um arquivo "misc" no cartão para o guardar (p. 98).

#### CRIAÇÃO DE UMA ORDEM DE IMPRESSÃO DPOF

A opção de menu de impressão é usado para criar uma ordem de impressão standard de imagens localizadas num arquivo. Pode imprimir imagens singulares, em bloco ou todas. Os arquivos são seleccinados na secção custom 1 do menu de configuração (p. 84).

**Este fotograma** - Para criar um ficheiro DPOF para a imagem exibida ou iluminada no modo de reprodução.

**Todos fotogramas** - Para criar um ficheiro DPOF para todas as imagens num arquivo na secção custom 1 do menu configuração (p.84).

**Fotogramas marcados** - Para escolher um grupo de imagens a ser impresso ou quando o número de cópias para cada imagem varia. Quando seleccionado, aparece um ecrã de selecção de fotograma. Use as teclas direita/esquerda para marcar a imagem a imprimir. . Pressionando a tecla p/cima aumentará o nº de cópias, para baixo diminuirá esse nº. Pode ordenar um máximmo de 9 cópias. Para cancelar a impressão de uma imagem, pressione a tecla p/baixo até o nº de cópias atingir o zero e o icon desaparecer. Pressione o controlador para criar o ficheiro DPOF, ou pressione o botão menu para voltar ao modo reprodução

Quando se escolhe a opção este fotograma ou todos os fotogramas, aparece um ecrã solicitando o nº de cópias de cada imagem; utilize a tecla p/cima do controlador para fixar o nº desejado. Se o ajuste Se o ajuste todos os fotogramas foi usado para criar uma ordem de impressão, qualquer imagem adicional gravada depois no ficheiro não são incluidas na ordem.

DPOF criados noutras câmaras serão cancelados.

# CRIAÇÃO DE UMA ORDEM DE IMPRESSÃO

A opção do menu de impressão é usado para fixar uma ordem para impressão standard de imagens de um arquivo. Seleccione "Yes.", para cancelar o indice de impressão seleccione "No". Se uma ordem de impressão é criada, qualquer imagem adicional gravada depois no cartão não será incluida na ordem de impressão. Se um cartão compacto flash tem vários ficheiros um índice de impressão deve ser seleccionado para cada arquivo. Os arquivos são seleccionados na secção custom 1 do menu de configuração (p.84).

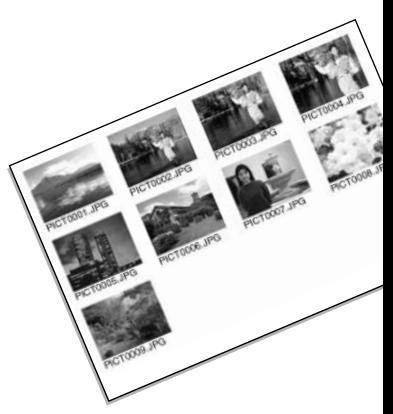

### CANCELAR UMA ORDEM DE IMPRESSÃO

A opção de cancelar impressão elimina os ficheiros DPOF. Quando se selecciona aparece um ecrã de confirmação, escolhendo "Yes" executará a operação, e cancelará a ordem de impressão.

**Todos os fotogramas F** - Para cancelar a impressão de todos os ficheiros no arquivo. Os arquivos são seleccionados na secção custom 1 do menu de configuração (p.84).

**Todos os fotogramas C** - Para cancelar a impressão dos ficheiros no cartão compacto flash.

#### COPIAR IMAGENS

Ficheiro de imagens podem ser copiadas de um cartão compacto flash para outro cartão. Até 23MB de dados podem ser transferidos. Cada vez que a função de cópia é usada um novo ficheiro é criado automaticamente para as imagens (p.98). Imagens com memo voz são copiadas com os ficheiros audio. Cópia de imagens bloqueadas são desbloqueadas (p. 77). A informação DPOF não é copiada.

**Este fotograma** - Para copiar a imagem exibida ou iluminada no modo reprodução.

**Fotograma marcado.** - Para copiar imagens simgulares ou múltiplas. Quando seleccionado, aparece um ecrã de selecção de fotograma, seleccione-a com a moldura amarela e pressione a tecla para cima para a marcar com o icon. Para cancelar a imagem a ser copiada seleccione-a com a tecla para baixo, o icon desaparecerá. Continue até todas as imagens a serm copiadas estejam marcadas. Pressione o controlador para continuar ou pressione o botão de menu para cancelar a operação e voltar ao menu de reprodução.

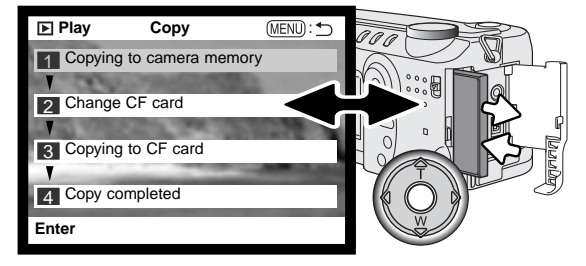

Quando as imagens a serem copiadas estão selccionadas, um ecrã com 4 mensagens é exibido; as mensagens vão sendo iluminadas à medida que se efectua o processo de cópia. Quando se ilumina a mensagem do cartão CF retire o cartão da câmara e coloque o cartão cuja mensagem deve ser copiada.

Pressione o centro do controlador para continuar, pressione o botão menu para cancelar a operação.

Após a cópia finalizada um novo ecrã aparecerá para indicar o nome do novo ficheiro contendo as imagens copiadas;pressione o controlador para voltar ao menu.

**<101MLTCP> OK**

Se seleccionou um número demasiado de imagens, aparecerá um aviso e cópia será cancelada. Divida o número de imagens em dois ou três lotes. A mensagem de cópia sem sucesso aparecerá quando não for possível copiar uma ou todas as imagens. Verifique o segundo cartão compacto flash para ver quais os ficheiros que foram copiados e de seguida repetir o procedimento para as imagens que não foram transferidas.

# **História Minolta**

Em 20 de Fevereiro de 1962, John Glenn tornou-se o primeiro Americano a realizar a órbita da Terra. A bordo da nave espacial Friendship 7estava uma câmara Minolta Hi-matic para gravar o

acontecimento histórico. O vôo de três vezes em órbita à volta da Terra demorou 4 horas, 55 minutos e 23 segundos, a uma média de 28,000 kph (17,500 mph).

Mr. Glenn visitou a fábrica Sakai no Japão em 24 de Maio de 1963, para plantar uma palmeira para celebrar a ocasião. A palmeira ainda se encontra no jardim da fábrica e mede actualmente cerca de 8 metros de altura (26ft).

A câmara? Esta não se perdeu. Está em exibição no Museu Smithsonian Institution National Air and Space em Washington D.C. Este e outros objectos pertencentes à nave de John Glenn podem ser vistos na galeria 210, "Apollo to the Moon."

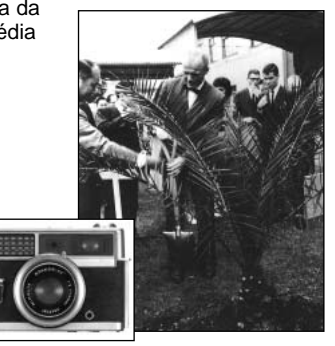

# MODO CONFIGURAÇÃO

# NAVEGAR NO MENU DE CONFIGURAÇÃO

Para aceder ao menu simplesmente rode o anel de controlo para a posição setup. As 4 teclas de direcção do controlador (1) são usadas para mover o cursor no menu. Pressionando o controlador introduzirá um ajuste.

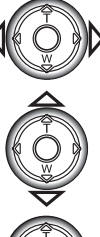

Quando o menu activa, o tab. basic no topo do menu será iluminado. Use as teclas direita/esquerda do controlador para iluminar o tab. do menu desjado; o menu varia segundo os tab. iluminados.

Quando a secção do menu desejada está iluminada, use as teclas cima/baixo para navegar através das opções do menu. Ilumine a opção cujo ajuste necessita ser alterado. Quando navega numa direcção o cursor saltará do topo do menu para a sua parte inferior.

Com a opção menu a ser alterada iluminada, pressione a tecla direita do controlador; os

ajustes serão exibidos com o ajuste actual iluminado. Para voltar às opções de menu, pressione a tecla.esquerda.

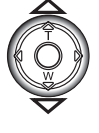

Use as teclas para cima/baixo para iluminar o novo ajuste.

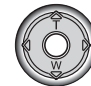

Pressione o controlador para seleccionar o ajuste iluminado.

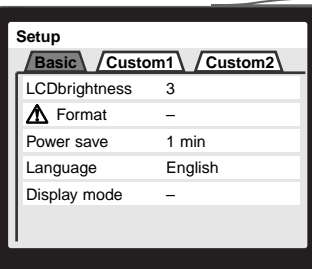

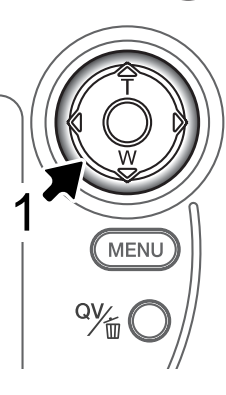

Uma vez o ajuste seleccionado, o cursor voltará às opções do menu e o novo ajuste será exibido. Mais alterações podem ser executadas.

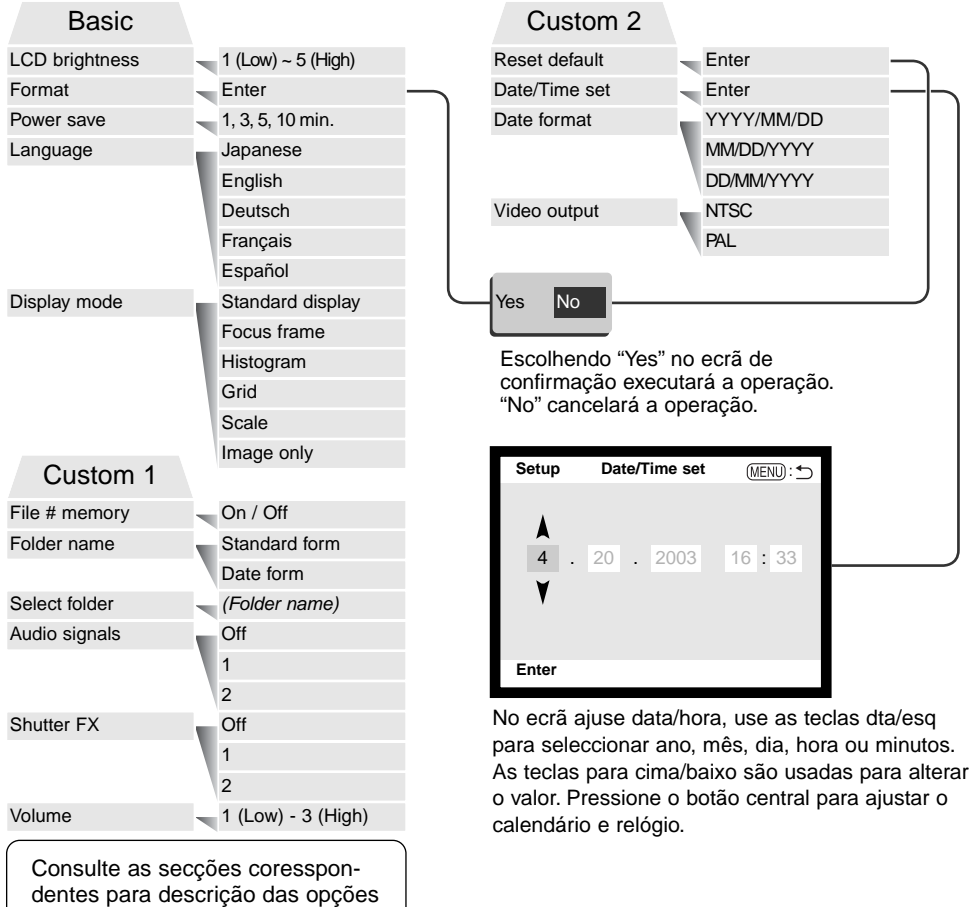

do menu e seus ajustes.

#### BRILHO MONITOR LCD

As configurações do monitor LCD é efectuado em 5 níveis desde 1 (baixo) a 5 (elevado). Quando a opção é seleccionada, a imagem real é exibida atrás do menu. Como cada ajuste é iluminado, o monitor ajusta de acordo; o controlador deve ser pressionado para fixar o nível de brilho.

# FORMATAÇÃO DE CARTÕES COMPACTOS

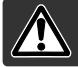

Quando um cartão é formatado, todos os dados são apagados.

A função de formatação é usada para apagar todos os dados existentes num cartão compacto flash. Antes de formatar um cartão copie todos os dados para um computador ou dispositivo de armazenamento. O bloqueio de imagens não as protegerá de eliminação durante a formatação do cartão. Formate o cartão usando a câmara.; nunca utilize o computador para formatar o cartão compacto flash.

Quando a opção de formatação é seleccionada e aceite, aparece um ecrã de confirmação. Escolhendo "Sim" formata o cartão, eescolhendo "Não" o cartão não é formatado. Aparecerá um ecrã para indicar que o cartão está sendo formatado, pressione o controlador para voltar ao menu de configuração.

Um cartão compacto flash usado noutra câmara pode ter que ser formatado antes de ser usado. Se voltar a surgir a mensagem o cartão não é compatível e não deve ser formatado.

## POUPANÇA DE ENERGIA AUTO

A câmara desligará automaticamente o EVF e o painel de dados para conservar a energias das pilhas quando não funciona durante um período de tempo. O período pode ser alterado para 1, 3, 5, ou 10 minutos. A opção de poupança de energia não afecta o período de exibição do LCD; que se desligará ao fim de 30 segundos. Para voltar ao modo normal, pressione o botão disparador do obturador.

Quando a câmara é ligada a um computador, o período de poupança de energia é fixo em 10 minutos. Este período não pode ser alterado.

# IDIOMA

O idioma é usado nos menus podem ser alterados na secção básica do menu de configuração (p.84).

# MODO EXBIÇÃO

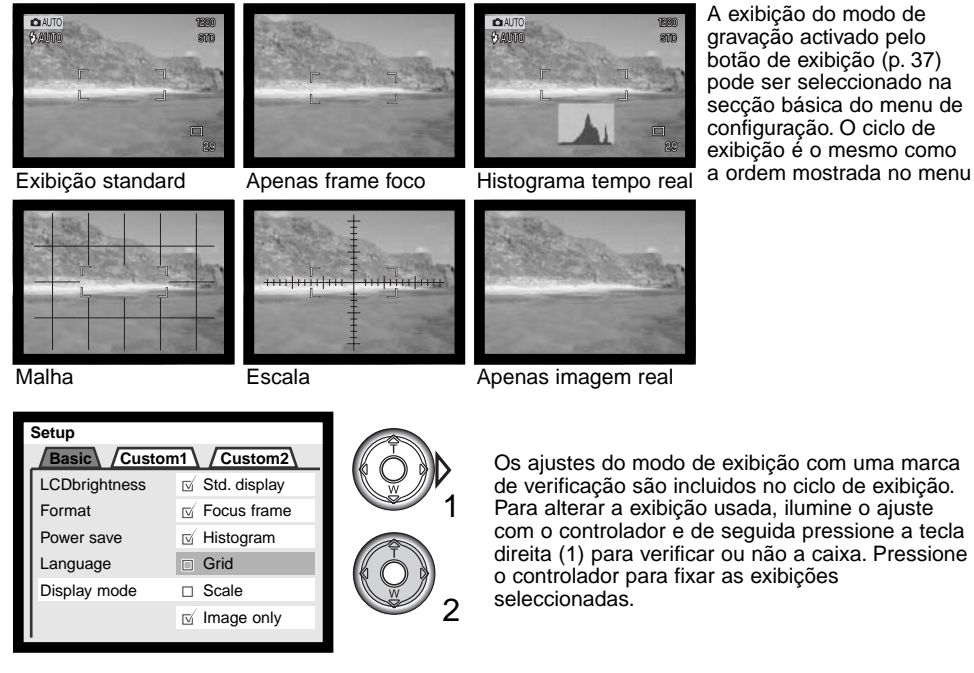

#### MEMÓRIA (#) NÚMERO FICHEIRO

Ao seleccionar a memória de um número de ficheiro, se foi criado um novo ficheiro, o 1º a ser memorizado no arquivo terá o número a seguir ao último arquivado. Se a opção de memória de número de ficheiro está desactivada, o nome do ficheiro de imagem terá o número seguinte ao da última imagem salvada no arquivo.

Se a memória do nº de ficheiro está activa e o cartão compacto flash é substituido, o 1º ficheiro gravado no novo cartão terá o nº a seguir ao do último ficheiro gravado no cartão anterior sempre que o cartão novo não contenha uma imagem com um nº de ficheiro maior. Nesse caso o nº ficheiro de imagem será o seguinte ao do nº maior do ficheiro no cartão.

#### NOME FICHEIRO

Todas as imagens gravadas são guardadas em arquivos no cartão de memória. Os ficheiros podem ter dois tipos de nomes: standard e data

Os ficheiros standard tem um nome com oito caracteres. O ficheiro inicial é chamado de 100MLT24. Os primeiros três digitos indentificam o nº de série do ficheiro, que será aumentado em 1 cada vez que um novo ficheiro é criado. As três letras seguintes referem-se a Minolta e os últimos 2 números identificam a câmara usada, 24 indica a DiMAGE S414.

O nome de ficheiro data tambem inicia com o nº de série de três digitos e é seguido por um registo para ano, dois registos para mês e dois registos para o dia 100YMMDD. O ficheiro 10130412 foi criado em 12 de Abril de 2003.

Com o formato de ficheiro de data seleccionado, quando uma imagem é gravada é criado um novo ficheiro com a data do dia. Todas as imagens gravadas naquele dia serão colocadas no ficheiro. Imagens gravadas em dias diferentes serão colocadas noutro ficheiro com a data correspondente. Quando um novo ficheiro é criado, o nº de série no nome ficheiro imagem é reiniciado para 0001.Consulte a pág. 98.

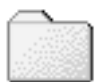

100MLT24

(Standard)

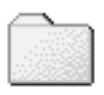

10130412

(Data)

## SELECCIONAR ARQUIVO

Esta opção permite a selecção dos arquivos existentes. Após o arquivo seleccionado, todas as imagens gravadas serão colocadas nesse arquivo se a opção nome de arquivo é configurada em standard. Em visualização rápida ou modo de reprodução, apenas as imagens no arquivo seleccionado podem ser visualizadas ou editadas.

Excepto para a configuração Todos os fotogramas -C da secção Custom 2 do menu do modo de reprodução, as alterações realizadas nos menus só afectam as imagens no arquivo seleccionado. Para realizar alterações em todas as imagens de arquivos múltiplos, deve seleccionar cada arquivo e repetir a operação do menu para cada um. Ao formatar um cartão compacto flash apaga todos os arquivos independentemente de estarem seleccionados ou não.

## SINAIS AUDIO

Cada vez que um botão é pressionado um sinal audio dará a confirmação positiva da operação. O signal audio pode ser desactivado na secção custom 1 do menu configuração (p. 84). E o tom pode ser alterado; o sinal 1 é mecânico o sinal 2 é electrico.

#### DISPARADOR FX

Quando o disparador é libertado, um som é emitido. O efeito de som pode ser desligado na secção custom 1 do menu de configuração (p.84). Estão disponíveis dois tipos de som: um sinal 1 é mecânico e o sinal 2 é electrico. O mecânico foi tirado da lendária Minolta CLE, uma compacta que representa o auge do desenvolvimento da Leitz-Minolta CL.

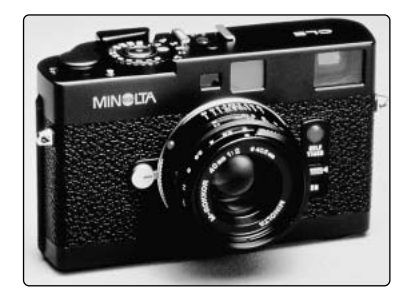

#### VOLUME

O volume dos sinais audio e efeitos de som podem ser aumentados ou diminuidos. Isto afecta os sinais audio e disparador FX apenas e não alteram os níveis de reprodução de uma pista audio vídeo.

# REINICIAR A CÂMARA

Esta função afecta todos os modos. Quando seleccionado surge um ecrã de confirmação, escolhendo "Sim" restabelece as seguintes funções e ajustes, para cancelar escolha "Não".

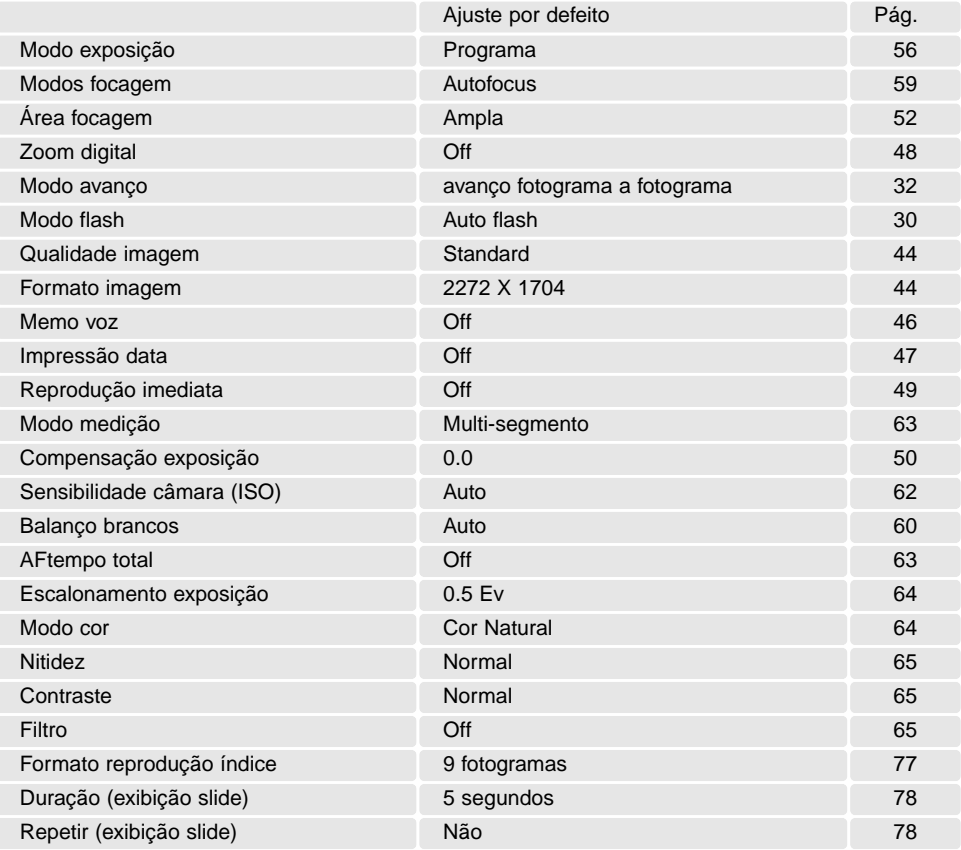

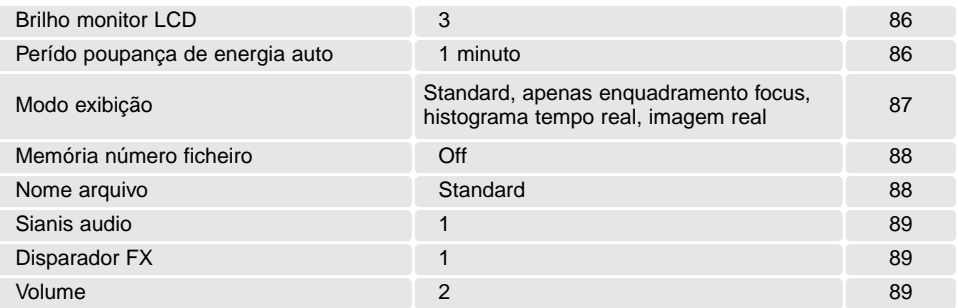

### AJUSTE DATA E HORA

É importante fixar o relógio com a hora exacta. Quando uma imagem é gravada, a data e hora de gravação é gravada com a imagem e é exibida durante a reprodução ou com o software DiMAGE Viewer incluido no CD-ROM.O relógio da câmara também é usado com impressão data (p.47). Para fixar o relógio e calendário ver pág. 20.

#### FORMATO DATA

O formato de data exibido pode ser alterado: YYYY/MM/DD (ano, mês, dia), MM/DD/YYYY (mês, dia, ano), DD/MM/YYYY (dia, mês, ano). Basta seleccionar o formato e introduzi-lo pressionando o centro do controlador; o novo formato será exibido no menu.

## SAÍDA VÍDEO

Imagens da câmara podem ser exibidas num televisor (p. 75). A saída de vídeo pode ser alterada entre NTSC e PAL. EUA usa o padrão NTSC e a Europa usa o sistema PAL. Verifique o standard usado na sua região.

# MODO TRANSFERÊNCIA DADOS

Leia atentamente esta secção antes de ligar a câmara a um computador. Detalhes da utilização e instalação do Dimage Viewer estão cobertas pelo manual respectivo. O manual da Dimage não cobre a secção básica de funcionamento dos computadores, deve por favor colher essa informação no manual do seu computador.

# REQUISITOS DO SISTEMA

Para ligação directa da câmara ao computador e usá-lo como dispositivo de armazenamento de dados, o computador deve estar equipado com uma porta USB como interface standard. O computador e o sistema operativo deve estar certificado pelos fabricantes para suportar um interface USB. Os sistemas operativos seguintes são compatíveis com a câmara:

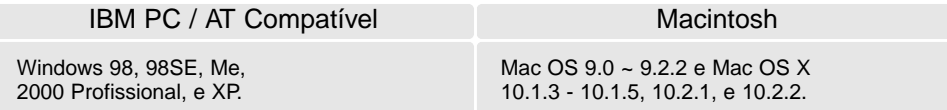

Verifique a página Minolta na Internet para informação recente sobre compatibilidades: América do Norte: http://www.minoltausa.com Europa: http://www.minoltasupport.com

Utilizadores com Windows 98 ou 98 segunda edição precisam do driver software incluido no CD-ROM do software DiMAGE. Viewer (p.95). Para outros sistemas operativos Windows ou Macintosh não é necessáro qualquer driver de software especial.

Utilizadores que tenham adquirido anteriormente outra máquina digital DiMAGE e que tenham instalado o driver de software Windows 98 devem repetir o procedimento de instalação. A versão actulizada do driver incluida no CD-ROM do DiMAGE Viewer é necessário para que a câmara DiMAGE S414 funcione com o computador. O novo software não afecta o rendimento das câmaras digitais mais antigas.

# LIGAR A CÂMARA A UM COMPUTADOR

Deve utilizar pilhas novas quamdo liga a sua câmara a um computador. Recomendamos a utilização de um adaptador AC (vendido em separado) em vez das pilhas. Para utilizadores com Windows 98 ou 98SE leiam as respectivas secções de como ligar ao sistema operativo antes de ligar a câmara ao computador (P. 95).

Inicie o computador. Este deve estar ligado antes de ligar a câmara. 1

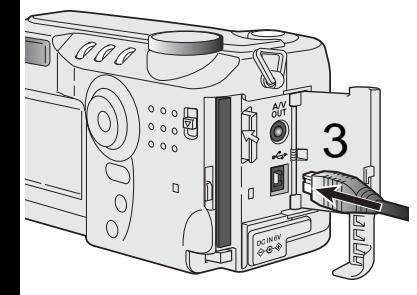

- 2 nsira o cartão compacto flash na câmara. Confirme que é o cartão correcto. Para substituir o cartão enquanto a câmara está ligada ao computador ver pág.102.
- 3 Abra a ranhura da porta do cartão. Insira a ficha do cabo USB na câmara.

4

**Initializing USB connection**

4 E o outro extremo do cabo USB na porta USB do computador.<br>A câmero deverie est capactado directamente à perte USB. A câmara deveria ser conectada directamente à porta USB do computador. Ligando a câmara a um centro USB pode impedir a câmara de funcionar adequadamente.

5 Fixe o modo de sintonização para a posição de transferência<br>O de dados para iniciar a ligação USB Apersestá um estã para de dados para iniciar a ligação USB. Aparecerá um ecrã para indicar o inicio do processo de ligação. Quando o sinal foi recebido pelo computador,o monitor da câmara desliga-se.

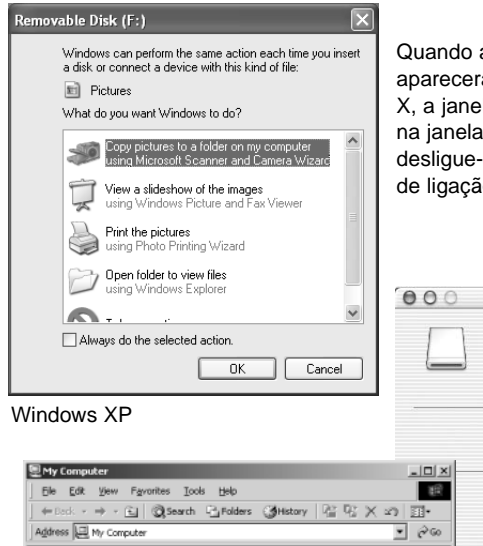

Quando a câmara está devidamente ligada, um icon de driver aparecerá no computador. Usando Windows XP ou Mac OS X, a janela disco-removível será exibida; siga as instruções na janela. Se o computador não reconhece a câmara, desligue-a e recinicie o computador. Repita os procedimentos de ligação.

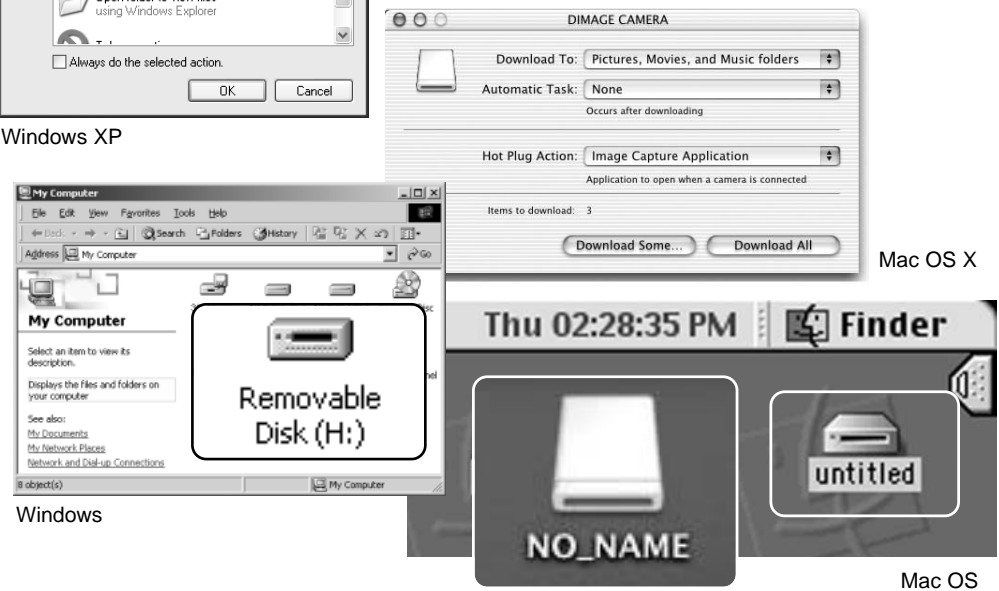

Mac OS X

O nome volume varia entre cartões de memória

# LIGAÇÃO A WINDOWS 98 E WINDOWS 98 SEGUNDA EDIÇÃO

O driver tem que ser instado de uma só vez. Se o driver não se pode instalar automaticamente, instale-o manualmente com o sistema operativo de wizard novo hardware; veja instruções na página seguinte. Durante a instalação, se o sistema operativo pedir o CD ROM insira-o na drive CD ROM e siga as instruções no ecrã. Nenhum driver software especial é necessário para outros sistemas operativos Windows ou Macintosh.

# Instalação automática

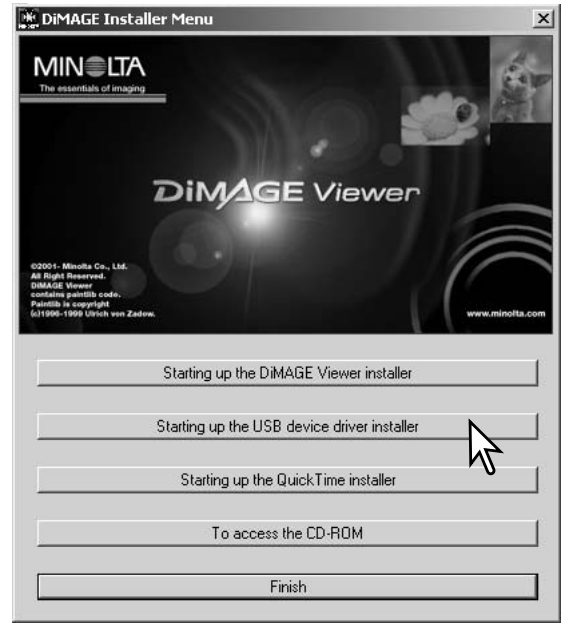

Antes de ligar a câmara ao computador coloque o CD do software na dirive CD ROM. O menu de instalação Dimage deverá aparecer automaticamente. Para instalar automaticamente o driver USB Windows 98, click no botão de " iniciar o dispositivo driver de instalação de USB". Aparecerá uma janela para confirmar que a driver deve ser instalada. Click "Yes" para continuar.

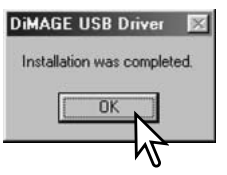

Quando o driver foi bem instalado, aparecerá uma janela. Click "OK". Reinicie o computador antes de ligar a câmara (p.93).

# Instalação Manual

Para instalar manualmente a driver do indows 98, siga as instruções na secção da pág. 93.

Quando a câmara é ligada ao computador, o sistema operativo detectará um novo dispositivo e aparece uma janela. Coloque o CD ROM do software DiMAGE na driver CD ROM e click "Next."."

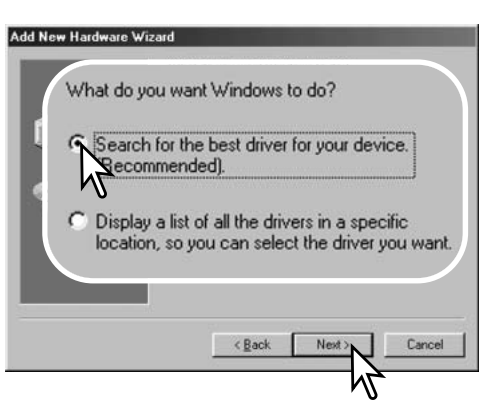

Escolha a localização específica do driver. A janela pode ser usada para indicar a localização do driver.O driver deve estar localizado no driver CD ROM em :\Win98\USB. Quando a localização é mostrada na janela click "Next."

**Professional Professional Professional Professional Professional Professional Professional Professional Professional Professional Professional Professional Professional Professional Professional Professional Professional** 

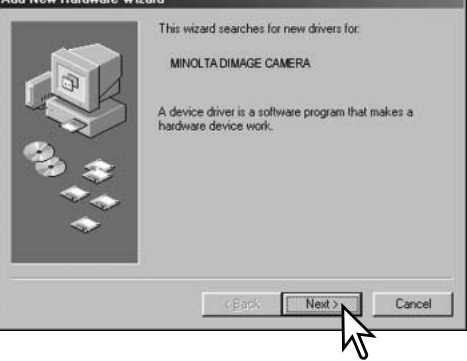

Escolha a busca recomendada para o driver indicado . Click "Next."

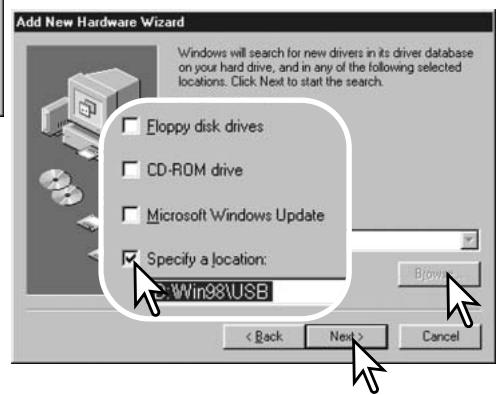

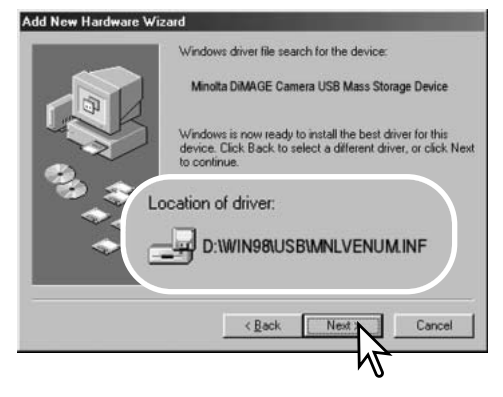

A última janela confirmará que o driver está sendo instalado. Click "Finish" para fechar o wizard novo hardware. Reinicie o computador.

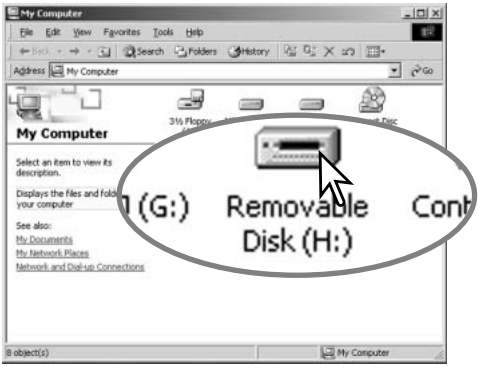

A opção wizard novo hardware confirmará a localização do driver. Click "Next" para instalar o driver no sistema.

•Um dos três drivers pode estar localizado em: MNLVENUM.inf, USBPDR.inf, ou USBSTRG.inf

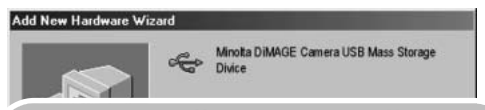

Windows has finished installing the software that your new hardware device requires.

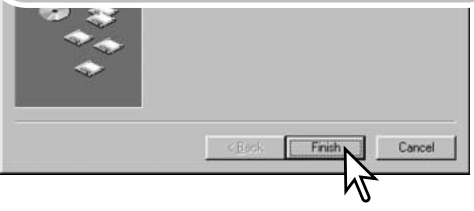

Quando se abre a janela "my-computer", aparecerá um icon de disco renovável novo. Click duas vezes sobre o icon para aceder ao cartão de memória; veja pag 98.

# ORGANIZAÇÃO FICHEIRO CARTÃO COMPACTO

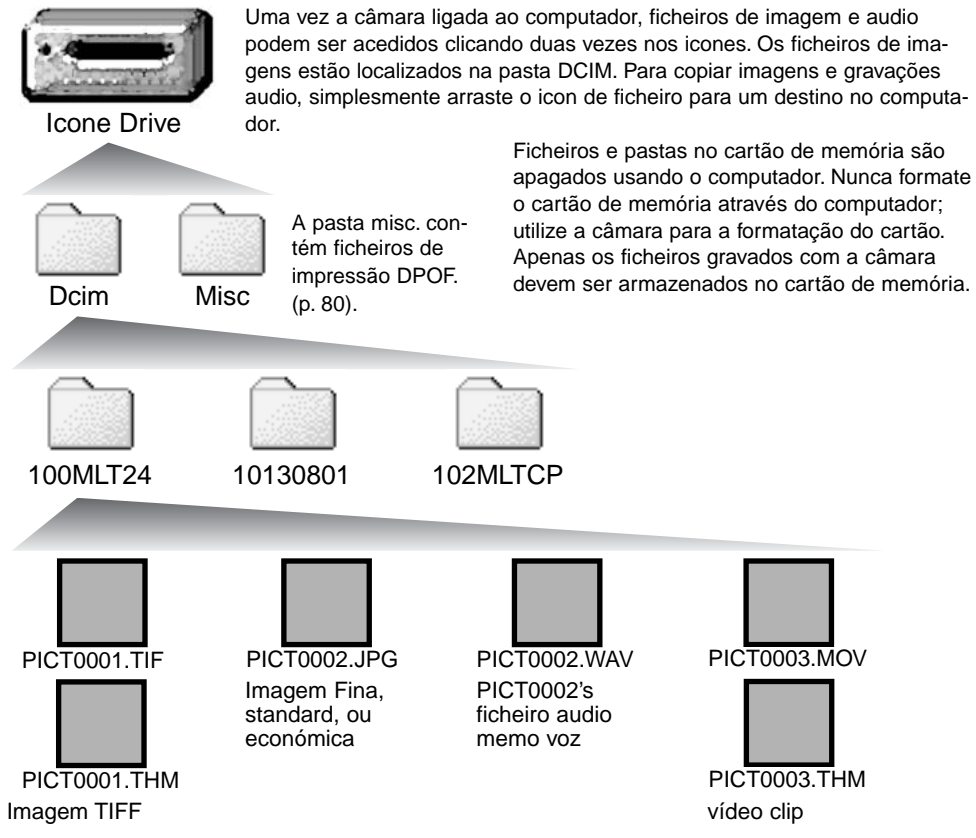

Os nomes dos ficheiros de imagem começam por "PICT," seguido de número de 4 digitos e as extensões tif, jpg, avi, mrw, ou thm. Ficheiros captação audio memo voz têm uma extensão wav e o nome de ficheiro corresponde ao ficheiro de imagem. As imagens " thumbnail" (thm) são produzidas com imagens TIFF e vídeo clips e são usadas apenas no funcionamento da câmara e DiMAGE Viewer.

Cópia imagens (p.82) são colocadas numa pasta com o nome acabando em "CP." Quando se cria um novo arquivo/pasta, o nome do arquivo começa com um número de índice de três digitos e o seu  $n<sup>o</sup>$  aumentará automaticamente para o  $n<sup>o</sup>$  a seguir ao do arquivo mais alto do cartão compacto. Quando o nºdo ficheiro no nome do ficheiro de imagem excede 9,999 um novo ficheiro é criado com um nº superior ao anterior em uma unidade, ex: de 100MLT24 para 101MLT24.

O nº no ficheiro de imagem pode não corresponder ao nº do fotograma da imagem. As imagens são apagadas na câmara, o contador de fotogramas ajustar-se-á para mostrar o nº de imagens no cartão e reajusta o nº de fotogramas de acordo. Os nºs de ficheiro no ficheiro de imagem não altera quando uma imagem é apagada. Quando uma nova imagem é gravada, será endossado um número superior em uma unidade ao último número utilizado para o número de ficheiro no arquivo. Os números dos ficheiros podem ser controlados com a função de memória de número de ficheiro na secção avançada 1 do menu de configuração (p. 84).

#### **Notas**

Ficheiros de imagens contêm dados exif tag. Estes dados incluem a hora e data em que a imagem foi gravada, assim como os ajustes da câmara utilizados. Estes dados podem ser visualizados na câmara ou com o software DiMAGE Viewer. Se uma imagem da câmara é aberta numa aplicação de retoque de foto que não suporte Exif tags tal como Adobe Photoshop, e de seguida gravada por cima da informação original, a informação the exif tag é apagada. Quando usa outro software diferente do DiMAGE Viewer, renomeie o ficheiro de imagem para proteger a informação exif tag.

Para visualizar correctamente as imagens no seu computador, o espaço de cor do monitor deve ser ajustado. Consulte o manual do computador para calibrar o visor obedecendo aos seguintes requisitos: sRGB, com uma temperatura de cor de 6500K, e uma gama de 2.2. Alterações feitas para imagens captadas com os controlos de saturação de cor e contraste da câmara afectarão qualquer software de manipulação de cor em utilização.

#### DESLIGAR A CÂMARA DE UM COMPUTADOR

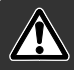

Nunca desligue a câmara quando a lâmpada de acesso está vermelha - os dados ou o cartão de memória podem ficar danificados.

# Windows 98 / 98 Segunda Edição

Confirme que a lâmpada de acesso não está vermelha. Desligue o cabo USB cable e desligue a câmara.

# Windows Me, 2000 Profissional e XP

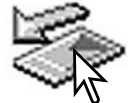

Para desligar a câmara, click no icone de unplug-ou-eject-hardwarelocalizado na barra tarefa. Uma pequena janela é aberta indicando que o dispositivo foi parado.

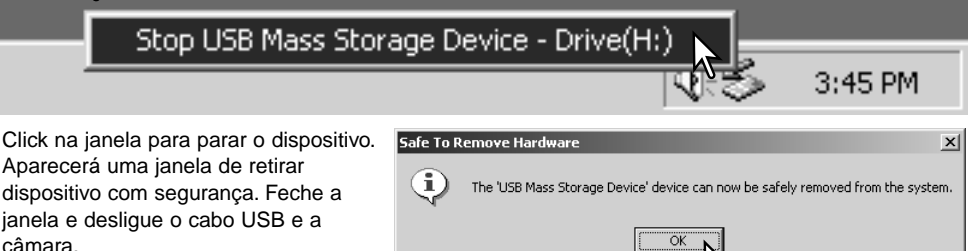

Quando mais do que um dispositivo externo está ligado ao computador, repita o procedimento acima com excepção para o ícone " unplug-or-eject-hardware icon". A janela de "unplug-or-eject-hardware" será aberta. Clique na janela que indica o dispositivo.

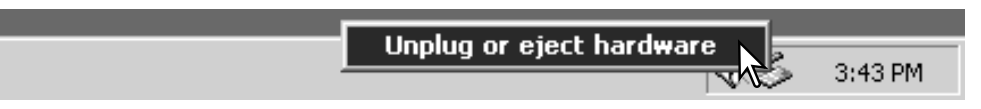

Na janela de desconectar hardware, os dispositivos a serem parados são exibidos. Ilumine o dispositivo pressionando em "Stop."

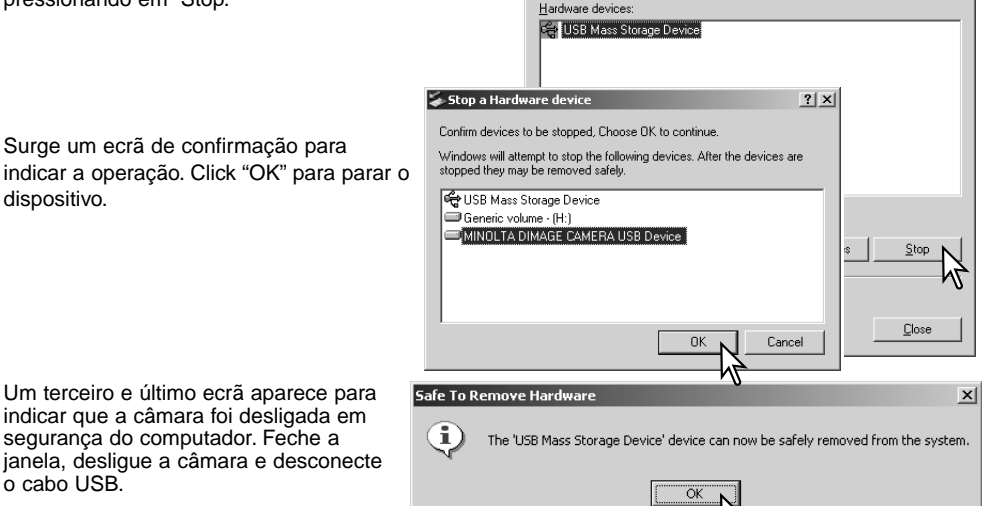

Select the device you want to unplug or eject, and then click Stop. When<br>Windows notifies you that it is safe to do so unplug the device from your<br>computer.

Inplug or Fiert Hardware

尾

Um terceiro e último ecrã aparece para indicar que a câmara foi desligada em segurança do computador. Feche a janela, desligue a câmara e desconecte o cabo USB.

Surge um ecrã de confirmação para

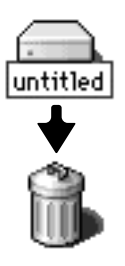

dispositivo.

## **Macintosh**

Confirme que a lâmpada não está acesa e arraste o icon de dispositivo libertando-o na lixeira.

Desligue o cabo e desligue a câmara.

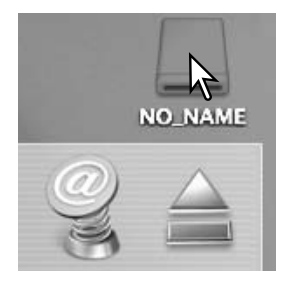

 $2|x|$ 

#### CHANGING THE COMPACTFLASH CARD - DATA-TRANSFER MODE

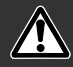

Confirme que a lâmpada de acesso não está vermelha antes de retirar o cartão. Os dados podem perder-se ou o cartão ficar danificado.

# Windows 98 e 98 Segunda Edição

- 1. Desligue a câmara.
- 2. Substitua o cartão compacto flash.
- 3. Ligue a câmara para refazer a ligação USB.

### Windows ME, 2000 profissional e XP

- 1. Suspenda a ligação USB. (p.100)
- 2. Desligue a câmara.
- 3. Substitua o cartão compacto flash.
- 4. Ligue de novo a câmara e refaça a ligação USB.

#### Macintosh

- 1. Suspenda a ligação USB arrastando o icon de drive para a lixeira.(p.101)
- 2. Desligue a câmara.
- 3. Substitua o cartão compacto flash.
- 4. Ligue de novo a câmara e refaça a ligação USB.

# POUPANÇA DE ENERGIA . MODO TRANSFERÊNCIA DADOS

Se a câmara não recebe um comando de leitura ou escrita durante dez minutos, desligar-se-á para poupar energia. Quando se apaga, pode aparecer um aviso no monitor de "retirada de dispositivo não segura" click "OK." Não resultarão danos para a câmara nem para o computador.

Desligue a câmara com o controlo de modo. Faça de novo a ligação USB e ligue a câmara com o controlo de modo.

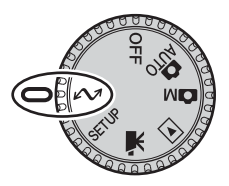

#### REQUISITOS SISTEMA QUICKTIME

IBM PC / AT Compatível

Computador pentium

Windows 95, 98, 98SE, NT, Me,

ou 2000 Profissional.

32MB RAM ou mais

Placa Sound Blaster ou compatível

DirectX 3.0 ou superior

QuickTime é usado para visualizar vídeo clips e ficheiros audio memo voz. Para instalar o QuickTime, siga as instruções no Instalador. Utilizadores Macintosh pode fazer o download da versão mais recente livre de encargos no endereço:http://www.apple.com.

# RESOLIUÇÃO PROBLEMAS

Esta secção cobre os problemas de funcionamento básico da câmara. Para problemas de maior importância contacte os serviços técnicos Minolta.

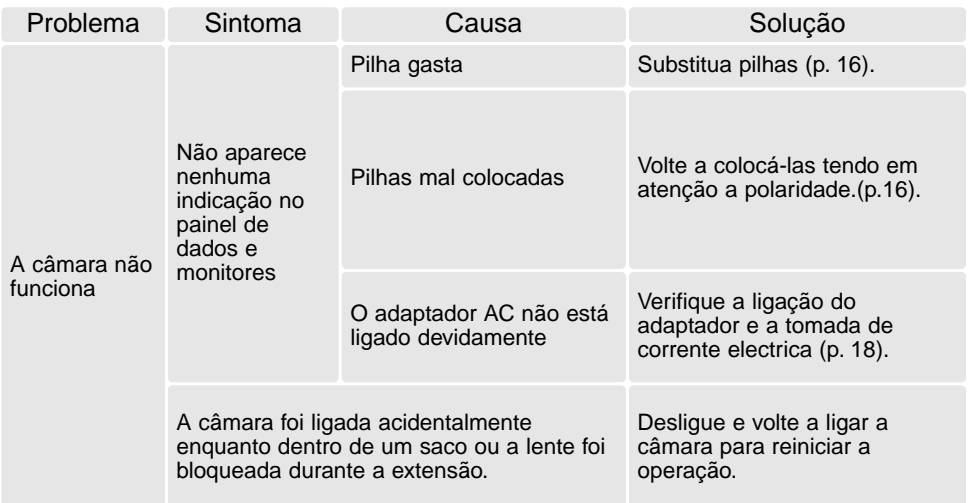

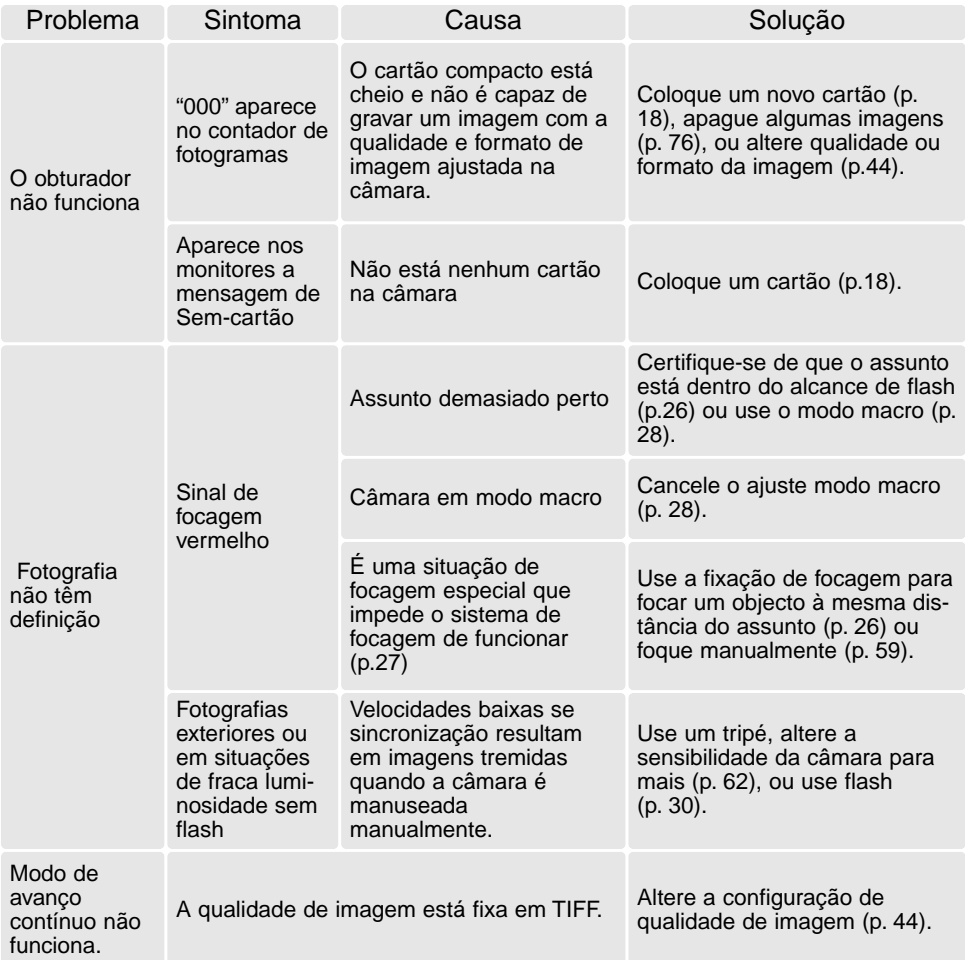

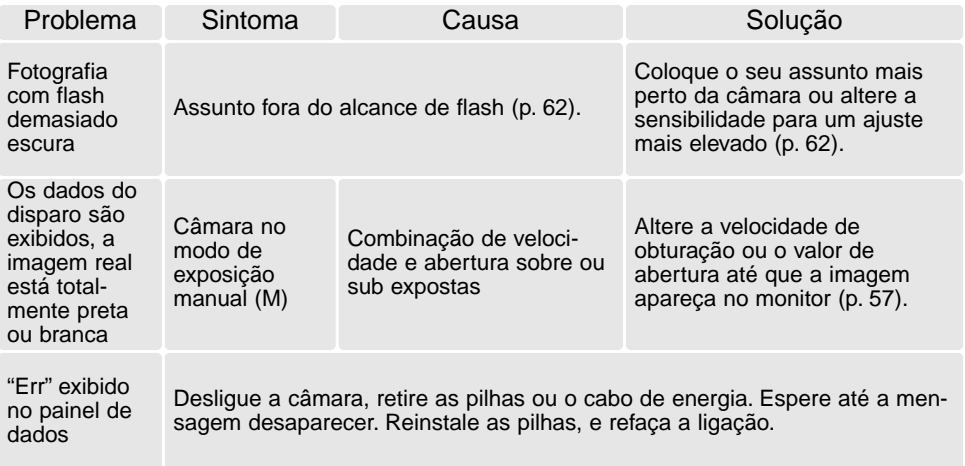

Se a câmara não funciona normalmente ou a mensagem de erro de sistema aparecer, desligue-a, retire a pilha e volte a colocá-la, desligue e volte a colocar o adaptador AC. Desligue sempre a câmara através do interruptor principal para não danificar o cartão de memória. A temperatura da câmara sobe quando sujeita a longos períodos de funcionamento. Tenha cuidado para evitar queimaduras quando manuseia a câmara, pilhas ou cartão de memória.

# ACERCA DAS PILHAS NI-MH

Quando usa pilhas Ni-MH, limpe os terminais com um pano seco e sem pelos. Devido ao sofisticado sistema de computador, a câmara monitoriza criteriosamente cs níveis de energia. Se os terminais das pilhas estão sujos a câmara dá um falso alarme de pilha fraca. Se a carga da pilha é demasiado baixa sem razão para tal, limpe os terminais com um pano seco e limpo.

O rendimento da pilha diminuirá se as mesmas forem frequentemente submetidas a carregamento sem que a carga inicial esteja totalmente esgotada. Descarregue totalmente as pilhas Ni-MH com a câmara antes de as voltar a carregar.

#### REMOVER O SOFTWARE DRIVER - WINDOWS

- 1. Insira o cartão memória na câmara e ligue o computador com o cabo USB. Outros dispositivos não devem ser ligados ao computador durante este procedimento.
- 2. Click no icon MY computer. Selecione "properties" a partir do menu drop-down.

Windows XP: No menu Iniciar seleccione Painel de controlo. Click na categoria desempenho e manutenção. Click "System" para abrir a janela de propriedades do sistema.

3. Windows 2000 e XP: seleccione o tab hardware na janela "properties" e click o botão gestão de dispositivo.

Windows 98 e Me: click o tab de gestão dispositivo na janela "properties".

- 4. O ficheiro driver será alocado no universal-serial-bus-controller ou outras localizações de dispositivo do gestor de dispositivo. Click nas localizações para exibir os ficheiros. O driver deve ser indicado com o nome da câmara. Em determinadas condições, o driver pode não conter o nome da câmara. Contudo, o driver será indicado por uma marca de interrogação ou ponto de exclamação.
- 5. Click no driver para o seleccionar.
- 6. Windows 2000 e XP: click no botão de acção para exibir o menu drop-down. Seleccione "uninstall." Aparaecerá um ecrã de confirmação. Clicando em "Yes" removerá o driver do sistema.

Windows 98 e Me: click no botão "remove", aparecerá um ecrã de confirmação. Clicking "Yes" removerá o driver do sistema.

7. Desligue o cabo USB e desligue a câmara. Reinicie o computador.

## CUIDADOS E ARMAZENAMENTO

#### CUIDADOS COM A CÂMARA

- Não submeta a câmara a impactos ou choques.
- Deligue-a sempre quando a transporta.
- Esta câmara não é à prova de água nem de salpicos. A colocação de pilhas, do cartão e sua remoção deve prevenir estas situações.
- Quando na pria ou perto de água não exponha a câmara a areias, poeiras ou sal.
- Não deixe a câmara exposta ao sol. Não aponte a lente directamente para o sol pode danificar o CCD.

#### LIMPEZA

- Se a câmara ou a lente ficar suja limpe-as delicadamente com um pano macio, limpo e seco. Se a máquina fotográfica, ou a objectiva estiverem em contacto com areia, sopre-as cuidadosamente para afastar as partículas - o esfregar poderá arranhar as superfícies.
- Para limpar a superfície das objectivas, em primeiro lugar com um pincel macio afaste todas as partículas existentes e, caso se torne necessário, humedeça com um líquido de limpeza aconselhado um tecido de limpeza de lentes.
- Não utilize solventes orgânicos para limpar a câmara.
- Nunca toque com os seus dedos na superfície da objectiva.

#### ARMAZENAMEBNTO

- Guarde a máquina numa área fresca, seca e bem ventilada, longe de pó e químicos (por exemplo naftalina). Para períodos de tempo bastante longos coloque a máquina fotográfica num receptáculo bastante bem vedado e com um produto de secagem como a sílica.
- Remova as pilhas e o cartão compacto flash.
- Não guarde a câmara junto a bolas de nafetalina.
- Antes de usar a máquina, após armazenamento prolongado, verifique todas as suas funções, de modo a assegurar-se de que funciona correctamente.

#### MONITOR LCD

- Apesar do monitor ser fabricado usando tecnologias de alta precisão, pode ocorrer ocasionalmente uma ausência de cor ou pontos brilhantes no monitor LCD.
- Não aplique pressão sobre o monitor LCD; pode danificá-lo irremediavelmente
- A resposta do monitor LCD pode ser lenta em baixas temperaturas ou ficar escuro em ambientes sobreaquecidos. Quando a câmara atinge a temperatura de funcionamento normal as funções de exibição funcionarão com normalidade.

#### CONDIÇÕES E TEMPERATURA DE FUNCIONAMENTO

- Esta máquina concebida para uso entre 0º e os 40º.
- Nunca coloque a sua máquina fotográfica em locais em que esteja submetida a temperaturas extremas, tais como compartimentos porta luvas de carros ou humidades.
- Para prevenir a condensação no interior da máquina, ao levá-la de uma área exterior extremamente fria para uma área interior quente coloque-a num saco de plástico, espere que atinja a temperatura interior antes de a retirar do saco

#### ANTES DE ACÇÕES IMPORTANTES

- Verifique o modo de funcionamento cuidadosamente, ou faça testes.
- A Minolta não é responsável por danos causados pelo mau funcionamento do equipamento

#### COPYRIGHT

• Programas TV, filmes, fitas de vídeo, fotografias e outros materiais têm direitos de autor. A sua gravação ou duplicação sem autorização pode ser contrário às leis de direitos de autor. Caso desconheça se um determinado material pode ser gravado ou duplicado consulte as autoridades responsáveis.
### PILHAS

- O rendimento das pilhas diminui com a temperatura. Em ambientes frios, recomendamos que mantenha um par de pilhas num local aquecido, por exemplo o bolso do seu casaco. Pilhas podem recuperar a sua energia quanado a temperatura sobe.
- Se as pilhas ficaram gastas quando usadas na câmara não as carregue mesmo que a sua carga pareça voltar. Estas pilhas vão interferir com o funcionamento normal da câmara.
- Uma pilha de longa duração fornece energia ao relógio e memória quando a câmara está desligada. Se a câmara reajusta a hora cada vez que é desligada, a pilha está gasta. Deve levar a sua câmara a um serviço autorizado Minolta para a substituir.

## CARTÕES CUIDADADOS E ARMAZENAMENTO

Os cartões compacto flash são fabricados com componentes electrónicos de alta precisão. As situações seguintes podem provocar danos ou perda de dados:

- Uso impróprio do cartão
- Dobrar, deixar cair ou submeter o cartão a impactos
- Aquecimento, poeiras ou sol directo
- Descargas eléctricas ou campos electromagnéticos perto do cartão
- Retirar o cartão ou interromper a energia enquanto a câmara ou o computador está a aceder ao cartão (ler, transferir dados, formatar, etc.).
- Tocar nos contactos eléctricos do cartão com os dedos ou objectos metálicos
- Usar um cartão fora da validade. A compra de um cartão periodicamente pode ser necessário

A Minolta não se responsabiliza por qualquer perda de informação ou danos. Recomenda-se que efectue uma cópia do cartão.

#### QUESTÕES E SERVIÇOS

Se pretender algum esclarecimento acerca da sua máquina, contacte o seu revendedor ou escreva para o distribuidor Minolta da sua localidade

• Antes de entregar a sua máquina para reparação, contacte os serviço técnicos para mais informação.

# ESPECIFICAÇÕES TÉCNICAS

Número efectivo de pixels: 4.0 milhões CCD: 1/1.8-CCD interlineado cor primárico com total de 4.1 milhões de pixels Sensibilidade câmara (ISO): Auto and 64, 100, 200, e 400 ISO equivalentes. Rácio de aspecto: 4:3 Construção da lente: 11 elementos em 9 grupos incluindo um elemento AD e dois elementos asféricos. Abertura máxima: f/3.0 (grande angular), f/3.6 (telefoto) Comp. Focal: 7.15 - 28.6 mm (35mm equivalente: 35 - 140 mm) Alcance focagem: 0.5 m (1.6 ft.) - infinito (grande angular) 0.9 m (3.0 ft.) - infinito (telefoto) 0.16 - 0.6 m (0.5 - 2.0 ft.) em modo macro Diâmetro do filtro: 35.5 mm Sistema focagem: Video AF Disparador: CCD obturador electrónico mais obturador mecânico Velocidade obturação: 1/1000 - 4s, bulb (15segs máximo) Tempo reciclagem flash: 8segs (aprox) Visor: Óptico imagem real. Monitor LCD: 46 mm TFT cor Campo visão monitor: Aproximadamente 100% Conversão A/D: 12 bits Materiais gravação: Cartões compacto flash tipo I Formato ficheiro: JPEG, TIFF, motion JPEG (mov), WAV. DCF 1.0 econformidade DPOF Controlo saída Impressão: Exif print, PRINT Image Matching II Idiomas **Inglès, Inglês, Alemão, Francês e Espanhol** Saída Video: NTSC e PAL

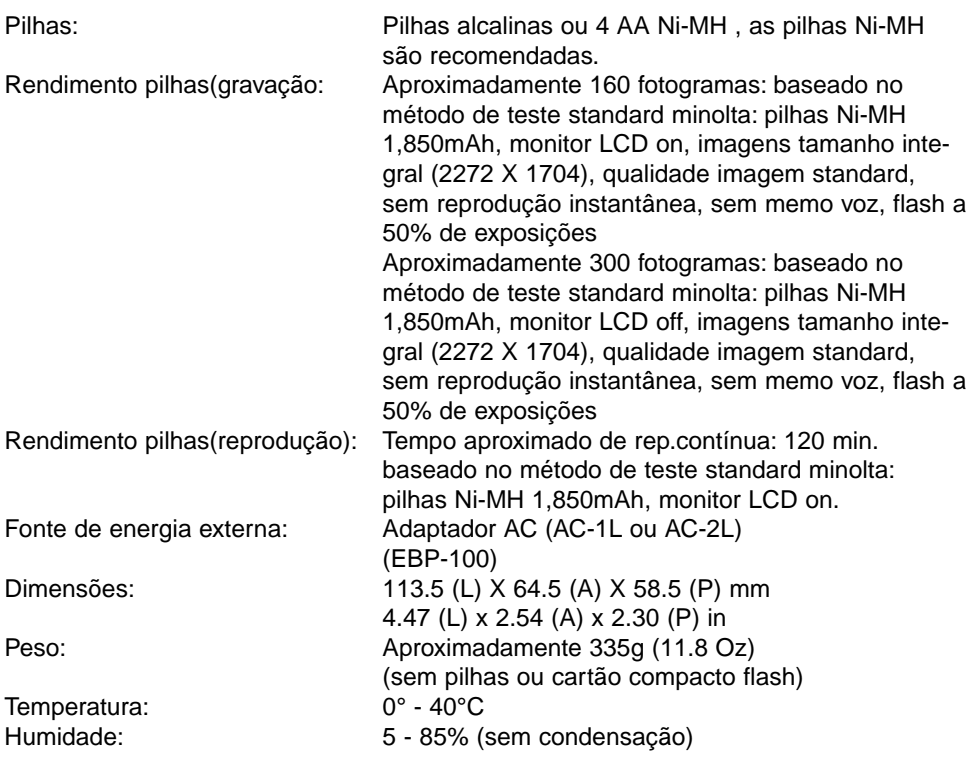

Especificações baseadas na informação disponível na data de impressão e sujeitas a alteração sem aviso prévio.

# MINOLTA

**Minolta Customer Support: www.minoltasupport.com**

© 2003 Minolta Co., Ltd. under the Berne Convention and the Universal Copyright Convention.

0-43325-53187-3

9222-2799-20 PR-A212/ME0302 Impresso na Alemanha